# User Manual GST Desktop

# **Contents**

| 1 | DB Co  | onfig                                                        | 5  |
|---|--------|--------------------------------------------------------------|----|
|   | 1.1    | Change Password                                              | 7  |
|   | 1.2    | Spatial Reference Systems                                    | 8  |
|   |        | Create SRS                                                   | 9  |
|   |        | Delete SRS                                                   | 10 |
|   | 1.3    | User Management                                              | 11 |
|   |        | Quick User/Group creation                                    | 11 |
|   |        | Manage Users and Groups                                      | 12 |
|   |        | Add / Delete User                                            | 14 |
|   |        | Add / Delete Group                                           | 15 |
|   |        | Assign User to Group                                         | 16 |
|   |        | Unassign Group from User                                     | 17 |
|   | 1.4    | User Data Overview                                           | 18 |
|   |        | Context Menu                                                 | 18 |
|   |        | Search Bar                                                   | 19 |
| 2 | Tab: I | Feature Selection                                            | 20 |
|   | 2.1    | Managing of Features and Feature Classes                     | 21 |
|   |        | Filter Feature Class List                                    | 21 |
|   | 2.2    | Context Menu in Feature Class list                           | 23 |
|   | 2.3    | Browsing Features and changing Object Property Values        | 25 |
|   |        | Filter Feature List                                          | 25 |
|   |        | Change Object Property Values                                | 26 |
|   | 2.4    | Add a new Feature Class                                      | 29 |
|   |        | Add custom Feature and Simplex Properties to a Feature Class | 31 |
|   |        | Add a normal property                                        | 32 |
|   |        | Add a constrained property                                   | 33 |
|   | 2.5    | Property Aliases                                             | 36 |
|   | 2.6    | Edit a Feature Class                                         | 37 |
|   |        | Rename a Feature Class                                       | 38 |
|   |        | Change owner of a Feature Class                              | 38 |
|   | 2.7    | Transform Spatial Reference System of Feature Class          | 40 |
|   | 2.8    | Snapshot Feature Class                                       | 41 |
|   |        | Create a Snapshot                                            | 41 |
|   |        | Snapshot of Feature Selection                                | 42 |
|   | 2.9    | Import and export Feature Classes (fcdxml files)             | 44 |

| 3 | Tab:                               | Feature Selection - Uploading data            | 48   |
|---|------------------------------------|-----------------------------------------------|------|
|   | 3.1                                | Upload data (browse files)                    | 48   |
|   | 3.2                                | Upload data (Drag'n'Drop)                     | 49   |
| 4 | Uplo                               | ad Wizard                                     | 51   |
|   | 4.1                                | Section: Commit Message                       | 53   |
|   | 4.2                                | Section: Overview                             | 54   |
|   |                                    | Lock a Feature in the Upload Wizard           | 56   |
|   |                                    | Link a Geometry to a Unresolved Item          | 57   |
|   |                                    | Specify an Object SRS                         | 60   |
|   | 4.3                                | Section: Object Properties                    | 62   |
|   |                                    | Multi Selection / Set Property Values in bulk | 64   |
|   | 4.4                                | Section: Simplex Properties                   | 65   |
|   | 4.5                                | Section: Theme Preview                        | 67   |
| 5 | Tab:                               | Feature Selection - Downloading data          | 70   |
|   | 5.1                                | Simple Download                               | 71   |
|   | 5.2                                | Download inside an Area                       | 72   |
|   |                                    | Selection Area                                | 73   |
|   |                                    | SRS                                           | 74   |
|   |                                    | Load Threshold and Load Mode                  | 74   |
|   |                                    | Lock Extension                                | 75   |
|   | 5.3                                | Locking – Download data for modification      | 76   |
|   |                                    | Downloaded files                              | 78   |
|   | 5.4                                | Spatial Reference System Transformation       | 80   |
| 6 | Tab: Feature Selection - Unlocking |                                               | 81   |
|   | 6.1                                | Unlock: Updating a Feature                    | 81   |
|   | 6.2                                | Unlock a Feature without Updating             | 83   |
|   | 6.3                                | Unlock a Feature without a GST archive file   | 87   |
| 7 | Tab:                               | Commits                                       | 89   |
|   | 7.1                                | Active Commit                                 | 90   |
| 8 | Tab:                               | Models (Model Management)                     | 91   |
|   | 8.1                                | Explanation of the Models Tab                 | 93   |
|   | 8.2                                | Element Creation, Deletion and Assignment     | 94   |
|   |                                    | Create a new MoMa Tree Element                | 94   |
|   |                                    | Delete an Element                             | 95   |
|   |                                    | Change the owner of an Element                | 96   |
|   |                                    | Assign Element or Feature to the tree         | 98   |
|   |                                    | Unassign Flement or Feature from the tree     | 1 NN |

| 9  | Tab: N                                | Models (GST Sections)                        | 102 |
|----|---------------------------------------|----------------------------------------------|-----|
|    | 9.1                                   | Initiate a Section                           | 102 |
|    | 9.2                                   | Section Image Designer                       | 103 |
| 10 | Section                               | on Template File                             | 115 |
|    |                                       | Template Structure and Area Placeholders     |     |
|    |                                       | Text placeholders                            |     |
|    |                                       | JSON parameters                              |     |
|    | 10.1                                  | Deploying Sections/Boreholes as a Service    |     |
| 11 | Mana                                  | ge Themes                                    | 126 |
|    | 11.1                                  | Motivation and concept of Themes             | 126 |
|    |                                       | Match pattern                                | 127 |
|    |                                       | Theme visibility on GST Web / Access Levels  | 127 |
|    |                                       | Theme types                                  |     |
|    |                                       | No Data handling                             |     |
|    | 11.2                                  | Define Themes                                |     |
|    |                                       | Definition of a Continuous Theme             |     |
|    |                                       | Definition of a Discrete Theme               |     |
| 12 | Manage Simplex Property Color Maps135 |                                              |     |
|    | 12.1                                  | Create or edit a Continuous Color Map        | 136 |
|    | 12.2                                  | Create or edit a Discrete Color Map          | 137 |
|    | 12.3                                  | Manage Color Maps                            | 139 |
| 13 | Meml                                  | ber Properties                               | 140 |
|    | 13.1                                  | Textured Lines                               | 140 |
|    |                                       | Add a Textured Line to GST                   | 141 |
|    |                                       | Special Member Properties for Textured Lines | 142 |
|    |                                       | Crop image with offset JSON                  | 143 |
|    | 13.2                                  | Linked Files                                 | 144 |
|    | 13.3                                  | Feature Alias                                | 144 |
| 14 | File F                                | ormats                                       | 146 |
|    | 14.1                                  | ISATIS ASCII Format (Grids)                  | 147 |
|    |                                       | How to Create the ISATIS ASCII File          | 147 |
|    |                                       | Supported ISATIS parts                       | 148 |
|    |                                       | Example ISATIS ASCII File                    |     |
| A  | Inters                                | section Template detailed information        | 150 |
|    | A.1                                   | Overview                                     | 150 |
|    | A 2                                   | Imane details                                | 151 |

#### Contents

| A.3 | Legend details15                | 52 |
|-----|---------------------------------|----|
| A.4 | Additional JSON Parameters15    | 54 |
|     | General JSON Parameters15       | 54 |
|     | Borhole JSON Parameters15       | 58 |
|     | Cross section JSON Parameters16 | 32 |
|     | Map section JSON Parameters16   | 35 |
|     | Legend JSON Parameters16        | 36 |
|     | Shape JSON Parameters16         | 38 |
| A.5 | Template Placeholder Values     | 71 |
| A.6 | URL Parameters                  | 72 |

# 1 DB Config

To get to the DB config menu, first connect to the database with your user credentials. Within the  $\mathbf{Connect}$  tab the database configuration can be found when the  $\mathbf{\Box}$   $\mathbf{DB}$   $\mathbf{config}$  is checked.

Figure 1.1
Within the Connect
tab the database
configuration can be
found when the
DB config is
checked.

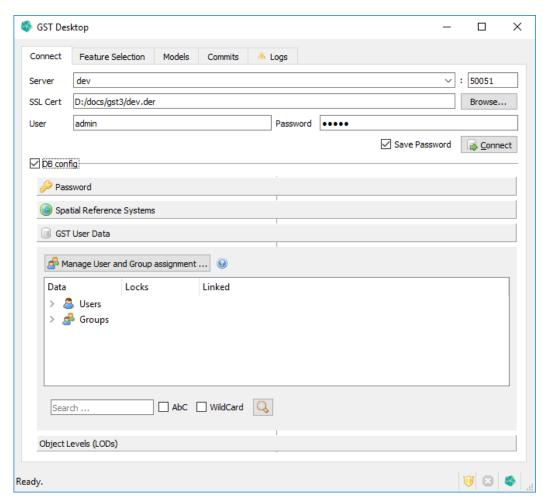

The database configuration panel is separated in the following panels.

## 1. DB Config

| k | Add, delete users and groups and manage the user assignment to groups p | age 11 |
|---|-------------------------------------------------------------------------|--------|
| k | Show data of all users                                                  | age 18 |

# 1.1 Change Password

Click the Password field to get to the Change Password dialog seen below.

Figure 1.2 "Change Password" dialog

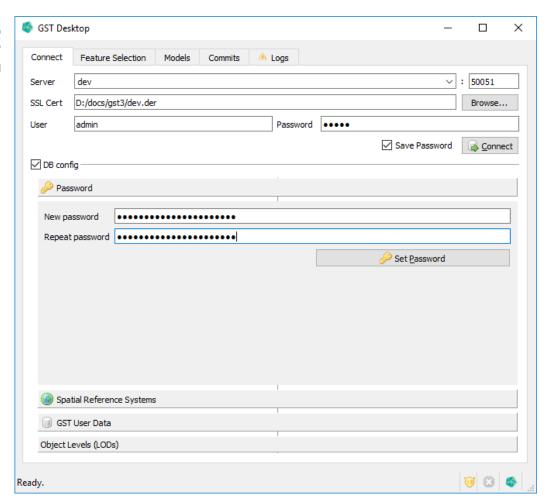

- 1. Type in the new password in the first field.
- 2. Repeat it in the second field.
- 3. Press the Set Password button

#### Note

Changing the password requires you to login again with your new user credentials.

# 1.2 Spatial Reference Systems

Click the Spatial Reference Systems field to get to the Spatial Reference Systems panel.

Figure 1.3
The context menu offers functions to manage the SRS in the GST Storage instance.

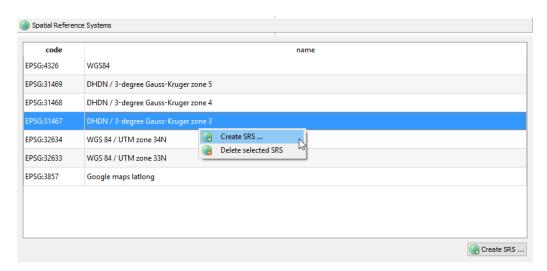

Now you can see a list of all available SRS in the database. Click on the list with the RMB to open the context menu with the SRS functions (see Figure 1.3).

#### You can

#### **Create SRS**

In the context menu select @ Create SRS to open the Create SRS dialog.

Figure 1.4 "Create SRS" dialog

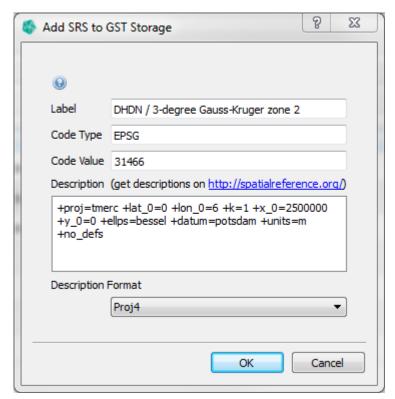

- 1. Label: Enter a descriptive identifier for the new SRS.
- 2. **Code Type**: Enter the system from where the code is from. Most of the time this will be EPSG.
- 3. Code Value: The value of the SRS code from the system mentioned before.
- 4. **Description**: Enter the description of the SRS in the format you selected in the **Description** Format dropdown list.
- 5. **Description Format**: Select the format of the description entered above. You can choose between Proj4 and OGC-WKT.

#### Note

You can get the description and code value from a website like http://epsg.io. Prefer the Proj4 format, if you have the option.

6. After you are done, press

#### 1. DB Config

- a) **OK** to add the new SRS.
- b) Cancel to abort.

#### **Delete SRS**

- 1. Right click the SRS you want to delete.
- 2. Choose **@ Delete selected SRS** from the context menu.
- 3. The Confirm SRS deleting dialog will appear.

Figure 1.5 Confirm deleting dialog

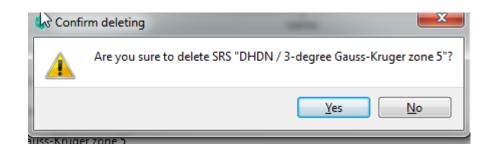

- 4. Press
  - a) Yes to confirm the deletion of the selected element.
  - b) No to abort the deletion.

#### **Note**

You can only delete a SRS if it is not referenced by any feature classes anymore. Trying to delete a still referenced SRS will cause an error.

Figure 1.6 SRS still referenced dialog

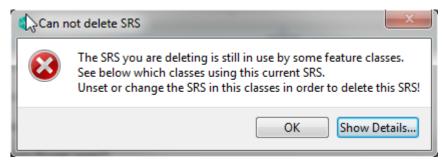

Click Show Details... to see which feature classes reference the SRS you wanted to delete.

# 1.3 User Management

The user management in GST consists of users and groups. One user can be a member of multiple groups. A member of a group can see all published data of that group. Uploaded objects that are not specifically made public for a group are set to private and are only visible for the user that uploaded the objects.

#### **Example:**

User Gabi, member of group Reviewers uploads the feature Keuper publicly to group Reviewers. User Heinz, also member of group Reviewers, can now see and use the feature Keuper with his account. User Bernd, not member of group Reviewers, however, cannot see or use the feature Keuper with his account.

#### Note

Please note that User and Group management is an administrator task. In order to manage Users and Groups login as GST database administrator to enabled the functions. (They are disabled and non-functional for regular GST users.)

#### **Quick User/Group creation**

Creating users is very simple. Right click on **Suser** to display the GST Data Tree context menu and choose **Create New User** (see figure 1.7).

Figure 1.7 Use the context menu to quick create users

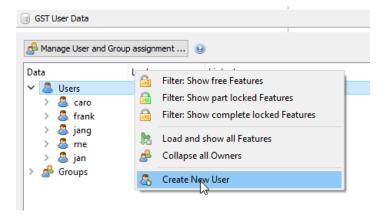

To delete users right click on the user that should be deleted. In the GST Data Tree context menu choose  $\clubsuit$  **Delete User** [see figure 1.8].

Creating and Removing groups works in the same way. As an alternative users and groups can be created in the **Assign Groups to Users** Dialog. See section User Management on page 12.

#### 1. DB Config

Figure 1.8 Assign Groups to Users dialog

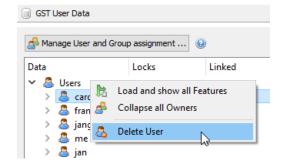

#### **Manage Users and Groups**

To manage the User and Group assignment (referring the example above), click on the button  $\ref{manage}$  Manage User and Group assignment in the  $\ref{manage}$  GST User Data panel (see figure 1.1). Then the Assign Groups to Users Dialog will be shown (see figure 1.9)

Figure 1.9 Assign Groups to Users dialog

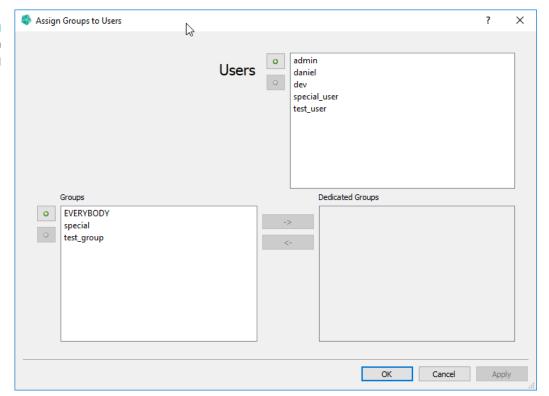

In this dialog you can

#### 1. DB Config

# Dialog Setup In the top right corner you can see Users, a list of all GST users. In the bottom left corner is the Groups list where all GST groups are shown. Selecting a user from Users will show their assigned groups in the Dedicated Group list. Create button Delete button Unassign button

## Add / Delete User

Figure 1.10 Assign Groups to Users dialog

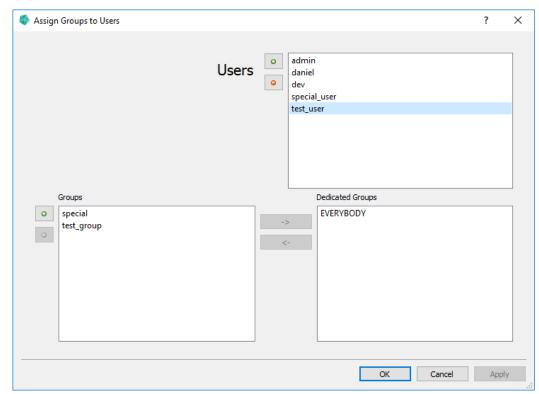

- 1. Select the user to delete in the Users list.
- 2. Use the add and delete buttons to Add / Delete user.
- 3. Deleting a user has to be confirmed.

Figure 1.11 Confirmation dialog

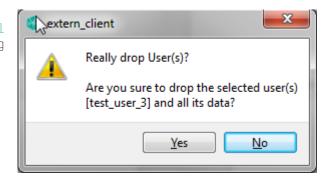

#### **Add / Delete Group**

Figure 1.12 Assign Groups to Users dialog

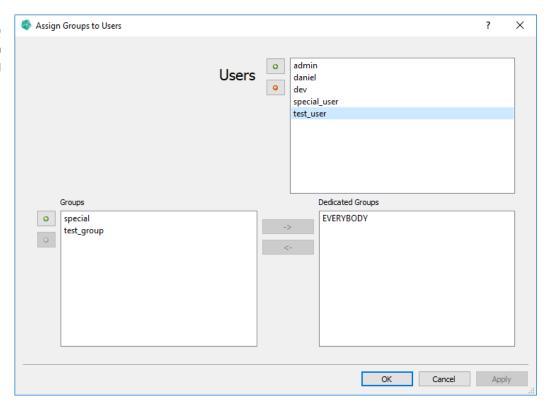

- 1. Select any user from the Users list.
- 2. Select the group to delete in the Groups list
- 3. Press the button.

For creating a group use the • create button and specify the group name in the Dialog that pops up. Continue with assiging users to the created group (see next section).

# Note when deleting groups

To delete a group, it has to be unassigned from the currently selected user first. If the group to delete is listed on the right **Dedicated Group** list unassign it by clicking the unassign button.

All users being assigned to the group will be automatically unassigned when the group is deleted.

#### **Assign User to Group**

Figure 1.13 Assign Groups to Users dialog

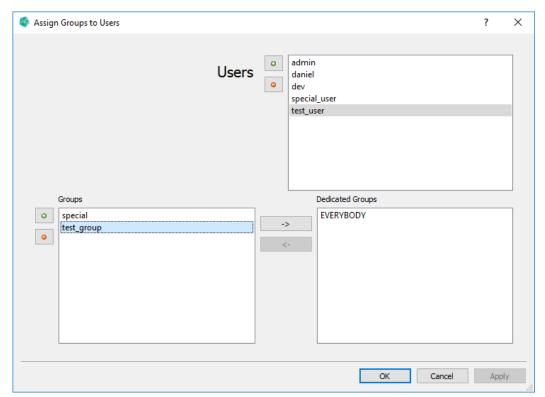

- 1. Select a user from the Users list.
- 2. Select the group you want to assign to the user from the **Groups** list.
- 3. Press the button.
- 4. Now you should see the selected group in the **Dedicated Groups** list.
- 5. Press
  - a) Apply to confirm your assignment.
  - b) Cancel to abort your assignment.

#### Note

Do not forget to press the dialog's **Apply** button in order to apply changes in assignment! Selecting a different user will notify you about unapplied changes and ask you to confirm or discard them.

# **Unassign Group from User**

Figure 1.14 Assign Groups to Users dialog

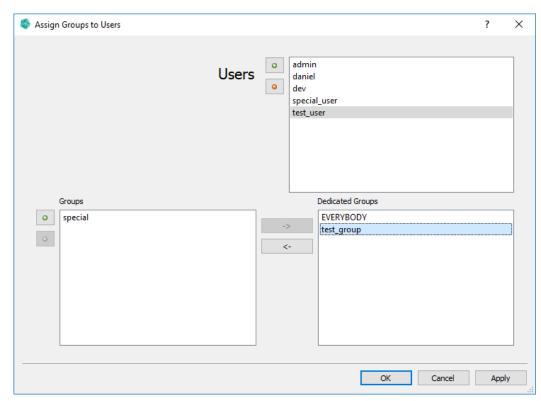

- 1. Select a user from the Users lists.
- 2. Select the group you want to unassign from the user from the **Dedicated Groups** list.
- 3. Press the button.
- 4. Now you should see the selected group in the Groups list.
- 5. Press
  - a) Apply to confirm your assignment.
  - b) Cancel to abort your assignment.

#### Note

Do not forget to press the dialog's **Apply** button in order to apply changes in assignment! Selecting a different user will notify you about unapplied changes and ask you to confirm or discard them.

#### 1.4 User Data Overview

#### Note

If you login as GST database admin the GST User Data tree displays all data, all users and all groups. (Also it allows user and group management controls.) If you login as regular GST user the GST User Data tree displays only the data of groups the current user is assigned.

Figure 1.15
The GST User Data tree is located in the GST User Data panel in the Connect tab.

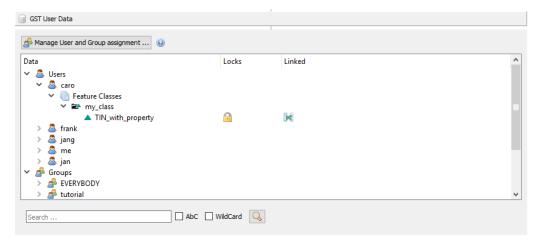

The GST User Data tree (or short GST Data tree) is located in the GST User Data panel in the Connect tab. Use this widget to browse the data that is assigned to each user. The column Locks shows icons for Features that are locked or partly locked. The column Linked shows icons for Features that are linked in the Model Management.

#### **Context Menu**

Use right click on a Feature to open the context menu to reach the **main actions** in the GST Data tree (figure 1.16).

Figure 1.16 GST Data tree context menu

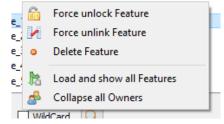

**©** Force unlock Feature Returns the lock from a Feature without a key file. Only an GST database admin can do this.

#### 1. DB Config

- Model Management links to that Feature.
  - **Delete Feature** If a Feature is not locked and not linked it can be removed with this action. ATTEN-TION: This operation is not available on GST for Oracle for technical reasons.
- Load and show all Features Pre-load all Feature Classes in order to easily browse or to use the search function.
  - **ℰ** Collapse all Owners Minimize all nodes of the tree and keep only Users and Groups open.

There are more actions supported by the GST Data tree context menu.

By right clicking on the column **Locks** a **filter action** can be activated displaying only items with the given index (see figure 1.17).

A filter icon  $\Upsilon$  on the column header indicates that a filter is active. Filters can be combined.

Figure 1.17 GST Data tree lock filter context menu

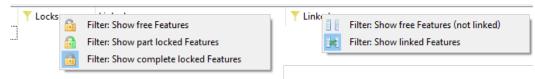

By right clicking on a User or a Group **user management actions** become available in the context menu. [see section User Management on page 11].

#### **Search Bar**

Figure 1.18
Below the GST Data
tree a search bar
can be used to
search content by

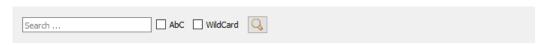

Below the GST Data tree a search bar can be used to search content by text. The search will be done down from the selected item in the tree until the end. If no item matches the search string a message box will pop up. The following options are available.

AbC If activated the search will be case sensitive

WildCard If activated the search string can include the wild card characters \*, ? or [] a sets of character, e.g. [0-9] for a number between 0 and 9

# 2 Tab: Feature Selection

Figure 2.1 "Feature Selection" tab

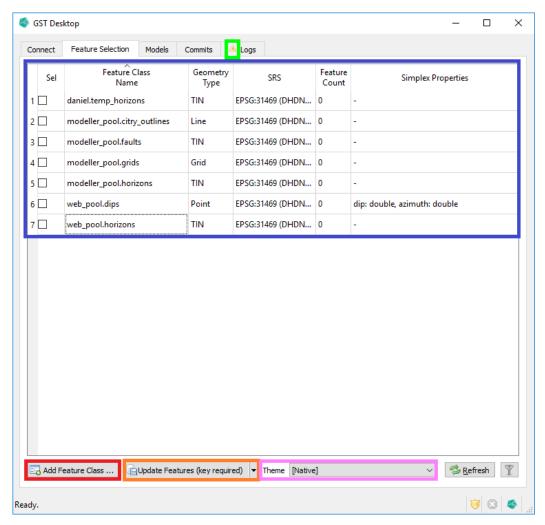

In the Feature Selection tab all feature classes are listed (blue). In this tab you have a set of functionalities listed below. Each item in the following list refers to a paragraph for more information about the function.

# 2.1 Managing of Features and Feature Classes

Figure 2.2 Feature Class list

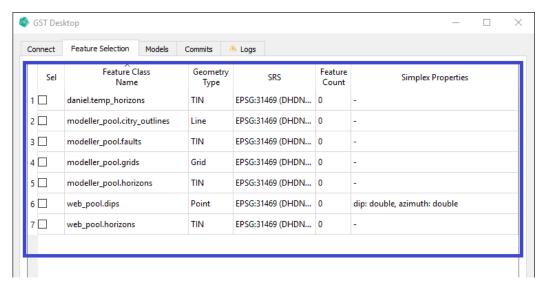

The Feature Class list (blue) shows all classes that are available for the currently logged on user. The available classes can be distinguished by name in

- Private classes (<user>.<classname>)
- \* Public classes (<grouname>\_pool.<classname>)

Private classes are visible for the currently logged on user only. Public classes are visible for all users that are assigned to the current group. [See section User Management on page 12 how to setup users and groups].

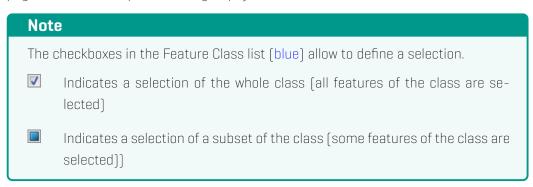

#### **Filter Feature Class List**

You can filter the Feature Class list by clicking the filter button . This will open the Feature Class Filter dialog, where you can set one or more filters.

A green background indicates that there currently is an active filter.

Figure 2.3 Feature Class Filter dialog

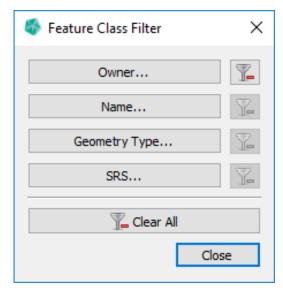

#### **Available Filters**

Show only Feature Classes that...

- \* Owner... belong to the selected Owners.
- \* Name... match the specified Name query.
- \* Geometry Type... have the selected Geometry Types.
- \* SRS... have the selected SRS.

#### **Filter Dialog buttons**

- Indicates this filter is active. Click to clear this filter.
- Indicates this filter is inactive.
- \* Indicates at least one filter is active. Click to clear all filters.
- \* Indicates no filter is active.

#### 2.2 Context Menu in Feature Class list

The Feature Class list has a context menu that provides a central list of commands.

Figure 2.4 Context menu in Feature Class list

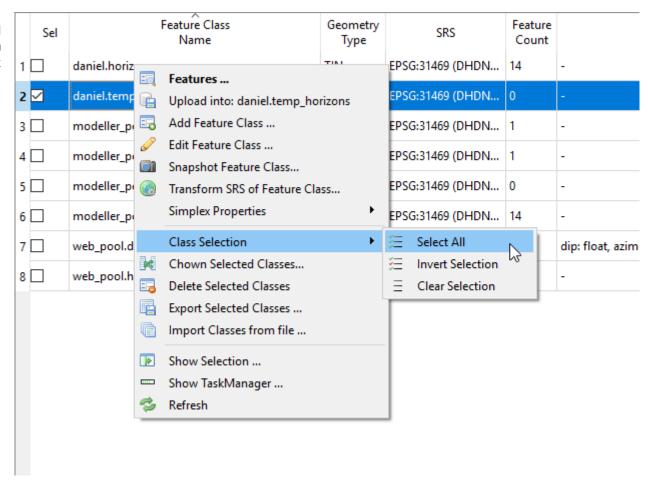

Features ... Show the Features within this class to edit Object Properties, delete Features and more. ... page 25

Upload into: <classname> Upload data into the current class. ... page 48

Add Feature Class ... Add a new Feature Class ... page 29

Edit Feature Class ... Edit the current Feature Class. Editing operations can be changing Feature Class name, adding new Properties, Rename Properties, changing the Spatial Reference System of the Class and more. ... page 37

Snapshot Feature Class ... Create a Snapshot of the current Feature Class ... page 41

Transform SRS of Feature Class ... Transform the Spatial Reference System of the current Feature Class ... page 40

#### 2. Tab: Feature Selection

| bility                                                                                                    | for GST Webpage 135                                                                                                    |
|----------------------------------------------------------------------------------------------------|----------------------------------------------------------------------------------------------------|
| Subme                                                                                                    | enu: Class Selection                                                                                                    |
| ≅ Select All                                                                                                    | Selects all Feature Classes and their Features. (Select all data that is available for the current user.)                                                 |
|                                                                                                    | Selects all Feature Classes (and their Features), that were unselected, and unselect all Feauture Classes (and their Features) that were selected before. |
| ≡ Clear Selection                                                                                               | Unselect every Feature Class.                                                                                                    |
|                                                                                                    | wn Selected Classes Change the owner of all selected classes. (Activates when at one Feature Class is 🗹 selected.)                                        |
| Delete Selected Classes Delete all selected classes. (Activates when at least one Feature Class is ☑ selected.) |                                                                                                    |
| F                                                                                                    | Remark when deleting Feature Classes                                                                                                    |
|                                                                                                    | leleting Features Classes will delete all Features within this class.                                                                                     |
| E Eyno                                                                                                    | ort Selected Classes Write all checked classes into a fodyml files (Activates when                                                                        |

Submenu: Simplex Properties Change appearance of Simplex Properties and control visi-

- Import Classes from file ... Restore Feature Classes from fcdxml files. . . . . . . page 44
- ▶ Show Selection ... Open the Selection Widget showing all the selected Features that will be processed, e.g. selected for Download ......page 70
- Show TaskManager Shows/Hides the TaskManager. The TaskManager lists all active threaded tasks that are running in the background. Within the TaskManager tasks can be supervised or even canceled.
- Refresh Reloads the Feature Classes.

This can be useful if changes in the database were done by an other instance and the current instance of GST Desktop is not up to date.

# 2.3 Browsing Features and changing Object Property Values

You can browse the features of the class by double clicking on the Feature Class or simply choose the context menu item 🖾 Features ....

Figure 2.5 "Browsing features of the class" dialog

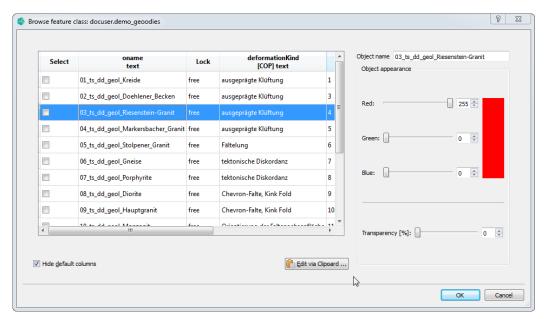

#### **Filter Feature List**

You can filter the Feature list by clicking the filter button . This will open the Feature Filter dialog, where you can set one or more filters.

A green background indicates that there currently is an active filter.

Figure 2.6 Feature Filter dialog

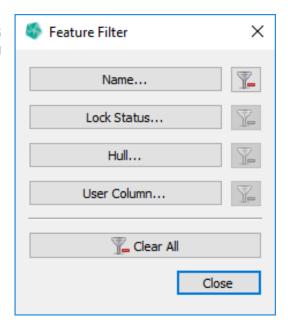

#### **Available Filters**

Show only Features that...

- \* Name... match the Name query.
- \* Lock Status... have the selected Lock status (full, partial, free).
- \* Hull... have the selected Hull status (yes or no).
- \* User Column... match the User Column query.

#### **Filter Dialog buttons**

- \* Indicates this filter is active. Click to clear this filter.
- Indicates this filter is inactive.
- \* Indicates at least one filter is active. Click to clear all filters.
- \* Indicates no filter is active.

# **Change Object Property Values**

- 1. To edit a property double click onto the value
  - a) Regular object properties can be edited in free text.

b) Constrained properties will show a dropdown element with possible values (see Figure 2.7)

Figure 2.7 Edit constrained properties

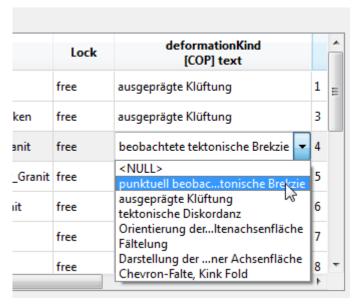

3. Unsaved changes are marked in italic text. Press the Apply button to write changes to the GST Storage instance.

Figure 2.8 Unsaved changes are italic.

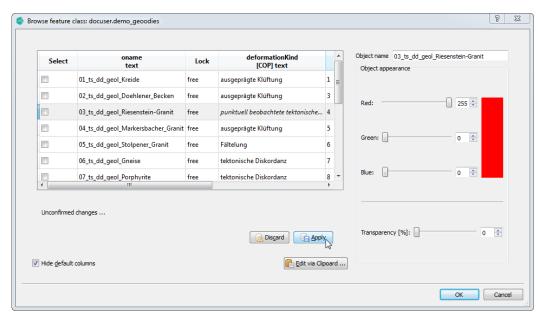

#### **Change Object Property Values of multiple Features**

You can set Object Property Values of multiple Features to the same value by highlighting

the desired Features and then selecting Change Attribute Values for highlighted Features... from the context menu. This opens the Change Attribute Values of multiple Features dialog.

Figure 2.9 Change Attribute Values for highlighted Features

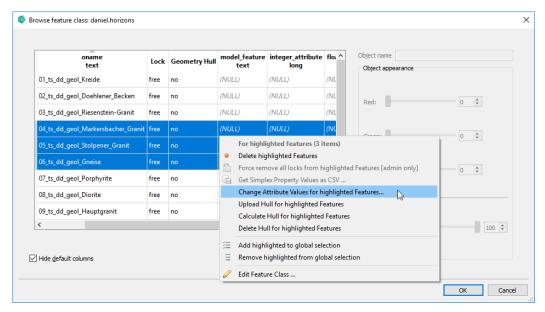

Figure 2.10 Change Attribute Values of multiple Features dialog

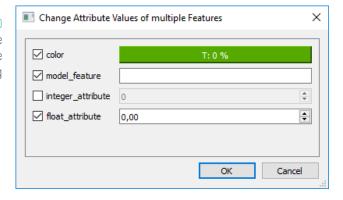

The dialog presents to you the Object Properties of the Feature Class with corresponding input fields to set their values.

Activate the Object Properties you want to change and input their new values in the corresponding input fields.

Confirm your changes with Ok.

#### Note

Only activated Object Properties will change, inactive ones will keep their current value.

#### 2.4 Add a new Feature Class

When you click on the button Add Feature Class (using the button or the context menu in the Feature Class List see Figure 2.4 on page 23) the Add Feature Class dialog appears.

Figure 2.11
Add Feature Class
dialog

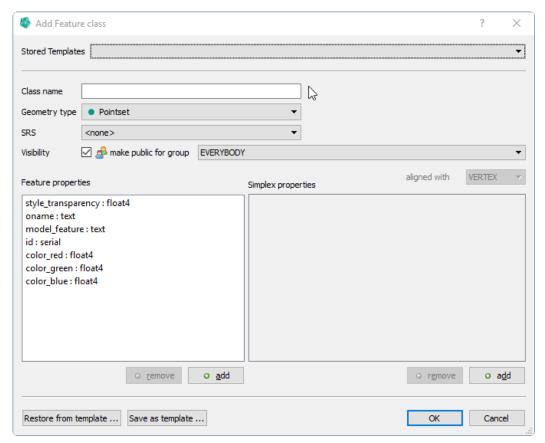

Within this dialog you can define a new Feature Class.

Examples: What is the difference of Feature Properties and Simplex Properties?:

- \* Feature Properties (often also called Object Properties) are properties with one value per object. Thus an "object name", a "color", an editor etc. are some examples.
- \* Simplex Properties are properties with multiple values per object that are stored in the geometry internally (e.g. per triangle or per vertex). Thus "temperature", "copper content", "rock property" etc. are some examples.

A Feature Class is a named database table that can store geometries. A Feature Class resides in a user schema (either a group schema or the current user schema) and stores geometries of a given type and within a specified Spatial Reference System (SRS). For

geometries stored in a Feature Class a set of Properties can be defined. Each geometry that is later uploaded to that Feature Class shall provide these Properties. If a property is not provided a **No Data** or a **NULL** indicates a missing or not assigned value. The **Add Feature Class** dialog shows on the left side the defined Feature Property and on the right side the Simplex Properties. A set of default (Feature) properties are available for every Feature Class.

- \* oname ... Object name of the Feature
- \* color\_red, ..., style\_transparency ... Object [native] color representation
- \* id ... Tables primary key
- \* model\_feature ... Free text object assignment (see Infobox)

#### Infobox: Property Model\_Feature

With GST 2.11 Themes have gotten a more prominent role. One Theme called **Geology** will be pre installed matching on property **model\_feature**. This property is used to control the assignment of a Feature to a geological setting via a property value. The property value can be matched by a Theme value to change the Feature's appearance (name and color represented in the legend) in GST Web. For more information about Themes please consult chapter Manage Themes on page 126!

\* Reading data from Gocad ASCII files the **Gocad Geological\_Feature** will be stored into that Property.

Often used property definitions can be stored in Feature Class template files [fcdxml file extension] using the buttons Save as template ... resp. Restore from template .... Template files that are stored in the GST Desktop Setup dir are called Stored Templates. They are pre installed with GST Desktop installer. By adding fcdxml files into the templates folder of your GST Desktop setup directory you can extent the list of stored templates.

Use the buttons • add and • remove to define custom Feature and Simplex Properties for your Feature Class.

#### Add custom Feature and Simplex Properties to a Feature Class

Feature Classes can be extended with custom properties via the **Add Feature Class** Dialog [shown in the chapter above] or via Edit a Feature Class on page 37.

Figure 2.12 The Add Property Dialog

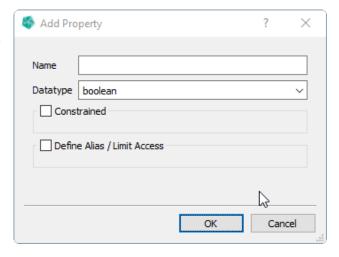

The following options are supported by the Add Property Dialog.

- \* Add a constrained Property ...... page 33
- \* Define an Alias with an Access Level restriction ......page 36

#### **Definition**

**Normal Properties** are free text or numerical. The user is allowed to set them to any appropriate value.

**Constrained Properties** are foreign key controlled properties. This allows to link values from a column of a third party table to a Property of the Feature Class. The user has the choice to select a value from the list of values of the third party table's column.

# Add a normal property

Figure 2.13
"Add Property" dialog
where Constrained
property checkbox is
unchecked to setup
a normal property.

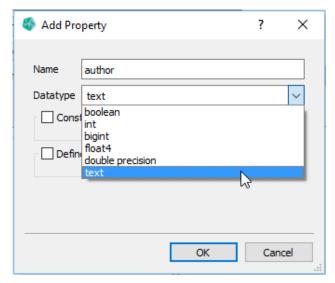

Simply specify a **property name** and a **property data type** to generate a normal property.

#### Add a constrained property

#### **Concept for Constrained Properties**

**Constrained Properties** can be useful if you have your own schema including object types. Create a Constrained Property to this table that includes the object type and specify the constrained column in the table so the user can choose one value from the list later on [e.g. see Figure 2.7].

The constrained column is one column in the linked table that is used to label the values. Within your Feature Class the Primary Key values of the linked table are stored. [Please refer to https://en.wikipedia.org/wiki/Foreign\_key for more information about foreign keys.]

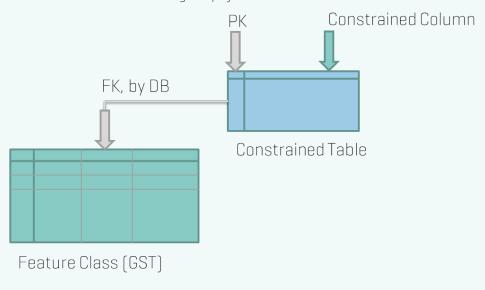

#### **Requirements for Constrained Properties:**

- \* Tables must have a primary key
- \* Users must have reference permission on the primary key column and the constrained column of the constrained table.

To create a constrained property, check the **Constrained property** check box in the **Add Property** dialog. The dialog will change to the **Add Constrained Property** dialog like below

Figure 2.14 "Constrained feature Property" dialog

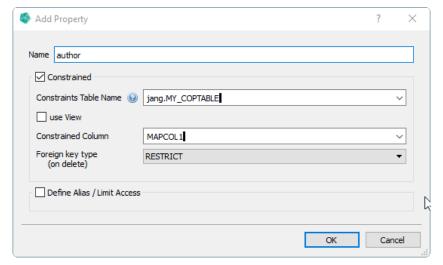

A Constrained Property connects a Feature Class with a column of a foreign table or view by using a database foreign key. This makes it possible to link values that are stored in third party tables in the database, with Features of a Feature Class.

- Choose the constraints table by using the Constraints Table Name drop down box or by typing in the name in the text field. Typing will be assisted by narrowing autocomplete suggestions.
- 2. Optional: Choose a view corresponding to a table by checking the use View check box. [see text box Advanced in Constrained Properties below]
- 3. Select the constrained column via the **Constrained Column** textbox or drop down menu.
- 4. Choose the on delete action.

#### Note

Since the values of a constrained property are physically in a foreign table, we offer two options to handle what happens, if the data gets changed or deleted in the foreign table.

- **RESTRICT**: The value in the constrained table cannot be deleted as long as there is a reference to it from a feature class table.
- **SET NULL**: The value in the feature class table is set to NULL when a value in the constrained table is deleted

# **Advanced in Constrained Properties (using Views)**

If your datamodel is more complex and your constrained column is not in the table you want to link (e.g. your datamodel supports multiple languages), **Create a VIEW** (with your favorite SQL tool) that joins the prefered table with the table porting the constrained column.

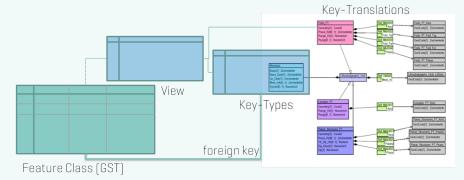

In the **Add Property dialog** activate the checkbox **w** use **View** and select the created view. Now the drop down element **Constrained Column** will list the columns of your view instead of the columns of the constrained table.

#### **Requirements using Views: Constrained Table**

- Table must have a primary key
- Users must have reference permission on at least the referenced columns (primary key column and constrained column) of the foreign table

#### **Constrained View**

- \* View must contain the complete primary key of the constrained table
- \* The primary key column names must not be aliased

### 2.5 Property Aliases

Figure 2.15 Define an alias

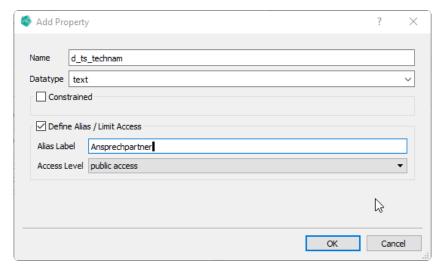

By activating the checkbox Define Alias / Limit Access in the Add Property Dialog (see figure 2.15) a Property Alias can be attached to a property.

#### Property Aliases are used to

- \* change the way properties are represented in GST Web.
- \* hide and replace the (maybe technical) property names with ones which are more meaningful for users that are not involved in the modeling process.
- \* limit the visibility of properties.

By defining an Access Level the visibility of a curtain property can be restricted for groups of Web users. Please refer to chapter Motivation and concept of Themes on page 127 for an explanation about Access Levels.

#### 2.6 Edit a Feature Class

To open the **Edit Feature Class Dialog** use the context menu of the Feature Class list (see Figure 2.4 on page 23).

Figure 2.16 The Edit Feature Class dialog

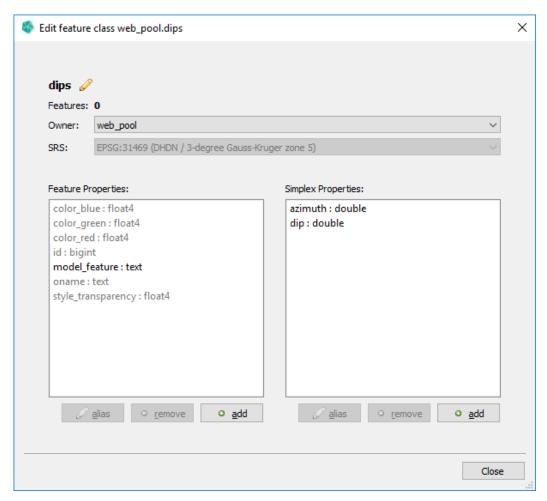

This dialog has the capability to

| * | Change Feature Class namepage 38                                                  |
|---|-----------------------------------------------------------------------------------|
| * | Change Feature Class ownerpage 38                                                 |
| * | Change Class SRS page ??                                                          |
|   | <ul> <li>Set/Unset SRS (no transformation)</li> </ul>                             |
|   | <ul> <li>Change SRS (persistent coordinate transformation)</li> </ul>             |
| * | Add/Remove Object and Simplex Properties or Alias definitions (see previous chap- |
|   | ter]page 31                                                                       |

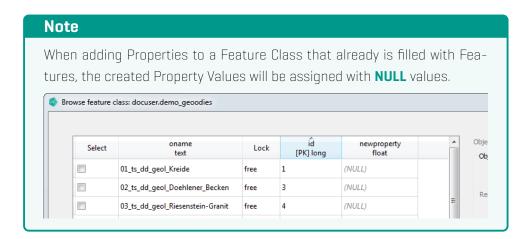

#### Rename a Feature Class

Renaming a Feature Class is very simple. In the **Edit Feature Class Dialog** use the  $\mathscr{O}$  edit button to start the editing process.

Figure 2.17
The edit button is right behind the Feature Class Name

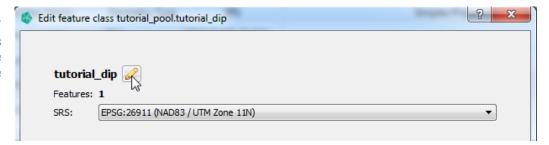

You can make your changes and confirm your changes. This will make the changes persistent. cancel your changes [or simply press ESC key] to discard the edit process.

Figure 2.18
Confirming your changes will write the new name persistent to the database

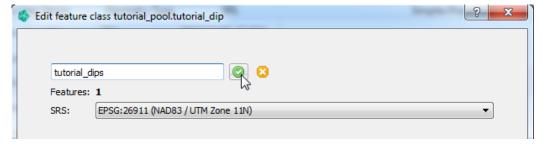

#### **Change owner of a Feature Class**

In the **Edit Feature Class Dialog** use the **Owner** combo box to select the new owner of the Feature Class.

#### 2. Tab: Feature Selection

#### Figure 2.19 Change owner of Feature Class

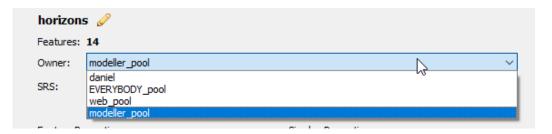

#### Note

The owner change is executed immediately, there is no extra confirmation step.

#### Note

The Feature Class name must be unique for a given owner.

### 2.7 Transform Spatial Reference System of Feature Class

To transform the Spatial Reference System (abbr. SRS henceforth) of a Feature Class, select it in the Feature Class List and choose Transform SRS of Feature Class ... from the context menu. This will open the Transform SRS of Feature Class dialog.

Figure 2.20 Transform SRS of Feature Class dialog

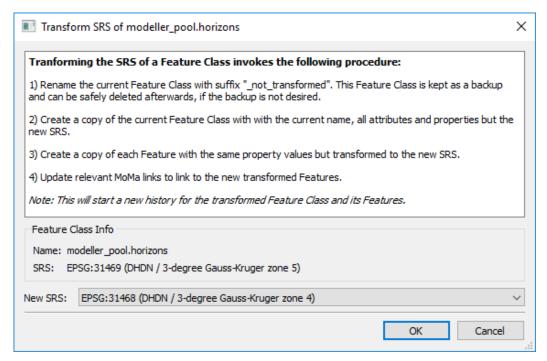

This dialog presents you with information about the **Name** of the selected Features Class together with its current **SRS**. It also outlines the procedure for SRS Transformation.

To start transformation procedure, choose a new srs from the **New SRS** combobox and confirm with **OK**.

#### **SRS Transformation procedure**

- 1. Renames the current Feature Class with suffix "\_not\_transformed". This Feature Class is kept as a backup and can be safely deleted afterwards, if the backup is not desired.
- 2. Creates a copy of the current Feature Class with with the current name, all attributes and properties but the new SRS.
- 3. Creates a copy of each Feature with the same property values but transformed to the new SRS.
- 4. Updates relevant MoMa links to link to the new transformed Features.

Note: This will start a new version history for the transformed Feature Class and its Features.

### 2.8 Snapshot Feature Class

You can create a Snapshot of a Feature Class. A Snapshot creates a copy with all attributes and properties copied from the original Feature Class and Features.

The Snapshot Feature Class has the following properties:

- \* has the chosen name
- \* is owned by the chosen owner
- \* has the same SRS as the original
- \* has the same Feature Attributes and Feature Properties as the original
- has a member attribute "m\_captured\_version" to store the Versions of the original Features
- \* has a Feature copy for each Feature of the original Feature Class

A Feature of the Snapshot Features Class has the following properties:

- \* has the same Feature Attribute values as the original one
- \* has the same Feature Property values as the original one.
- \* has exactly one Version, the one from its creation.
- \* has the correct Version in "m\_captured\_version" (= Version from the original Feature that was copied).

The Snapshot Feature Class is an independent instance. Changes to the Snapshot won't affect the original Feature Class in any way. The same holds for the other direction.

### Create a Snapshot

1. Select Snapshot Feature Class ... in the context menu of a Feature Class. This will open the Snapshot Owner and Name dialog.

Figure 2.21 Snapshot Owner and Name dialog

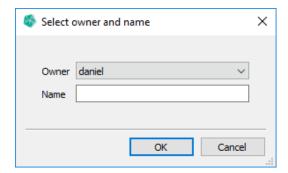

- 2. Select the owner in the Owner combo box.
- 3. Input the name in the Name text box.
- 4. Press **Ok** to accept or **Cancel** to abort.

#### Note

The Feature Class name must be unique for a given owner.

#### **Snapshot of Feature Selection**

There is also the possibility to create a Snapshot of a subset of Features and limit their spatial extent.

Figure 2.22 Snapshot Feature Selection

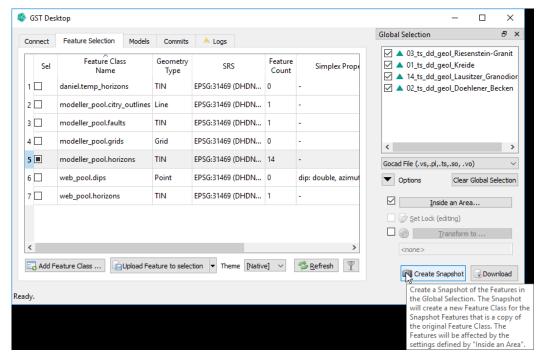

- 1. Select the subset of Features (see Browsing Features and changing Object Property Values on page 25).
- 2. If you want to limit the spatial extent of the Features, use Inside an Area... (see Download inside an Area on page 72). Depending on the settings, some Features might not be accepted by the Selection Area. In this case, a warning with the list of rejected Features will be displayed.

3. Press Create Snapshot. This will open the Snapshot Owner and Name dialog.

Figure 2.23 Snapshot owner and name

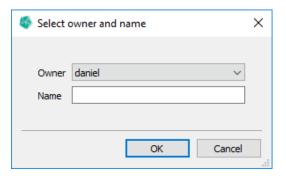

- 4. Select the owner in the **Owner** combo box.
- 5. Input the name in the Name text box.
- 6. Press **Ok** to accept or **Cancel** to abort.

The Snapshot created from a Feature Selection has the same properties as specified in Snapshot Feature Class on page 41.

### 2.9 Import and export Feature Classes (fcdxml files)

GST Desktop offers the possibility to export Feature Classes into files. The Feature Class Detailed Descriptions (metadata about the Feature Class but not geometry data) are packed into an xml file and are written to a **fcdxml** file.

There might be several reasons to export Feature Classes. They typically are ...

- \* ... simply to backup a custom base frame of Feature Classes. Backups are recommended especially if you have an enormous set of Properties and the Feature Class Creation Dialog requires many clicks to reproduce them. This is the main reason why the **Add Feature Class Dialog** offers a button to **Restore from Template** and allows to Setup **Stored Template** Feature Classes (see Add a new Feature Class on page 29).
- \* ... when moving Feature Classes. This can be either used to copy Feature Classes from one User Space into another, or to restore Feature Classes on a different instance of GST Storage (e.g. from an intern platform to a presentation platform).

#### Note

An **fcdxml contains** no geometry information besides the geometry type. The information in a fcdxml is a list of Feature Class Detailed Descriptions that are

- \* The Name of the Feature Class
- The Owner (User or Group)
- \* The Spatial Reference System
- \* The Geometry Type
- \* The Object Properties (Constrained and Regular)
- The Simplex Properties (Constrained and Regular)
- \* (For Constrained Properties the table name of the Foreign Key target table and the name of the mapped column is stored. Take care that these tables exist when restoring a Feature Class on a different Instance.)

To export a complete Feature Class (including the geometry data) export the Geometries as well, see Tab: Feature Selection - Downloading data on page 70.

#### **Export Feature Classes**

Feature classes can be easily exported.

- 1. Select the Feature Classes to export in the Feature Class Table List (in Figure 2.1 on page 20 the blue box).
- 2. Use the Context Menu (RMB) in Feature Class Table List and choose the Action Export selected Classes

3. Select a file location where you want to store the fcdxml file.

#### Tip

Feature Classes can be exported from **Add Feature Class Dialog** as well via the button **Save** as **template**, see Add a new Feature Class on page 29.

#### **Import Feature Classes**

Use the context menu item Import Classes from file to import from fcdxml (see Figure 2.4 on page 23). Alternatively, the fcdxml can directly be imported via drag'n'drop to GST Desktop.

Figure 2.24
The content of the fcdxml is presented in the Feauture Classes Dialog.

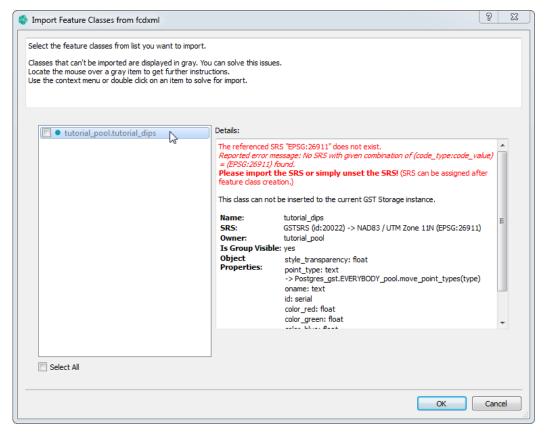

Select a Feature Class to get detailed information about it. **Inactive or grey items** indicate that conflicts occurred during the import of the Feature Class. The details about the conflict are shown in the textbox on the right side colored in red. The bold text gives a possible resolution. The resolution can be applied within this Dialog. Therefore use the context menu (RMB) on the item to show the resolutions. The bold text suggests a possible solution, which can be applied within this dialog. All suggestions will be shown as bold options in the context menu of the item. (You can also reach the suggested solutions by double clicking in a item.)

Figure 2.25
The context menu of each item gives resolution. The suggested resolution is highlighted in bold.

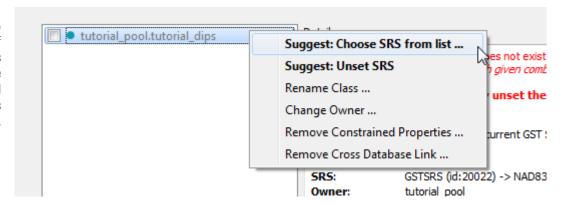

The resolution options are

Choose SRS from list If the SRS specified by the fcdxml could not be matched automatically [see note box] with an SRS of the current GST Storage, specify one manually.

#### Unset SRS Sets the SRS to <None>.

Suggestion to recover the SRS: Create the required SRS (see section Spatial Reference Systems on page 9) and specify the newly created SRS for the Feature Class via editing the Feature Class (see section ?? on page ??)

#### Note

When importing Feature Classes from a different instance, the SRS identification can differ. Thus an **SRS automatch** tries to find an SRS with the same **code\_type:code\_value** pair (e.g. EPSG:4326) and will fail if no such SRS exists in the current instance.

Rename Class Changes the Feature Class name by user input to prevent name duplicates.

Change Owner Sets a different owner from drop down list.

**Remove Constrained Properties** Removes all Constrained Object and Simplex Properties. [useful if e.g. target tables are not available]

Remove Cross Database Link Remove the database label from the target table identifiers. (useful when importing fcdxml files that have been exported on a different GST Storage Instance)

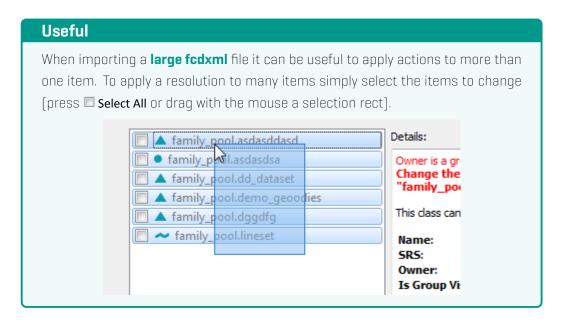

An active item with a green info text informs about an importable Feature Class without conflicts. Select the required Feature Classes by clicking on the item checkbox and confirm the Dialog with the **Ok** button.

Figure 2.26
An active item with a green info text informs about an importable Feature Class without conflicts.

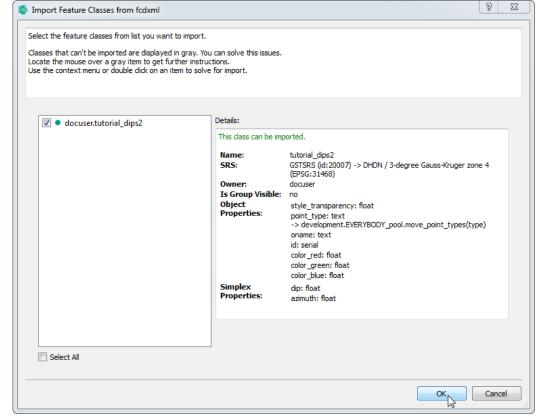

# 3 Tab: Feature Selection - Uploading data

The term **Uploading** has the meaning of adding data to the instance of **GST Storage**. This can be either a simple **upload** (adding new data) or can be an **update** (adding data as a new version of existing data. An update requires a **lock key** in order to validate the data changes.) To start an upload/update you have two ways:

- 1. Upload data via browsing files (This allows for upload in several Feature Classes in one step.) ......page 48
- 2. Upload data via Drag'n'Drop ...... page 49

## 3.1 Upload data (browse files)

Figure 3.1 Feature selection dialog

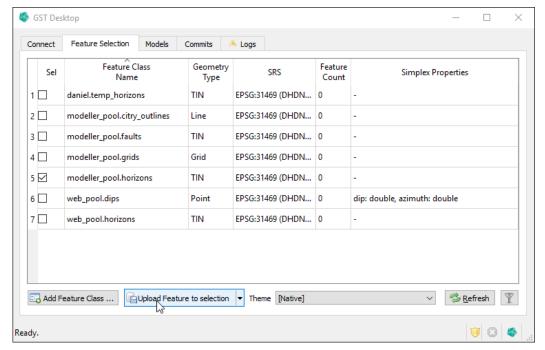

- 1. Select a target Feature Class. When you have selected a Feature Class in the Feature Class list, the button Upload Feature to selection becomes active.
- 2. Click the 🖷 Upload Feature to selection button to start the upload into the target class.

#### Tip: Uploading same data into several Feature Classes

If you want to upload the same data into several classes, select more than one class in the list.

### Tip: Uploading with context menu

Alternatively you can use the context menu to upload data. For this, click with the RMB on the target Feature Class and choose 🖷 Upload into: ...

3. Select files for uploading in the Open File dialog (Figure 3.2)

Figure 3.2
Open File Dialog:
Browse and select
the files to upload.
Please remark the
file extension filter
(green box) on the
bottom right to
control the displayed
file types.

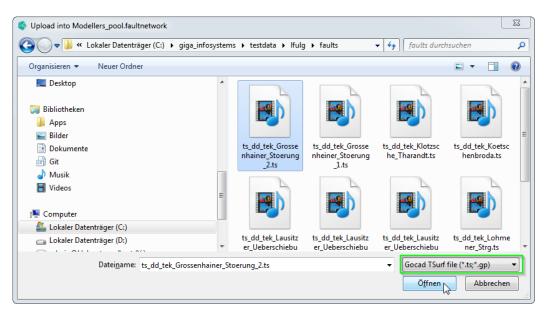

After the Open File Dialog is confirmed the files are parsed and the **Upload Wizard** (Upload Wizard on page 51) will guide through the upload.

## 3.2 Upload data (Drag'n'Drop)

As an alternative to the browse files method, you can drag'n'drop files you want to upload from your file manager onto **GST Desktop**. The following file types are accepted:

- \* geometry files (like Gocad ASCII files, Surpac STR/DTM files etc.)
- \* session or object archive files. This allows to easy start updates when the archive files are containing a Pock key. On the other hand this method can be used to return a lock key.
- \* fcdxml files (Feature Class Description files). See Import and export Feature Classes (fcdxml files) on page 44 for more information about recreating Feature Class on other instances of **GST Storage**.

Figure 3.3
After you drop files
on GST Desktop a
dialog asks for what
action to perform
with the files.

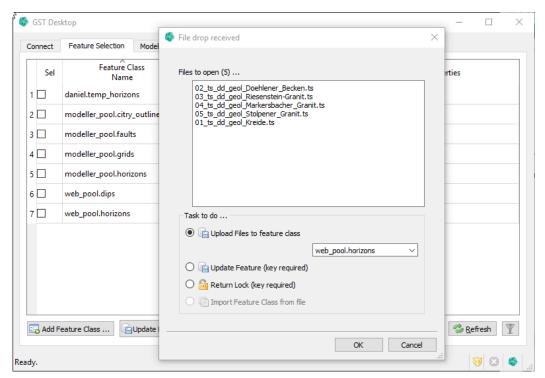

After the action was specified a process starts to read the files. The file contents will be presented in the **Upload Wizard**, where the **Target Feature Class**, **Feature Properties**, **Simplex Properties**, **SRS** definition and more can be applied for inserting the data into **GST Storage**.

# 4 Upload Wizard

Figure 4.1
The UploadWizard.
Remark the realizability (green lines in this screenshot)

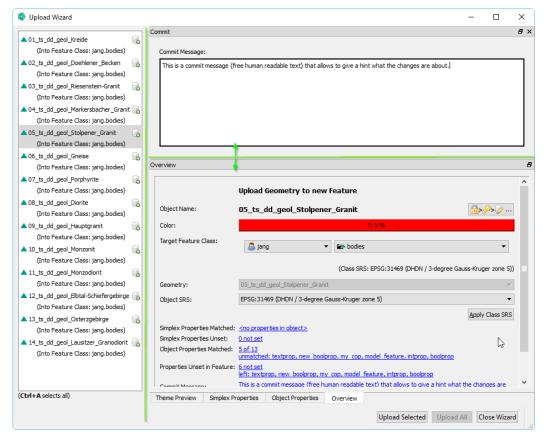

The **Upload Wizard** guides you through the upload process. This Dialog shows the content of the opened and parsed files in the list on the left side. Select one or more items on the left side to show details about the selection on the right side. Remark the tabs (**Simplex Properties**, **Object Properties** and **Overview**) on the bottom. You can perform changes on the selected objects (e.g. change or set object properties, set SRS, etc as explained in the following section).

When all configurations and changes are correct (use the **Overview** section to show all information in one place), use one of the buttons on the bottom of the wizard to start the upload.

- \* Upload Selected Uploads the selected object(s). (No more changes can be applied to these objects afterwards.)
- \* Upload All Uploads all objects. Please verify that the settings for all objects are correct.
- \* Close Wizard Closes the Wizard (discards all remaining objects within this Upload

#### 4. Upload Wizard

#### Session).

The tabs as well as the box **Commit** are dockable widgets (see tip below). Their function will be explained in the following pages:

| * | Commit                                                | page 53 |
|---|-------------------------------------------------------|---------|
| * | Overview                                              | page 54 |
| * | Object Properties (for Single Selection on left list) | page 62 |
| * | Object Properties [for Multi Selection on left list]  | page 64 |
| * | Simplex Properties                                    | page 65 |
| * | Theme Preview                                         | nage 67 |

#### Tip: Customize the Upload Wizard

The sections are placed in so called "dockable widgets". These widgets allow resizing, moving and rearranging in order to customize the upload wizard's appearance. You can drag them by clicking on titlebar and place, move or resize the widgets [as known from other applications].

### Tip: Links in overview

A click on a blue highlighted link at the bottom of the **Overview** section brings the corresponding section to the front.

#### Tip: Drag'n'Drop

You can add additional archive or geometry files to the active upload sessions by drag'n'dropping them onto the Upload Wizard window.

This can be useful when you have added an updated object file but forgot to add the corresponding session archive file [containing the  $\nearrow$  lock key]. Geometries from drag'n'dropped files will be added to the list on the left side.

### 4.1 Section: Commit Message

This text field is mandatory. Give a brief but meaningful hint about what data will be uploaded or are going to be changed and why.

The commit message text is valid for the whole upload process. The commit will be finalized as soon as the first object is transferred to the database. No further changes to the commit message will be possible after that. From this moment the commit message textbox is no longer required and can be  $\times$  closed.

Figure 4.2
The commit
message text box
becomes
unavailable when the
first object is
committed.

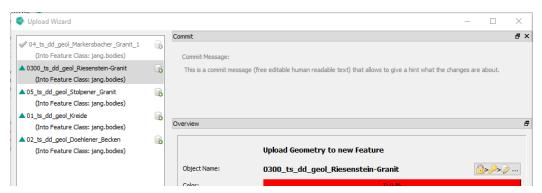

#### Note

The commit message and all assigned Feature changes can be seen by any user in the **Commit Tab** in the **GST Desktop** main tab list, see Tab: Commits on page 89.

#### 4.2 Section: Overview

Figure 4.3
The overview section shows all relevant information in one place and highlights missing input.

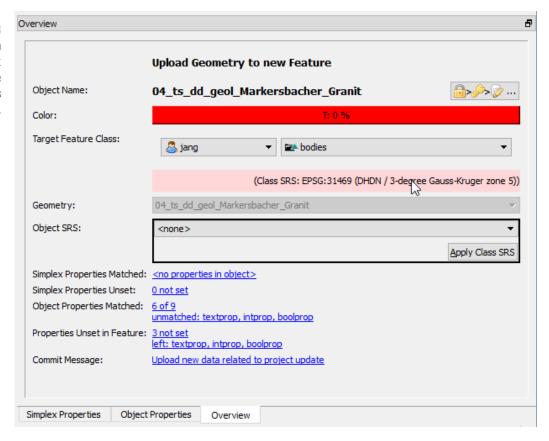

The overview section shows all relevant information in one place and highlights missing input [like in figure 4.3 it highlights the missing SRS information for the current object 04\_ts\_dd\_geol\_Markersbacher\_Granit.]

From top to bottom the information and controls are:

Headline A text about what will be done [Upload or Updating]

Object Name The geometry name as parsed from its file

Color The color of the geometry as parsed from its file. You can click on the color button T: 0 % (the label is indicating the transparency channel of the color) to change the color of the Feature.

Target Feature Class Shows the target Feature Class for the selected geometry. The target class can be changed by first selecting the owner (left dropdown box) and second the Feature class within the owner's pool (right dropdown box). Below the two dropdown boxes

#### 4. Upload Wizard

is the Feature class SRS.

Geometry Shows which geometry will be uploaded. This dropdown box will be enabled for \*\* Unresolved Items. Use this box to connect a unresolved item with a geometry. A unresolved item can occur when specifying an archive file for the upload/update but the corresponding geometry file could not be resolved from that archive. This can happen when the filename of the geometry was changed from a third party software or the geometry name has been changed since it was locked. . . page 57

Object SRS Use the drop down box to specify the Spatial Reference System of your object's coordinates. The button Apply Class SRS sets the SRS to the one set on the target Feature Class. Please be aware that coordinate transformations due to different SRS can possible cause shifts in the coordinates. . . . . . . . . . . . . . . . . . page 60

Simplex Properties Matched Shows the number of matched simplex properties from the object. A mouse click highlights the Simplex Properties section.

Simplex Properties Unset

Shows the number of simplex properties defined in the Feature Class that are not present or could not be matched in the current object. Those properties will obtain a NULL value after uploading (indicating a "value is missing"). A mouse click highlights the Simplex Properties section.

Object Properties Matched Shows the number of matched object properties from the object. A mouse click highlights the Objects Properties section.

Properties Unset in Feature Shows the number of object properties defined in the Feature Class that are not present or could not be matched in the current object. Those properties will obtain a NULL value. Object properties can be later set or changed in the Feature dialog (see Browsing Features and changing Object Property Values on page 25). A mouse click highlights the Objects Properties section.

Commit Message Displays the commit message. When the Commit section has been **▼ closed**, a mouse click will reopen the Commit section.

#### Lock a Feature in the Upload Wizard

#### **Important Note**

**Locking a Feature in the Upload Wizard is not the suggested workflow. Use it as exception!** It is possible that a user in the meantime starts modeling. To prevent the loss of updates please lock Features before you start to model!

Figure 4.4 Select a Feature to instantly request a lock

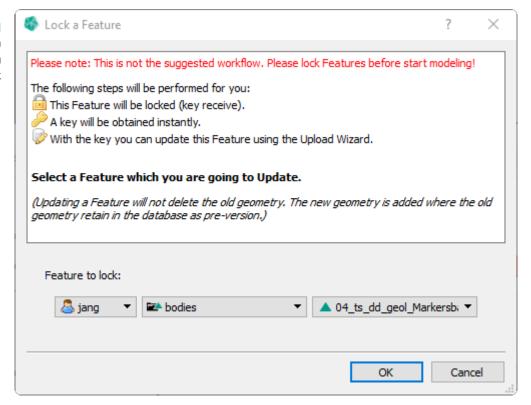

Locking a feature is only active for items to \$\overline{\text{d}}\$ upload (see figure 4.5 left side).

When pressing the button Lock a Feature a dialog pops up asking for a Feature to lock. In the three drop down elements first select the owner pool your Feature Class is in. Second select a Feature Class and third select the Feature to lock. When confirming this dialog with the Ok button the selected Feature will be requested for a lock. As long as no other user is still locking this Feature a valid lock key will be returned from the database and assigned to the current selected geometry. Remark the changed symbol from upload to upload to update in figure 4.5.

### **Important: Disk Space**

Updating a Feature will not delete the old geometry. The new geometry will be added with the old geometry retained in the database as pre-version. Extensive usage requires more disk space for your **GST Storage** instance.

Figure 4.5
Lock a Feature is available for new and unassigned geometries. These are indicated as items to upload.
After locking the item is marked as item to update

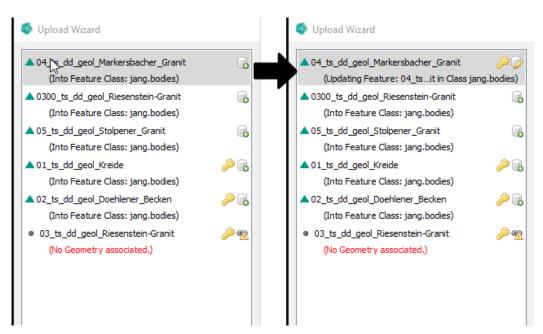

#### Link a Geometry to a Unresolved Item

Figure 4.6
For a Lunresolved
Item select a
Geometry from the
drop down list in the
Overview section.

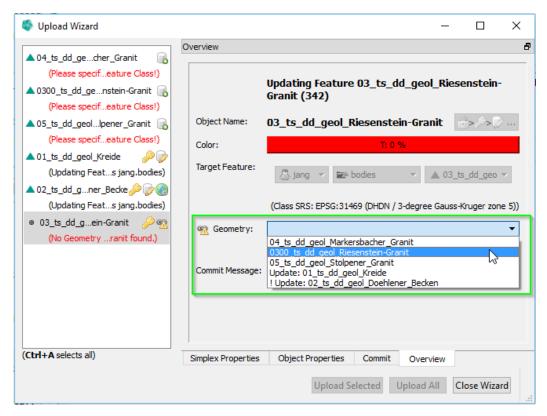

**Given is the following situation:** A user downloaded data from GST in the Gocad file format with a lock in order to edit the data. (See Locking – Download data for modification on page 76 on how to download data with a lock.) On the hard disk several Gocad object files were written plus a session archive file (containing the lock keys). The user imported said data into Gocad and started modeling. During this process the user renamed an object and also created some new objects. After the modeling process, the data (the edited objects and the new objects) was loaded back into GST Desktop for a upload/update back into GST. (This can be simply done by drag'n'drop the Gocad files and the archive file onto **GST Desktop**, like stated earlier in this chapter see page 48.)

In situations like the one explained above an object was renamed or the object file name was changed and no longer matches the one referenced by a session archive. As a result the connection from the session archive (containing the <code>Pock key</code>) and the object file (containing the Gocad modeling result) is broken. The updated geometry is represented wrongly as a new item to <code>Queload</code> in the Upload Wizard list. The entry of the session archive with a broken connection to a geometry file is represented as <code>Queload</code> Item in the left list (see figure 4.6). In order to connect the <code>Queload</code> Unresolved Item with a geometry select the <code>Queload</code> Unresolved Item in the list and choose the geometry in the Geometry drop down box (in figure 4.6 highlighted by a green box).

#### **Important**

It is required that the geometry to be linked is within this upload wizard session. [This means it should be selected or drag'n'dropped together with the session archive.]

Figure 4.7
After the link
operation is
performed the
Unresolved Item
and the geometry to
upload have been
merged.

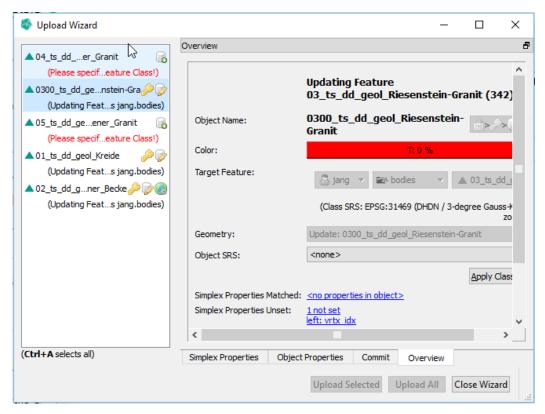

### **Specify an Object SRS**

Figure 4.8 SRS drop down box

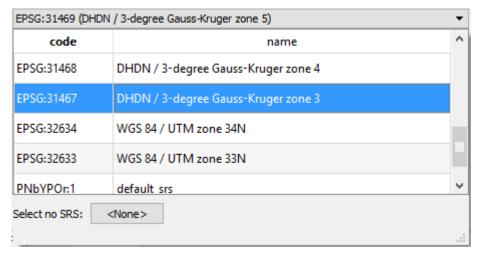

To specify a Spatial Reference System for an object simply select an SRS from the list. You can type the SRS name or the EPSG code to filter the table.

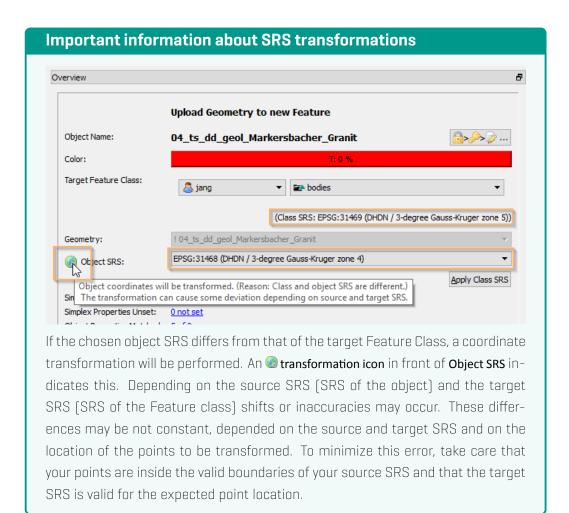

### 4.3 Section: Object Properties

Figure 4.9
Table listing the object properties and values found from the file next to the object properties present in the Feature Class.

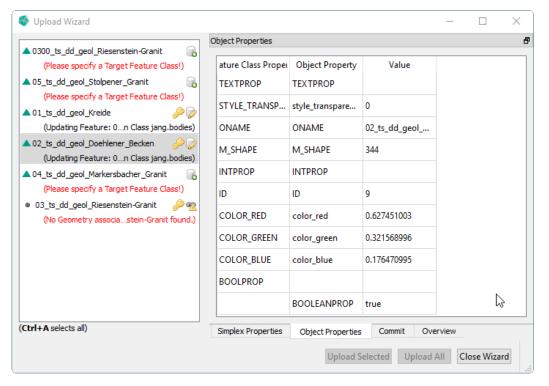

In the section **Object Properties** all parsed properties (from the object file being selected in the left list) are represented in column **Object Property**. The **Feature Class Properties** are under the column with the same name. If the names of the properties matches between both, they have values next to each other in one row (see **ONAME** in figure 4.9). If a property from the file could not be matched with one of the target Feature Class **Feature Class Property** will be blank. Accordingly, if a property of the Feature Class was not found in the file, **Object Property** will be blank. (see property **BOOLEANPROP** resp. **BOOLPROP** in figure 4.9). In order to match the properties simply rename the object property to be equal to the Feature Class Property. (Editing of the table cell depends on your OS. Typically this is done via a double click into the cell.) Change the name and press enter. When the names are matching the two columns will be merged (see figure 4.10).

You can also edit the **Value**s or add missing ones before the upload. In order to change a **Value** for several objects, select them in the left list [see the next section 4.3].

Figure 4.10
To match properties
rename the object
property. Compare
Property BOOLPROP
with figure 4.9

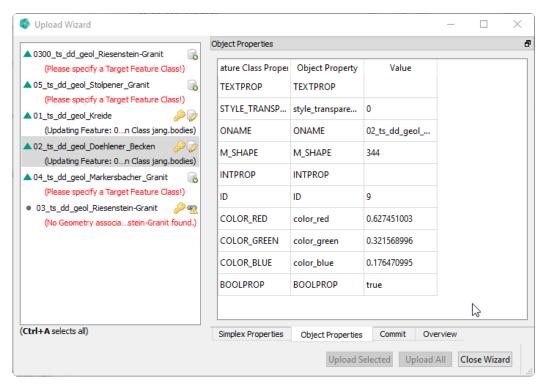

#### Multi Selection / Set Property Values in bulk

Figure 4.11 Multiselection of object items in the Upload Wizzard

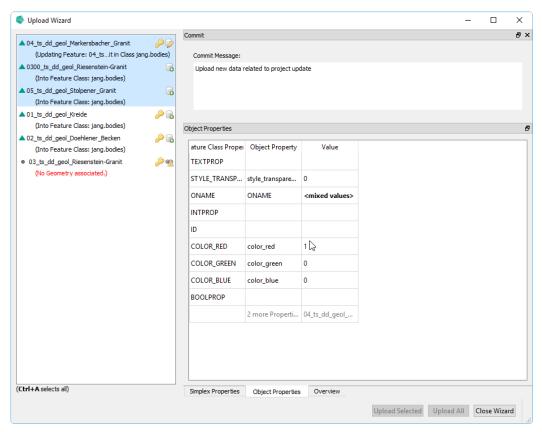

In order to set property values for several object, simply select multiple objects in the left list. (For this, drag a selection box over the list or use the Ctrl-key + mouse click.) The table in section **Object Properties** will list all common properties and indicates unique ones in the last column. To change object values for several objects edit the value in column **Value**.

### 4.4 Section: Simplex Properties

Figure 4.12
Simplex Properties
section after a file
was parsed.

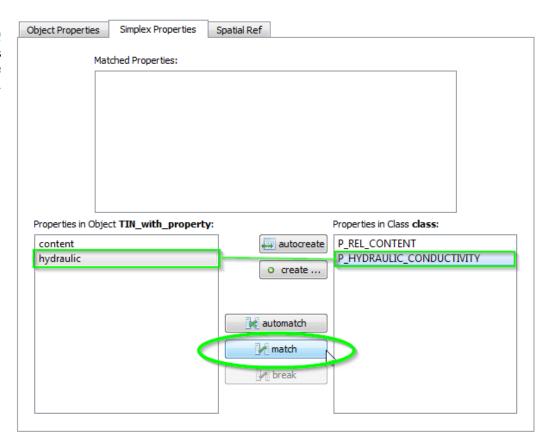

The Simplex Properties section shows the simplex properties found in the file on the left and the ones of the Feature Class on the right. If the names of the properties are equal GST tries to match them automatically. You can force this by clicking on the Mautomatch button.

If properties are not matched automatically you can do it manually. To do so, select the simplex property from the file in the left list and the corresponding simplex property of the Feature Class on the right and click the **M** match button (see green circle).

Figure 4.13

Simplex Properties section after a manual match.

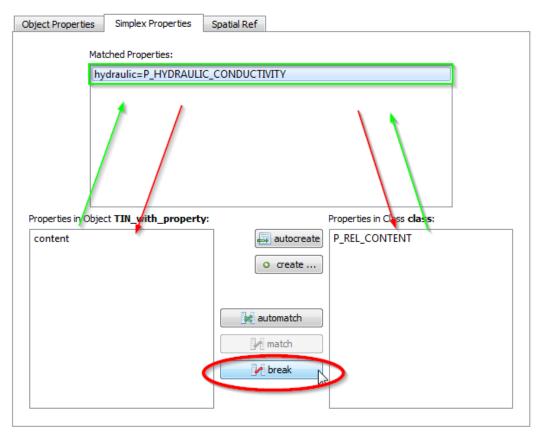

The match is symbolized in the list on top of the screen, where the two properties are connected with an equal sign ("="). You can undo the match by clicking the lambda break button (red circle).

To store simplex properties of the file that are not present in the Feature Class, you have to add them to the Feature Class first.

- 1. The autocreate button automatically creates a simplex property in the Feature Class on the database for each simplex property from the list on the left.
- 2. The create ... button allows you to create a new simplex property in the Feature Class on the database. You will be asked for its name and type.

#### **Note**

Creating a new simplex property in a Feature Classes will also create it for every existing Feature of that class. This also means that, for existing Features, the value for this property will be set to NULL [meaning value is missing].

#### 4.5 Section: Theme Preview

The dockable section **Theme Preview** shows how the current selected object will be represented in the different Themes that are available on the current GST instance.

#### Note

This chapter requires some basic knowledge about Themes. If you are not familiar with them, please consult the chapter Manage Themes on page 126 and then continue reading!

If no Object Properties are supplied all Themes will interpret the Feature within the No Data case -- see figure 4.14. (In this example the Theme "Geology" will display the no data case with the native color.) In order to change the Theme definition you can use the quick link button to open the **Theme Editor** for that Theme. (The Editor will be explained in chapter Manage Themes on page 126).

The object value causing the match is displayed as blue link. (In this case <u>NULL</u> matches the no data case).

Figure 4.14
If no Object
Properties are
supplied all Themes
will interpret the
Feature within the
No Data case.

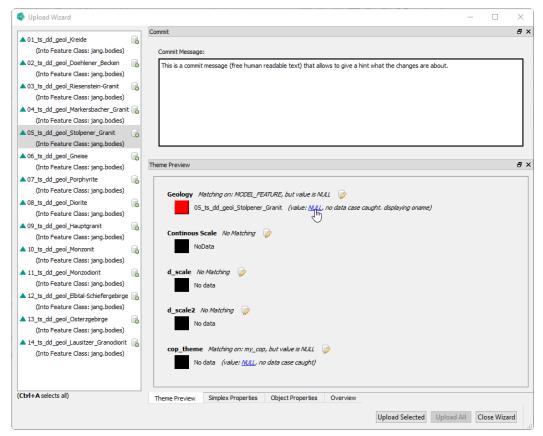

Clicking on the link will forward to the Object Properties section and will highlight the matched

#### 4. Upload Wizard

property. While typing, the values that are available in the Theme, will be suggested in a list (please refer to figure 4.15).

Figure 4.15
While typing, the values that are available in the Theme will be suggested in a list

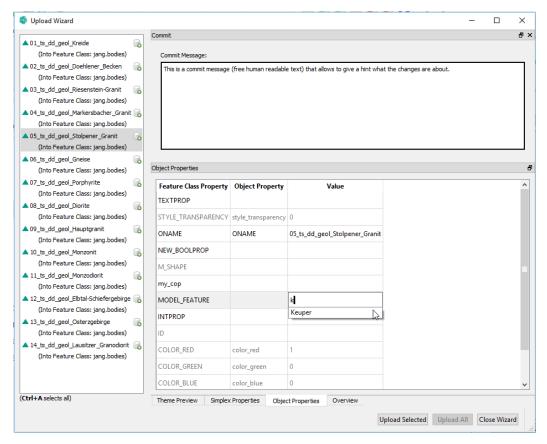

If you enter a property value that is covered by a Theme the **Theme Preview** section shows the object interpreted (and gives a hint which value causes that).

Figure 4.16
If you enter a property value that is covered by a Theme the Theme Preview section shows the object interpreted.

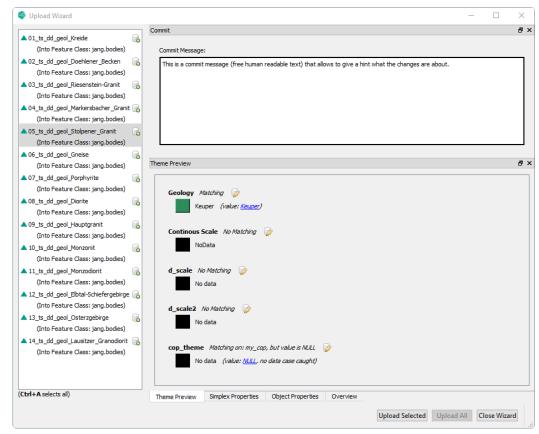

# 5 Tab: Feature Selection - Downloading data

Figure 5.1 Global Selection dialog

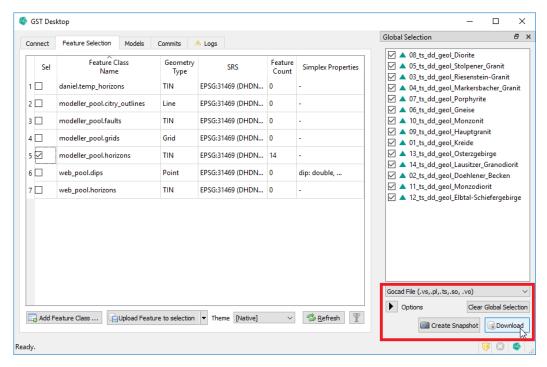

- \* Clear Glocal Selection Empties the Global Selection.
- \* Create Snapshot Create a Snapshot of the Features in the Global Selection. See Snapshot Feature Class on page 42.

Figure 5.2 Download Options

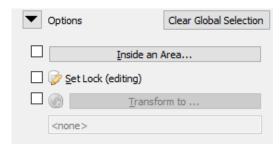

- \* Inside an Area... page 72.
- \* Set Lock (editing) ......page 76.
- \* log Transform to... page 80.

### 5.1 Simple Download

- 1. In order to download data, select features or feature classes in the Tab Feature Selection that you want to download. [The Selection widget is shown, listing all data that will be downloaded.]
- 2. Choose a file format
- 3. Press the button **Download** in order to download all selected features from feature classes.
- 4. In the following GST Desktop asks for a location where downloaded content shall be written to.

# 5.2 Download inside an Area

You can restrict the spatial extent of Features you want to download. GST supports an axis aligned Box or a Polygon.

To enter the required data, press the **Inside an Area...** button in Download Options. This opens the following dialog.

Figure 5.3 Select inside an area dialog

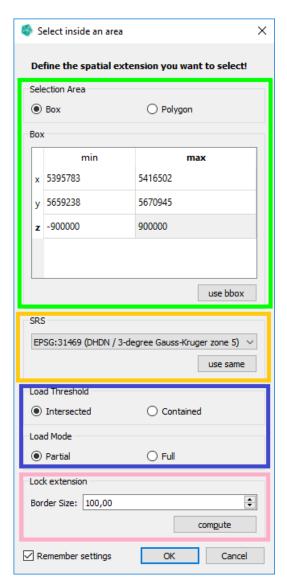

\* Selection Area (green box)
\* SRS (orange box)
\* Load Threshold and Load Mode (blue box)
\* Lock Extension (pink box)
page 74

### **Selection Area**

The Selection Area can be defined as axis aliqued Box or as Polygon.

#### Box

A Box can be specified by entering the minimum and maximum coordinate of the x, y and z axis of the Box.

The use bbox button will calculate the Box of all selected Features.

Figure 5.4 Selection Area - Box

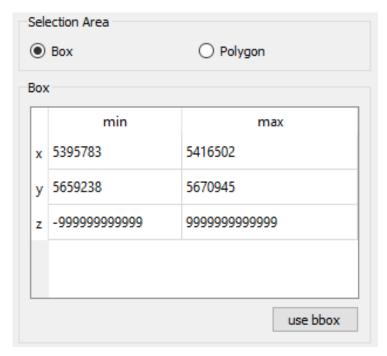

# Polygon

A Polygon can be specified from a file or from an existing Line Feature in GST.

- \* From File. Use the **Browse...** button to select the file. GST currently supports the file formats Gocad pline (\*.pl) and ESRI Shapefile (\*.shp).
- \* From Feature. Select the desired Line Feature from the combo box.

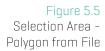

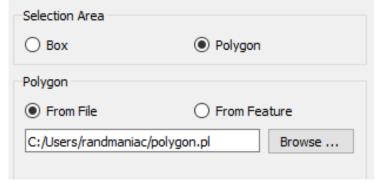

Figure 5.6 Selection Area -Polygon from Feature

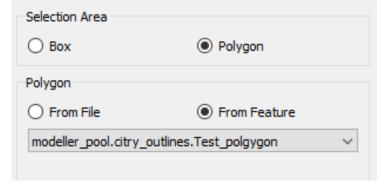

#### **SRS**

Here you need to specify the SRS of the Selection Area. The **use same** button will use the SRS of the Feature Selection.

Figure 5.7 Selection Area - SRS

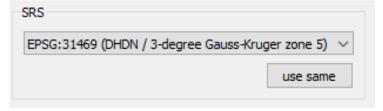

#### Load Threshold and Load Mode

These options let you specify when a Feature is accepted by the Selection Area and how an accepted Feature is loaded.

#### **Load Threshold**

Load Threshold defines when a Feature is accepted by the Selection Area.

\* Intersected Any Feature that intersects with the Selection Area will be accepted.

\* Contained Only Features completely inside the Selection Area will be accepted.

#### **Load Mode**

Load Mode defines how an accepted Feature is loaded.

- \* Partial Only the part of the Feature inside the Selection Area will be loaded.
- \* Full The complete Feature will be loaded.

Figure 5.8 Selection Area - SRS

| ○ Contained |
|-------------|
|             |
| ○ Full      |
|             |

#### **Lock Extension**

Here you can specify the safe area border size when using a checkout for modification inside an area. If you don't intend to lock the Feature, you can leave this entry as is.

See Locking - Download data for modification on page 76 for more information.

Figure 5.9 Selection Area - SRS

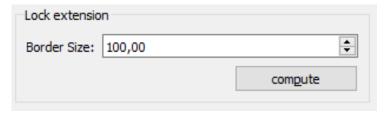

# 5.3 Locking - Download data for modification

Figure 5.10 Changing data requires a lock key

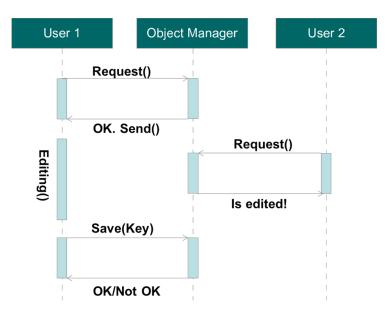

If you want to modify data it is recommended to request the geometry together with a lock key (check out). Thus no other user can modify the data until you finished your modification and update the geometry later (check in).

1. To request a lock key for a download use the **Options** list in the **Selection** Widget (see green box).

Figure 5.11 Activation of the checkbox "Set Lock [editing]"

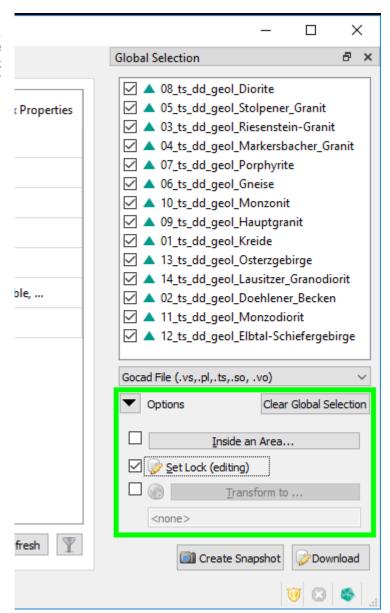

- 2. Activate the checkbox Set Lock (editing) in the menu. In order to verify the download type (with/without lock), the button icon changes to the database symbol with a pen if you are requesting a lock.
- 3. Choose a file format and press the Download button to start!
- 4. In the following GST Desktop asks for a location where downloaded content shall be written to.

### **Downloaded files**

Figure 5.12 Downloaded files

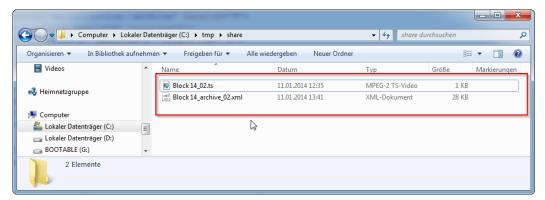

When navigating to the download folder you had selected for the download you will see your requested file (in this example Block14\_02.ts) and an additional file with the xml extension. This file is the GST archive file. It includes diverse information about the download e.g. all associated files, object name, SRS, lock id etc. Object properties are also stored in order to reconstruct them if the specified file format does not support object properties. If you downloaded the geometry with a lock request the GST archive file stores the lock id, which will be needed if you are going to check in your data again.

You can open the xml file with any text editor.

Figure 5.13 Opened XML file

```
C:\tmp\share\Block 14_archive_02.xml - Notepad++
Datei Bearbeiten Suchen Ansicht Kodierung Sprachen Einstellungen Makro Ausführen Erweiterungen Fenster ? X
□ new 1 🗵 □ CMakeCache.txt 🗵 □ PACKAGE.log 🗵 🗀 Block 14_archive_02.xml 🗵
        Ε
      <!DOCTYPE boost_serialization>
  3 F<boost_serialization signature="serialization::archive" version="9">
  <px class_id="5" tracking_level="1" version="2" object_id=" 0">
  6
            <objectName>Block 14</objectName>
             <geometryFile>Block 14_02.ts
  8
             <geometryFileType>1</geometryFileType>
  9
              propertyFile>
             <lockid>45</lockid>
              <srsp class_id="6" tracking_level="0" version="1">
 11 📥
                  <px class_id="0" tracking_level="1" version="1" object_id="_1">
                    <srs_base class_id="7" tracking_level="1" version="1"</pre>
 13 🛱
                     object_id="_2">
                         <srs_type>0</srs_type>
 15
                     </srs_base>
 16
                  </px>
              <various_properties class_id="8" tracking_level="0" version="0">
 18
                  <count>20</count>
 19
                 <item_version>0</item_version>
                  <item class id="9" tracking level="0" version="0">
 22
                    <first>COLOR BLUE</first>
 23
                     <second>0</second>
 24
                  </item>
 25
                  <item>
 26
                     <first>COLOR GREEN</first>
                     <second>0.494118005</second>
 27
 28
                  </item>
eXtensible Markup Langua length: 28065 lines: 106 Ln:18 Col: 32 Sel: 0 | 0
                                                         Dos\Windows
                                                                    ANSI as UTF-8
                                                                                INS
```

In this sample request we got the lock id 45.

In the XML tag <various\_properties> all object properties and their values are stored.

You can modify the property values (text inside the tag <second>...</second>) if your modelling software does support you with a GUI for this. **But never change the structure of the GST archive file!** This may corrupts the serialization process and disable the possibility to check in your data again.

#### Note

When checking in data (upload data with GST Desktop) the object properties are being read from GST archive with a lower priority then the object file exported by your software. If a property value was not found in the object file, GST Desktop uses the value of the archive file.

# 5.4 Spatial Reference System Transformation

When downloading Features you have the option to set the Spatial Reference System [SRS henceforth] of the output. If you leave the Transform to... option disabled or set to <none>, all Features will be downloaded in their current SRS. If you enable this option and set a specific SRS, all downloaded Features will be transformed (if required) into that SRS.

Figure 5.14 Set the output SRS for download

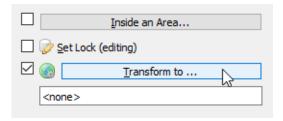

To select an output SRS, enable the Transform to... and click on the button. This will open a dialog with a list of available SRS.

Figure 5.15 Select SRS Dialog

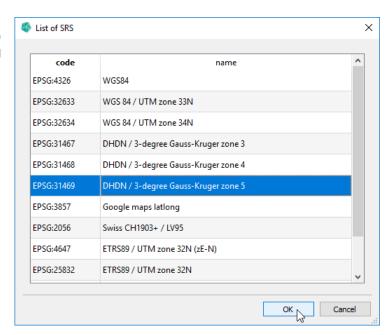

Select the desired SRS from the list by double-clicking the entry or by selecting the entry and confirming with **Ok**.

# 6 Tab: Feature Selection - Unlocking

Figure 6.1 Changing data requires a lock key

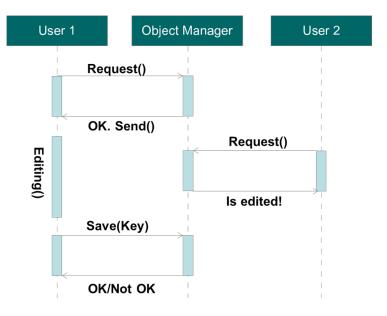

When you are modifying data, the data is locked for other users. They can view the data, but are not allowed to request a lock, unless you unlock the data. Unlocking can be done:

- \* Unlock a feature without updating them. (E.g. if you stopped modelling work and do not want to save.) ......page 83
- \* Force to remove all locks from a geometry. (E.g. if the lock id is getting lost or the person who gains the lock has forgotten to check in) .....page 87

# 6.1 Unlock: Updating a Feature

If you have done your modelling work using a downloaded file, please export the model from your modelling environment. [Consult the manual of your modelling software on how to do this.]

- 1. Copy the file into the folder where you originally downloaded the file to. The GST archive file should be in this folder
- 2. Replace the old download object file.

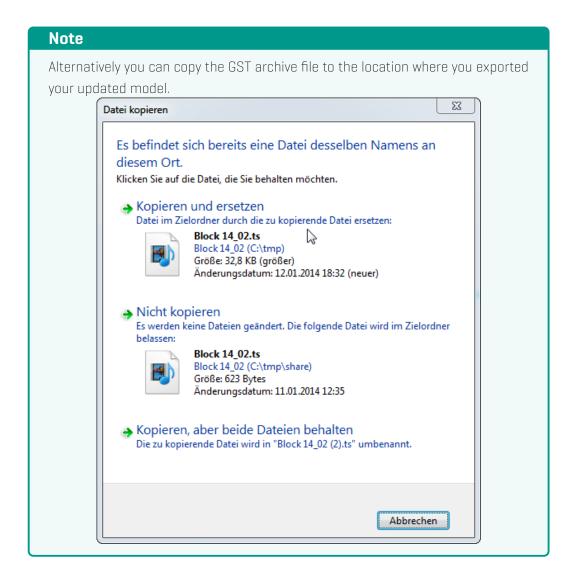

Take care that the new file has the same name as the old downloaded file. (Of course with new content).

3. Do a normal update process by selecting a target class and pressing the **Q** Upload Feature to selection button.

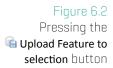

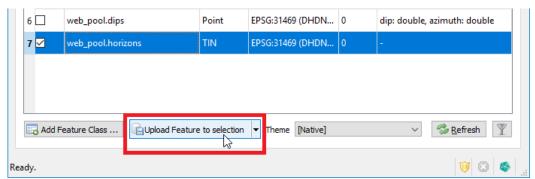

3. When selecting a file to upload select the GST archive file! [Remark to set the extension filter to GST file archive (\*.xml)]

Figure 6.3 Setting extension filter to "GST file archive (\*.xml) "

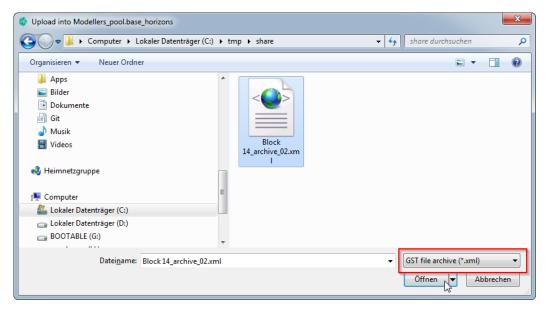

Continue as known with the upload process setting a commit message, property matching etc. (How to upload: see section Tab: Feature Selection - Uploading data on page 48)

# 6.2 Unlock a Feature without Updating

If you lost your GST archive file, you have also lost your lock id. The lock id is required to unlock a geometry. Only an administrator can unlock a geometry without a key / without the GST archive file (This is shown later in this section.)

If you do not have lost your GST archive but want to unlock the geometry (e.g. you didn't have changed the geometry and it is time to go home for today;-) ]:

- 1. Browse to the feature class for the geometry to unlock.
- 2. Therefore double click on a row in the Tab Feature Selection or use the context menu item 🔄 Features ...).

Figure 6.4 Showing the features in the class

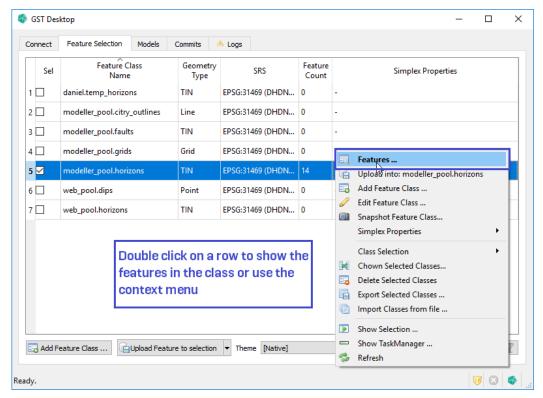

In the list of the features for the current class the locked features are indicated by a lock symbol (orange). If you select a feature additional information about the lock are displayed on the right, e.g.

- \* What kind of lock is it?
- \* Who has locked it?
- \* When was it locked?

Figure 6.5 Unlocking a feature

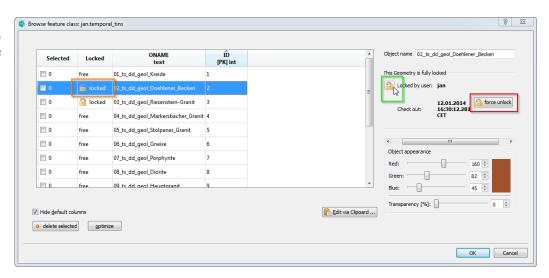

For unlocking you have two possibilities:

- 1. Unlock with the archive file (green)
- 2. Force the unlock (red) only an administrator can do this

If you click on the lock symbol in front of your user name (green), you are asked to browse to the GST archive file which you have obtained when locking the geometry (see section Locking – Download data for modification on page 76).

Figure 6.6 Unlocking a Feature dialog

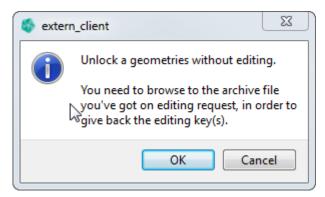

When you have selected the archive file and the lock id is valid for this lock, the geometry will be unlocked/is free for editing by others.

Figure 6.7 Unlocked feature

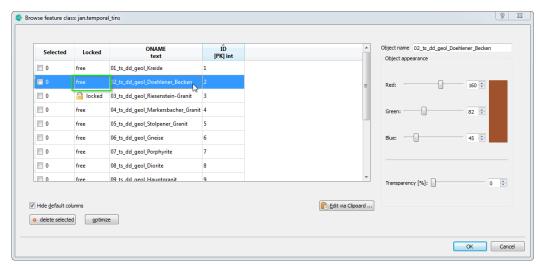

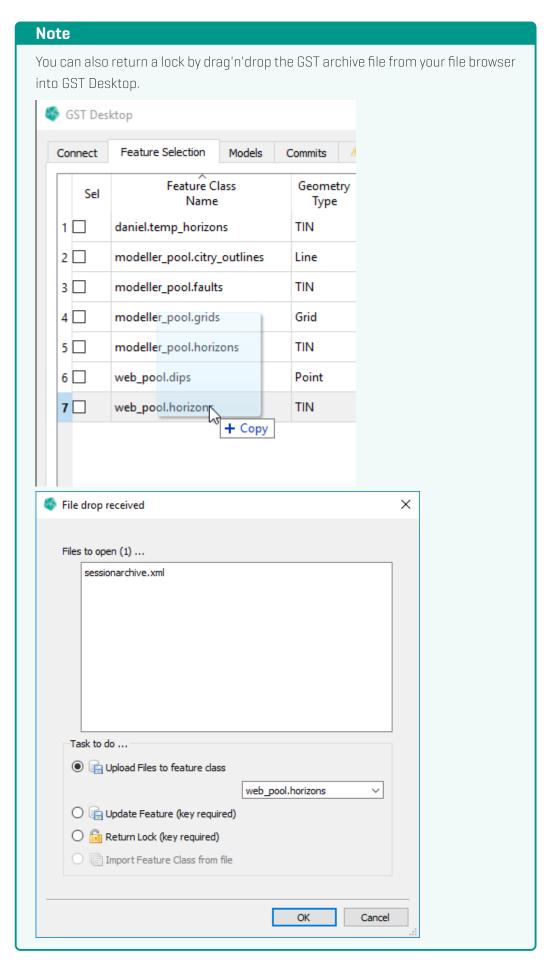

## 6.3 Unlock a Feature without a GST archive file

If you have lost the archive file or the user who has locked it is not present (and you are sure he is not working on the locked geometry) you can unlock the geometry. For this you will need the account details of a privileged user (administrator account).

1. Browse to the Feature class where the geometry which you want to unlock resides.

Figure 6.8 Browsing to the feature class

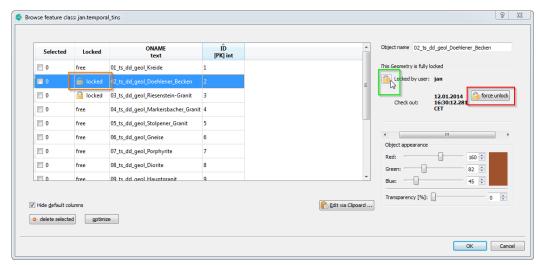

2. Click on the force unlock button (red)

Figure 6.9 Confirmation dialog

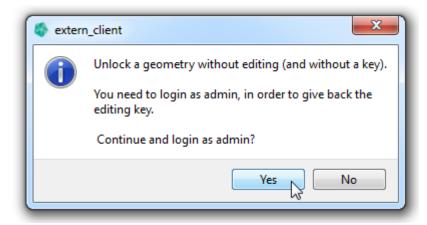

3. Enter the administrator account details. (If you do not know this information, tell your project administrator about your plan. He may help you.)

Figure 6.10 Logon as admin

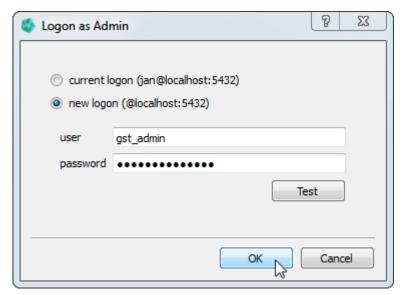

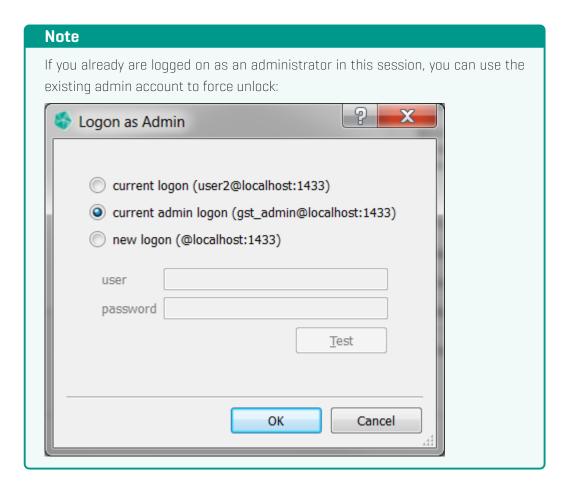

You are done and the geometry is unlocked.

# 7 Tab: Commits

Figure 7.1 Tab "Commits"

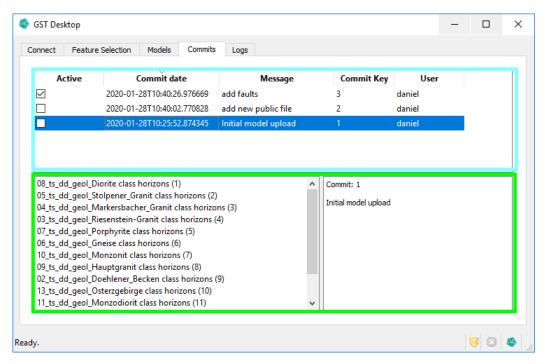

The Tab **Commits** lists the progress of uploads and updates of geometries. The Tab is divided into commit list (turquoise) and the commit details below (green).

The commit list shows the following columns:

- \* Active: Indicating the current active commit. When you download data in Tab Feature Selection, data of the active commit is downloaded.
- \* Commit date: The commit date column shows the timestamp the commit was done.
- \* Message: The first line of the message is shown here.
- \* Commit Key: The commit key is a unique reference for the commit.
- \* User: Shows who has made the commit.

When selecting a commit in the commit list you get the commit details in the lower part of the window.

\* On the left side the geometries affected by the commit are listed in the following form

<feature name> class <feature class name> (<qeometry version>)

\* On the right side the commit message is displayed

If a geometry gets deleted it gets deleted from commit history too and cannot be restored. In such a case the geometry in the commit details is listed as follows:

Figure 7.2 Geometry in commit details

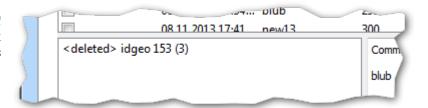

This indicates a geometry that was involved in the commit, but does not exist in the current instance of GST Storage. Its latest version was version 3.

## 7.1 Active Commit

At default the current active commit is always the latest commit. Thus if you download data you always get the latest version of your data.

In order to step back in history, e.g. if you want to reproduce an older state of your data, you need to change the active commit to the timestamp you want to reproduce. Therefore double click on the commit.

Figure 7.3
Double Click to change the active commit

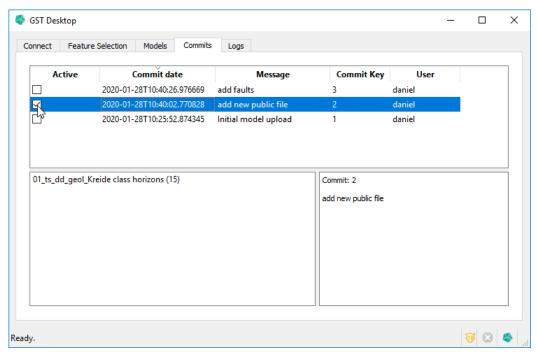

To download the data in the active commit, continue downloading in Tab: Feature Selection.

# 8 Tab: Models (Model Management)

The Model Management can be found under the Models tab.

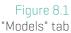

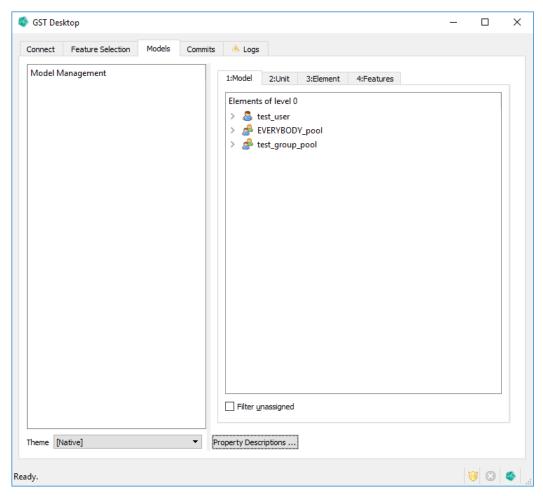

The above picture shows what the Model Management dialog looks like in an empty state.

Model Management (MoMa abbreviated) is a way to arrange and view your features in a file-structure-like tree view. A MoMa tree consists of Elements and Features. Each Element is associated to a specific level (or depth) of the tree. Features can be linked to any level of the tree, but for the top level (you need to have at least one Element to link a Feature to). The number and names of levels are defined during the installation of GST.

Figure 8.2 Populated Model Maganegement tree

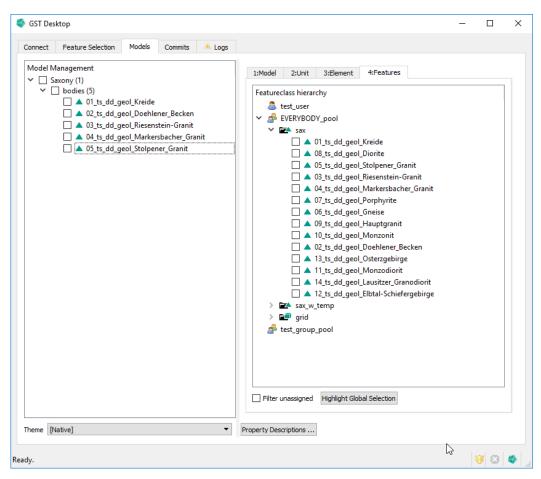

Here you can see a populated MoMa tree, just so you get an idea what it could look like.

A short overview of MoMa features [explained in more detail below]:

- \* Arrange your features in predefined structures (e.g. you have three levels, models, units and elements. Models could be something like model of Saxony. Units could be some subparts of the model like a specific region let's say the city of Freiberg. Finally elements could be more modelling specific parts like faults or mineshafts. This is just an example, you can define this on your own.
- \* The MoMa tree conforms to the GST user system. Meaning users can only see that part of the tree they have created themselves or was published to a group for which they have access to.
- \* Download all features linked in a subtree.

## Some definitions

- 1. If we talk about child and parent node, we mean that a child is directly below the parent in the context of the tree hierarchy. A child also can be a parent in another context. E.g. Unit1 is the child of Model1 in the above picture, but it is at the same time the parent of Element1.
- 2. A subtree consists of a part of the tree, starting with a parent and all of its children and grandchildren. The subtree starting with Element2 would be: Element2 and test\_freature1-2.
- 3. An Element in the following pages is a placeholder for one type of node (e.g. Model, Unit or Element). If you see the word Element in the following pages, you can replace it with Model or Unit and the functionally explained will remain the same.

# 8.1 Explanation of the Models Tab

Figure 8.3 Explanation of the Models Tab

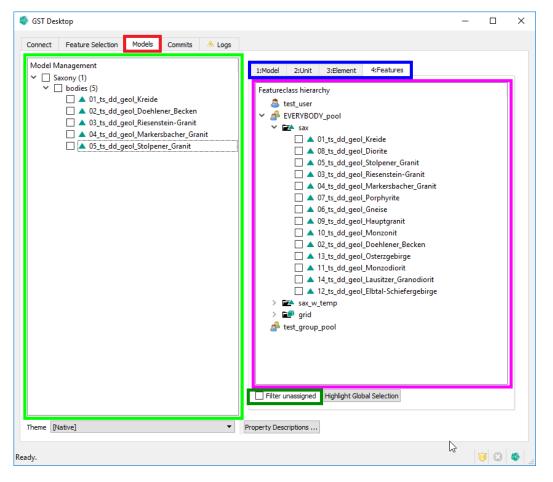

\* Models Tab: Get to MoMa by selecting the Models tab.

- \* Tree View: The left pane will show the MoMa tree.
- \* Node View: The right pane will show the different elements or features that can be put into the tree. The elements are divided by their owning user and/or group.

The features are also divided by their owning user and/or group and further by their feature class. Symbols: User Group

- \* Models Tab Bar: With the tab bar above the Node View you can select the level of the elements shown in the Node View. The last tab will show the features, as seen in the picture.
- \* Filter unassigned Checkbox: If you activate the checkbox, the Node View will only show those elements or features that are not yet assigned in the tree.

# 8.2 Element Creation, Deletion and Assignment

#### Create a new MoMa Tree Element

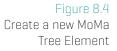

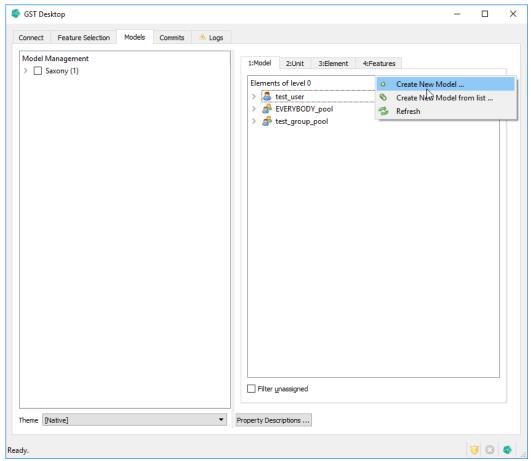

### 8. Tab: Models (Model Management)

- 1. Select the level of the new element by clicking the appropriate tab from the Models Tab Bar.
- 2. Decide if the new element should be private to your user or public to one of the groups you user is in.
- 3. Right click one user or group and click on the **Create New Element** entry from the context menu.

Figure 8.5 "New Element" Dialog

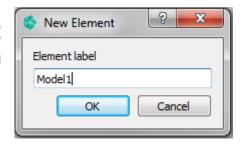

- 4. In the **New Element** Dialog type in the name of the new element.
- 5. Press
  - a) Ok to confirm the Element creation.
  - b) Cancel to abort the Element creation.

### **Delete an Element**

Figure 8.6 Remove Modell

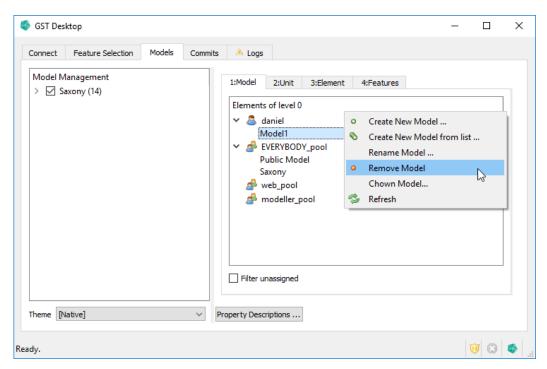

- 1. Right click on the element you want to delete inside the Node View.
- 2. Click on the **Remove Element** entry from the context menu.
- 3. You will be presented with the **Confirm Element deletion** dialog.

Figure 8.7 Confirm deletion

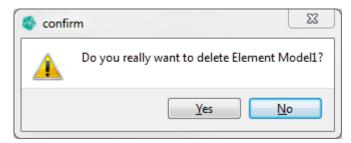

#### 4. Press

- a) Ok to confirm the Element deletion.
- b) Cancel to abort the Element deletion.

# Restriction for deleting an Element

You can only delete an element that is not assigned anywhere in the MoMa tree. For example if you want to delete an element from a public group and the element is not assigned in the tree visible to you, but the deletion fails anyway. Why? Because the element was still assigned in the private part of the tree from another user of the public group.

If the deletion fails, view the log for information about which user still has the element in their tree.

# Change the owner of an Element

The following steps explain how you can change the owner of an Element. You can also change the owner of multiple Elements at once.

## 8. Tab: Models (Model Management)

Figure 8.8 Change owner of Model

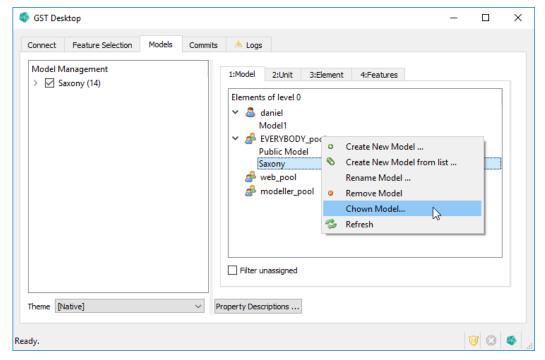

- 1. Right click on the element you want to change inside the Node View.
- 2. Click on the Chown Element... entry from the context menu.
- 3. You will be presented with the **Select new owner** dialog.

Figure 8.9 Select new owner

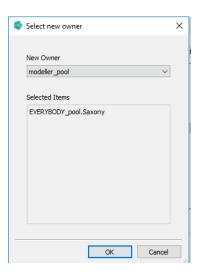

4. Here you can select the new owner. Press Ok to confirm, Cancel to abort.

# **Assign Element or Feature to the tree**

Figure 8.10 Assign Element

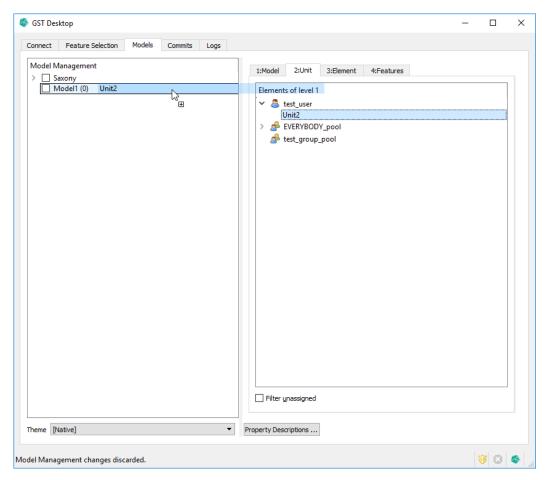

# **Restriction for Elements**

Elements are restricted in the level (depth) at which they can be assigned to in tree. Elements of the first level can only be assigned as top elements of the tree; The ones from the second level can only be assigned directly to a top element, etc. These restrictions do <u>not</u> apply for features.

# **Restriction for Features**

Features cannot be at the top (root) level and can't have child nodes.

Figure 8.11 Assign Element as top element

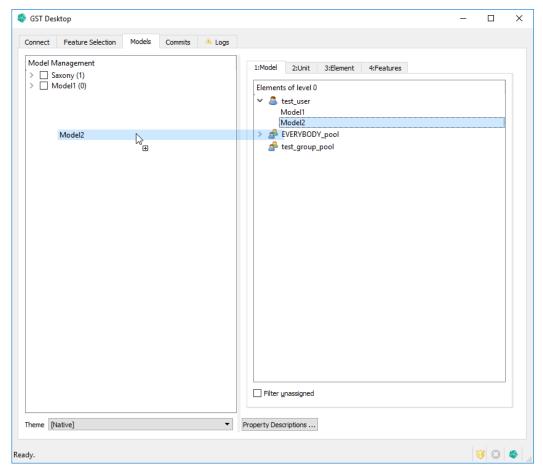

To assign an element at the top level:

- 1. Drag it from the Node View to the Tree View
- 2. Drop it on an empty space in the tree view.

To assign an element or feature to another element of the appropriate level

- 1. Drag it from the Node View to the Tree View
- 2. Drop it on the element you want to have it assigned to.

#### Note

You cannot assign anything to a feature.

# Reorder MoMa nodes (since 3.2.0)

You can drop an element between, above or below existing elements of the same level to set its position to that place.

You can reorder sibling nodes by drag and drop.

### Save the changes

After you have successfully assigned the element or feature with one of the above methods you should see it slightly greyed out in the tree. You also should see the **Unconfirmed changes** dialog on the bottom of the Tree View.

Figure 8.12 "Unconfirmed changes" dialog

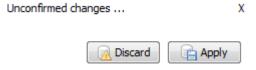

- 3. Press
  - a) 庙 Apply to confirm the assignment.
  - b) a Discard to reject the assignment.

# **Unassign Element or Feature from the tree**

Figure 8.13 Unassign element

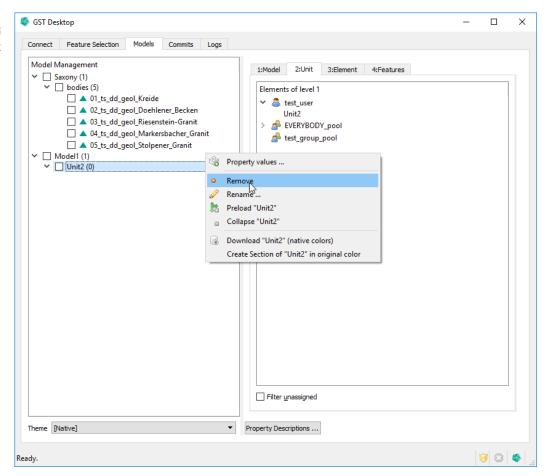

- 1. Right click the element or feature you want to unassign from the tree
- 2. Choose the Remove entry from the context menu.

You can also do this for a whole subtree by right clicking the top most element of the subtree instead. This will produce following warning:

Figure 8.14 Warning dialog

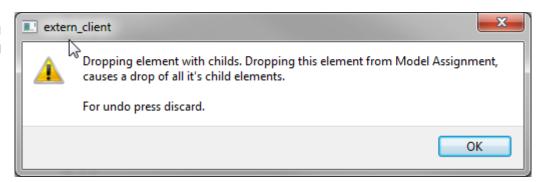

3. Press ok, you can still discard this in the step.

After you applied one of the above methods to unassign an element or a feature from the tree you should see the discarded element(s) or feature(s) slightly grayed out in the tree.

4. Confirm or discard the changes as above with "assign Element or Feature to the tree".

# 9 Tab: Models (GST Sections)

# 9.1 Initiate a Section

Figure 9.1 Initiate a section

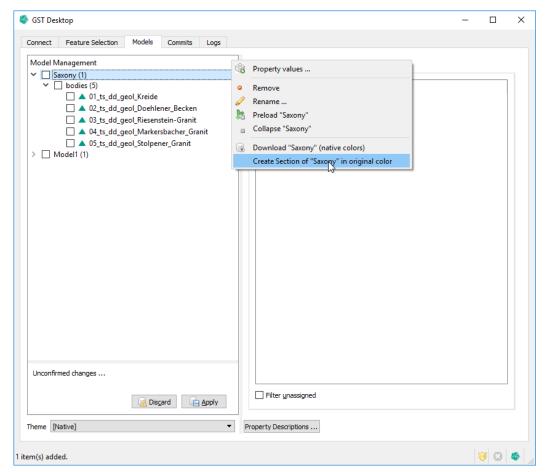

- 1. Choose a tree element you want to intersect.
- 2. Right click the element.
- 3. Select Create Slice of <element\_name>

This will open the Section Image Designer Dialog.

# 9.2 Section Image Designer

The **Section Image Designer** Dialog helps you constructing section through models. Here you can set all parameters, design sections with the parameters to deploy your section service.

# **Section Image Designer**

The dialog helps to

- \* Generate a Borehole, a Section or a Map output of a Model
- \* Design an URL to use the GST Section Module in third party services. Refer to page 122 how to setup an URL.

#### **Overview**

Figure 9.2 Section Image Designer dialog after first entrance

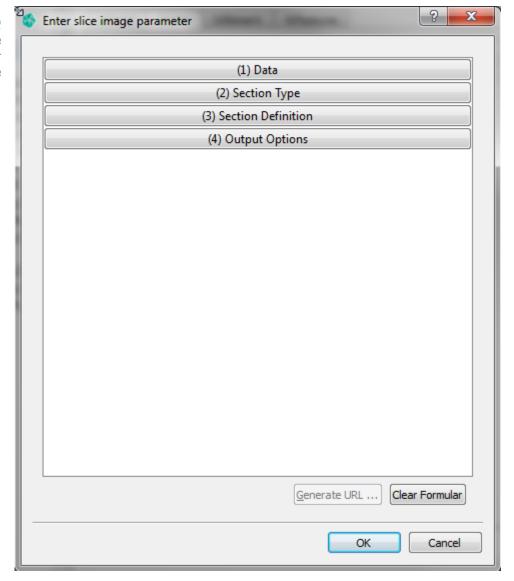

### 9. Tab: Models (GST Sections)

- 1. Click on one of the four tabs to expand the respective section.
- 2. Click again to collapse each section.

#### The four sections are:

- - \* Define output image scale.
  - \* Define template file input location.

### (1) Data tab

Figure 9.3 Data tab

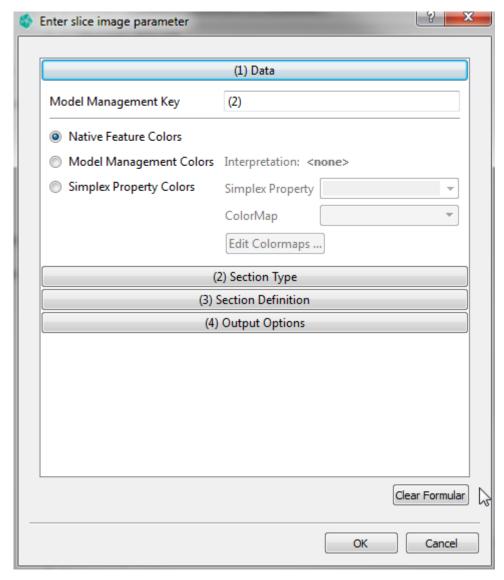

On the data tab you see in the **Model Management Key** textbox the key of the selected element.

- 1. Choose the color type for the intersection.
  - a) Native Feature Colors:
    qenerates the intersection with the native feature colors.
  - b) Model Management Colors : generates the intersection with the interpreted colors. The Interpretation label shows the active interpretation.
  - **C**] Simplex Property Colors:

### 9. Tab: Models (GST Sections)

generates the intersection with color from a simplex property value. The specific colors can be defined via a color map. Simplex Property lists the available simplex property name for the features resolved by the given Model Management Key above. (Of course the available simplex properties depend on the feature classes the features belong to.) With the help of the Edit Colormaps Button you can create, modify or delete colormap that are available in your GST Storage instance.

The dropdown box **Color Map** lists all in your GST Storage instance available Colormaps (created or modified by **Edit Colormaps...**). Choose one from the list that is used for the Slice colouring.

## Note

Features without interpretation will be skipped if you are choosing the **Model Management Colors**.

### (2) Section Type tab

Figure 9.4 Section Type tab

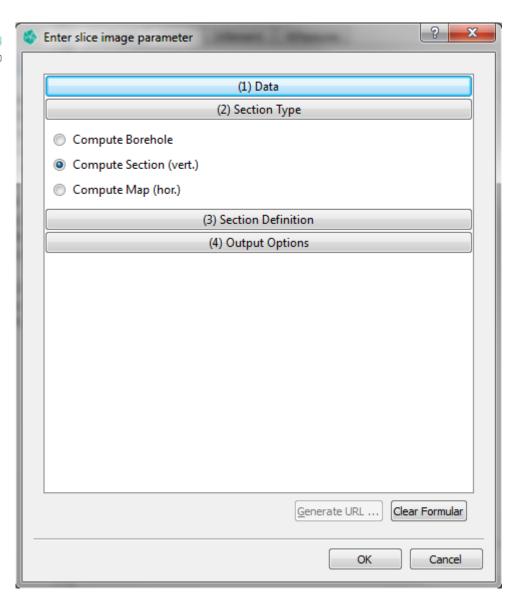

- 1. Choose the section type for the intersection. The choice changes the layout of the Section Definition tab.
  - a) Compute Borehole : computes a virtual borehole image.
  - b) Compute Section (vert.) : computes a virtual section image.
  - c) Compute Map (hor.) : computes a virtual map image.

# (3) Section Definition tab

Figure 9.5 Common parameters in Section Defintion tab

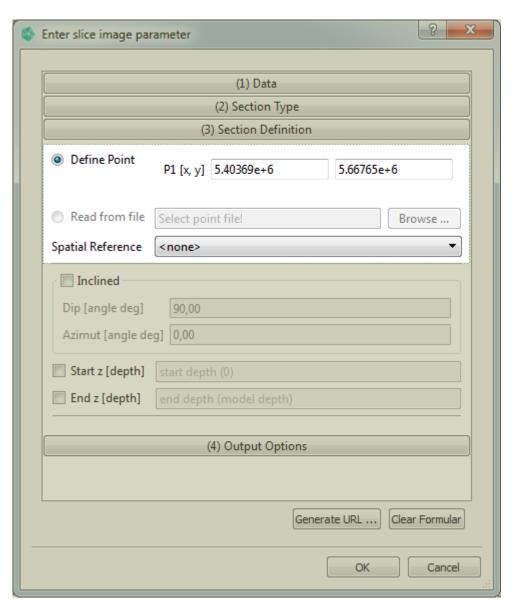

Independently of the choice in the Section Type tab the Section Definition tab has some common elements.

- 1. If you want to read from a geometry file with point data for a borehole or line data for a section select **Read from file**. This file has to be in one of the valid input formats of GST. E.g. a gocad .pl file with line data.
- 2. Select the SRS of the input by using the **Spatial Reference** drop down menu (optional). All features will be transformed to this SRS if they have a different SRS.

### Note

If no SRS is selected no SRS transformation will be performed while the section generation. This make sense only if all features beyond your selected Model item are in same SRS.

# (3) Section Definition tab for Boreholes

Figure 9.6 Section Definition tab for computing boreholes

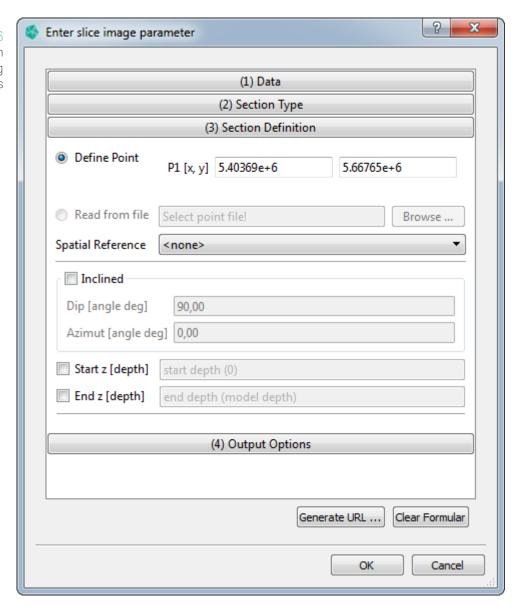

If **Compute Borehole** is choosen in the Section Type tab some specific elements need to be set:

1. Define the Cartesian x and y coordinate of the borehole point or choose the com-

# 9. Tab: Models (GST Sections)

mon element Read from file.

- 2. Define the Dip and Azimut angle to define an inclined borehole
- 3. If specified a **Start z** it will cut of from the generated path from the model top to the given depth.
- 4. If specified a **End z** it will cut of from the generated path below the given depth [measured from Model top].

# (3) Section Definition tab for Vertical Sections

Figure 9.7 Section Definition tab for computing a section

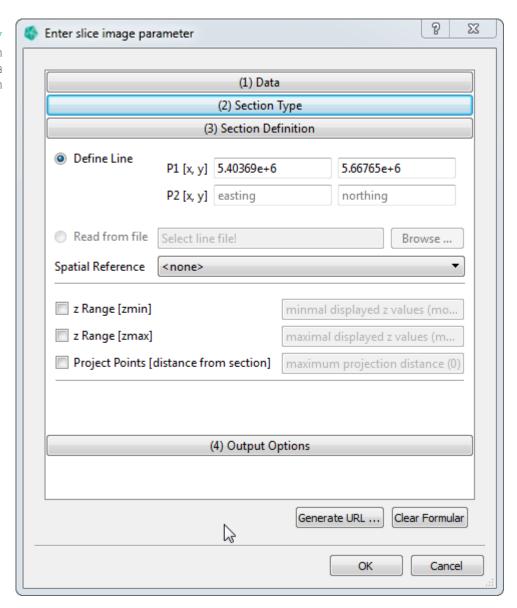

If Compute Section is choosen in the Section Type tab some specific elements need to be

# 9. Tab: Models (GST Sections)

#### set:

- 1. Define the Cartesian x and y coordinate for the start and end point of the section line under **Define Line**.
- 2. Define the min and max coordinate of the height- (z-) axis (optional) by selecting z Range [zmin] and z Range [zmax].
- 3. Define a distance for points on plane projection (optional) by selecting **Project Points**. All points that have an orthogonal distance that is smaller than the input distance will be projected onto the intersection image.

# (3) Section Definition tab for Map generation

Figure 9.8 Section Definition tab for computing a map

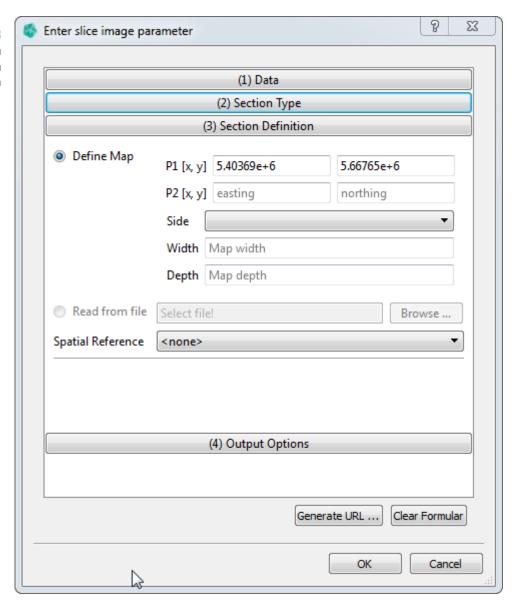

If **Compute Map** is choosen in the Section Type tab some specific elements need to be set:

- 1. Define the Cartesian x and y coordinate for the start and end point of section line under **Define Map**.
- 2. Define the side to which the area extends, seen from the line defined before by using the **Side** drop down menu.
- 3. Define how far the area extends from the line defined above in the **Width** textbox.
- 4. Define the starting height (z) of the map area **Depth** textbox.

Figure 9.9 Map definition with the parameters P1, P2, direction (=Side), distance (=Width).

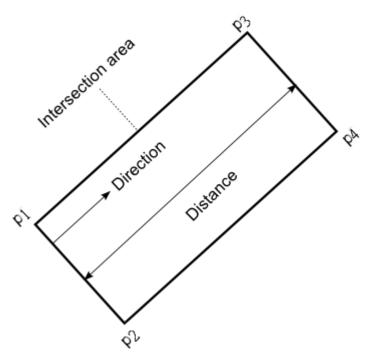

# (4) Output Options tab

Figure 9.10 Output Options tab

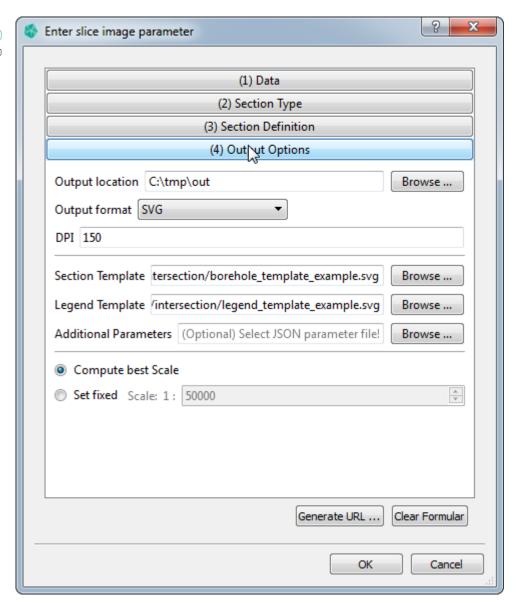

- 1. Set output location for the generated intersection image. Using the **Browse** ... button for selecting the location.
- 2. Set output image format of the generated intersection image by using the **Output** format drop down menu.

# Requesting SHP format / Additional Parameters

Additional information about the shape file format, files and information that are generated can be found on Additional JSON Parameters on page 168.

# 9. Tab: Models (GST Sections)

- 3. Set the location of the intersection template file. Using the **Browse** ... button for selecting the location.
- 4. Chose the scale by:
  - a) selecting Compute best scale and exaggeration to set the scale automatically so that the image fits the template.
  - b) selecting Set fixed Scale to chose own values for the scale. First change the scale for the width in the Scale box. Second set fixed Vert. exaggeration to changes the scale for the height. This is "height scale" = "width scale" \* "vertical exaggeration".

### Note

Setting a specified scale or exaggeration value might cause the image to grow outside of the boundaries defined in the template file. See the Section Template File on page 121 for more information.

# 10 Section Template File

Template files are used to customize the Section output. They can be used to control the following:

- \* Template allows to layout the output. This means in the template area placeholders can define the location where at runtime the section output and legend output will be written to. Additionally the template allows to place static content onto the section output, e.g. your company logo or a disclaimer text.

  See subsection Section Template File on page 116.
- \* In the template **text placeholders** can be defined. They are replaced on section generation runtime. They can be used e.g. to print the current date and model information like the displayed scale.

  See subsection Section Template File on page 120.
- In the template parameters can be defined to control the output (like setting font size in the generated (area) content).
   See subsection Section Template File on page 121

Figure 10.1
Example of a user defined template file, modified from the template skeleton.

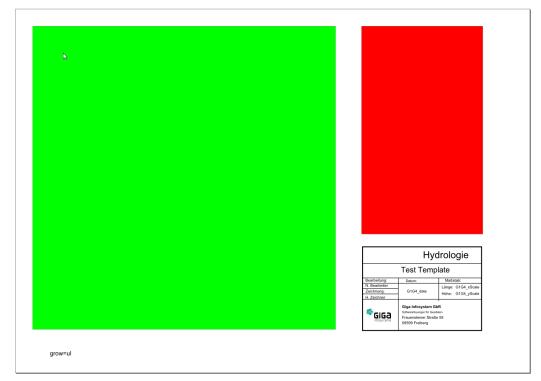

### Note

Sample Template files are located in GST Desktop setup directory **GiGa infosystem-s/GST Desktop/templates** 

# **Template Structure and Area Placeholders**

Figure 10.2 Skeleton file opened in a text editor

```
1 <?xml version="1.0" encoding="UTF-8"?>
2 <svg xmlns="http://www.w3.org/2000/svg"</pre>
3
       version="1.1"
4
       width="297mm"
 5
        height="210mm"
        viewBox="0 0 297 210">
 6
 7
        <rect
           x="10"
 8
9
           y="10"
10
            width="175"
11
           height="175"
12
           fill="rgb(0,255,0)"
           stroke-width="0.05"
13
14
           stroke="rgb(0,0,0)"
15
            id="G1G4 isec" />
16
        <rect
17
            x="200"
           y="10"
18
           width="70"
19
20
           height="120"
21
           fill="rgb(255,0,0)"
           stroke-width="0.05"
22
           stroke="rgb(0,0,0)"
23
24
           id="G1G4 legend" />
25
        <text
26
           x="20"
            y="200"
27
           fill="#000000"
28
29
           font-size="3.5"
            font-family="Sans"
30
31
            id="G1G4 params">
32
                grow=ul
33
        </text>
34
   </svg>
```

To understand the template structure we open the template file in a text editor. The template is a regular SVG xml file that has several predefined <rect> and <text> tags with well-defined id values that behave like placeholders or input parameters for the section

output. The template file can be customized to your liking (e.g. adding additional elements, moving/resizing the existing boxes, etc.).

You can add items to your template as you like (e.g. adding: disclaimer texts, copyright information, icons, your Cooperate Design elements etc.).

#### **Note**

Usually you don't need to open a template with a text editor. Use a SVG-editor of your choice to edit the template skeleton. We recommend Inkscape (http://www.inkscape.org) as a free open source SVG-editor allowing users to browse the structure of the SVG with the build-in xml editor.

Figure 10.3 Skeleton file opened with a SVG-editor (here Inkscape)

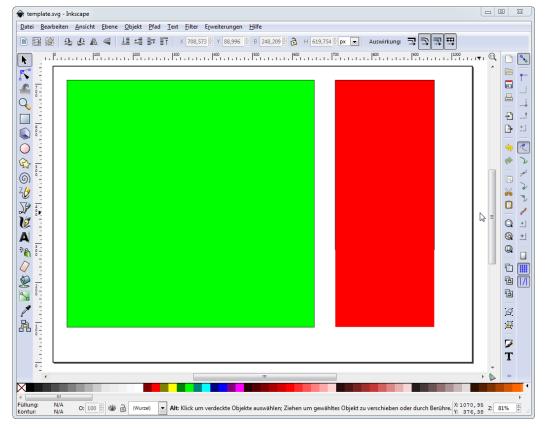

The simplest template consists of one or two **placeholder parts**. A placeholder part is referenced by its xml-tag **id** (as shown in the section above you can browse them with any text editor). If you are using Inkscape you can browse the **id** of an object using the context menu -> "Object Properties".

# Tip

You should almost never need to change those ids by hand. In addition, it is known that some editors do not allow users to change the tags **id**'s.

We recommend to use the template skeletons provided by GST Desktop Setup and modify them to your needs using your favorite SVG editor.

Figure 10.4 Display object ids with Inkscape

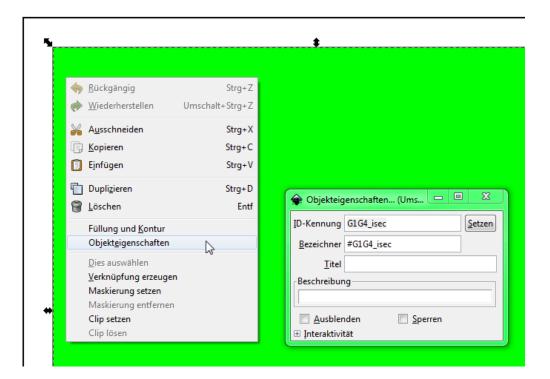

The basic placeholders are:

- \* **G1G4\_isec** The green box represents the area where the intersection image will be placed. The size of this area will also determine the size of the intersection image. This box is mandatory and the intersection will exit with an error if it is not present. The color of the box has no usage (it is just for easy visual identification beside the id.)
- \* **G1G4\_legend** (Optional) The red box represents the area where the intersection legend will be placed. As with the green box, the area also determines the size of the legend.
- \* **G164\_params\_json** (Optional) Advanced output parameters that are controlling the section and legend generation
- \* **G1G4\_overview** (Optional) A placeholder of an overview map. The map will show the current location/section on an WMS map. (Note: The overview map replacement is

available only by the Section generation on GST Web.)

You can move the placeholders around and resize them according to your needs. You can also place more elements into the template like a disclaimer text, an author/ownership text, your logo etc. There are also a set of placeholder strings available to make these additional (static) elements more flexible and enrich them with more information about the section (e.g. time/date of creation, Scale information etc.). Please consult section Section Template File on page 121 to get a detailed list about the available placeholder strings.

#### Note

There is a restriction for the minimum size of a placeholder box. This is dependent on the overall document size. For an A4 document as example, a box needs to have a minimum of 50mm in width and height. See Intersection Template detailed information on page 150 for further information.

The maximum size of any box cannot exceed the size of the document.

If you overlap boxes or move them out of the document area, the content of those boxes will also be overdrawn or be outside the document area in the final image.

#### Note

In some cases the **G1G1\_isec** box can "grow". This will happen if a user requests a section or borehole to be in a certain scale (see parameter scale on page 113 resp parameter scale at the URL parameters on page 172). This requires to display the section or borehole in a certain scale that might enlarge the **G1G1\_isec** placeholder box. See parameter grow on page 120 to control in which direction the **G1G1\_isec** can grow.

# **Text placeholders**

Any of these parameters present in a text field will be replaced by the mentioned value in the final image.

# \* G1G4\_date

- \* Will be replaced by the current date.
- \* Format: "dd.mm.yyyy".
- \* Example: "20.03.2014".

# \* G1G4\_xScale

- \* Will be replaced by the width scale.
- \* Format: "1: xxxxxx".
- \* Example: "1: 20000".

# \* G1G4\_yScale

- \* Will be replaced by the height scale.
- \* Format: "1: yyyyyy".
- \* Example: "1: 3000".

# \* G1G4\_title

\* Will be replaced by a custom title. passed as parameter

# **JSON** parameters

The parameter textbox is identified by **id=G1G4\_params\_json**. The textbox will be removed from output image. All text in that box requires the JSON format.

```
Example:
Sample G1G4_params_json content:

{

    "unit ":"px",
    "dpi":300,
    "borehole—image—width ":800,
    "borehole—image—height ":600
}
```

Please refer to the Appendix on page 154 for a list of all parameters and their behavior.

# Tip

You can also pass this parameters as JSON string as a parameter called **additionalParameters** by the **Section Image Designer** Dialog and the **URL Assistant Dialog**. If values are duplicated the values in **additionalParameters** will overwrite the values specified in **G1G4\_params\_json**.

If a parameter is defined neither in **G1G4\_params\_json** nor in **additionalParameters** a default value will be calculated. (Please refer to the appendix on page 154 about the default values).

# 10.1 Deploying Sections/Boreholes as a Service

# System prerequisites

This function requires GST Web in order to deploy services.

You can deploy sections a service. Thus enables third party applications to request sections or boreholes by GST as done be GST Desktop. You can setup a section service in GST Desktop, where you define parameters that can be configured by the third party service. So the third party service functions a graphical interface or simply as parameter input service where the output is generated by the GST section service.

GST Desktop helps you with an URL Generation Assistant to generate an URL that can be used by the third party service. The generated URL contains a set of placeholder (well defined strings to search) that can be replaced by the third party service in order to push parameter values from that service.

## **Example:**

The third party service is a map application. You want to put a function onto your map application where the user can pick virtual boreholes through the 3D model stored in GST. You want to set the location of the virtual borehole by your map application anything else should be generated by GST. For this concept GST Desktop provides you with an Assistant.

The Assistant of GST generates a KVP-Style URL with placeholders. Your application needs to replace the placeholder in order to change e.g. the location of a virtual borehole. See the following section on page 123 on howto do this.

#### **Example:**

A KVP-Styled URL looks like this:

http://somehost/pathToGSTWeb/createBorhole.php?key1=
#VALUEPLACEHOLDER1#&key=value2

#VALUEPLACEHOLDER1# is a placeholder that should be replaced by the third party service, e.q. your map application.

# **Howto: Deploy a service**

Use GST Desktop to design a section request. It's explained in the sections above on page 102 how to generate Sections.

Once the section / the borehole fits your requirements and you want to deploy the section as a service press the **Generate URL** button at the bottom of the **Section Image Designer** Dialog.

Figure 10.5 Section Image Designer

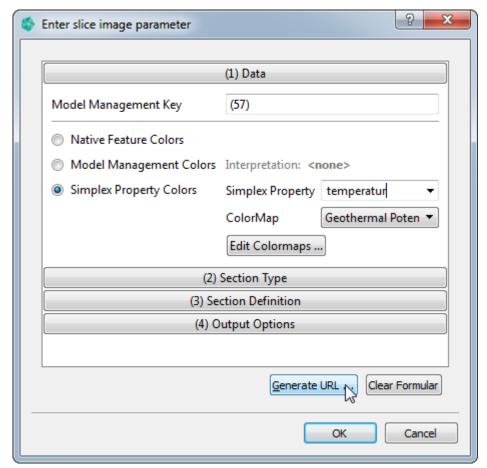

1. Press the Generate URL Button to open the Section URL Assistant.

Figure 10.6 Section URL Assistant

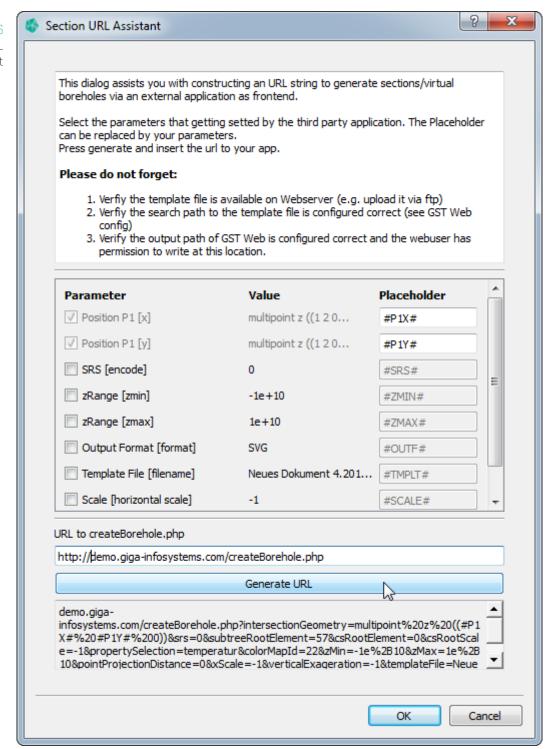

The Section Assistant shows up all configurable parameters.

An activated checkbox on the left marks a parameter to be defined by the third party service.

Unchecked parameters are defined by the GST Desktop and getting hard coded into the

# 10. Section Template File

URL (as you set them in Section Image Designer).

The position of the section / borehole is always a parameter that is defined with place-holders.

- 1. Change the placeholder string on the right if you want to.
- 2. Enter the URL stump to createBorehole.php of your GST Web Instance
- 3. Press
  - a) Generate URL to generate the URL.
  - b) Cancel to abort.
- 4. To deploy the section service, copy the generated URL to the third party service administrator. The third party service should replace the placeholders by the desired values in order to generate an output.
- 5. Please verify that the template file you specify is available for GST Web (temporal path of GST Web, see var.inc.php)!

#### Note

A list of all section parameters is available in Appendix on page 172

# 11.1 Motivation and concept of Themes

**Themes** are intended to visualize and group geomodels based on their (object) properties and display a group name instead of the technical object names. In GST Web the geomodels will be colored and represented in that group when a Theme is activated. GST Web allows to setup a default theme that is displayed at the startup.

### **Relevance of Themes**

A Theme can be understood as an implementation of a **generalized legend**. Based on object properties a Feature will be interpreted to be part of something. A generalized legend could be a litho-stratigraphic view, a hydraulic view or a (thermal) potential view for a example.

Of course generalized legends can differ in context. That is why multiple Themes can be created.

#### A theme consists of

\* A Theme label - a human readable text, like a headline
\* A Property Name Match pattern - defines a connection from an Object Property to a Theme. ... page 127
\* A Access Level - the Theme visibility on GST Web ... page 127
\* A Theme type - depending on the Property Data type the definition how property values are represented in the Legend ... page 128 ff
\* A No data handling - how the value "no data" is handled and which values shall be ignored in the Theme ... page 128

Figure 11.1 Theme Editor

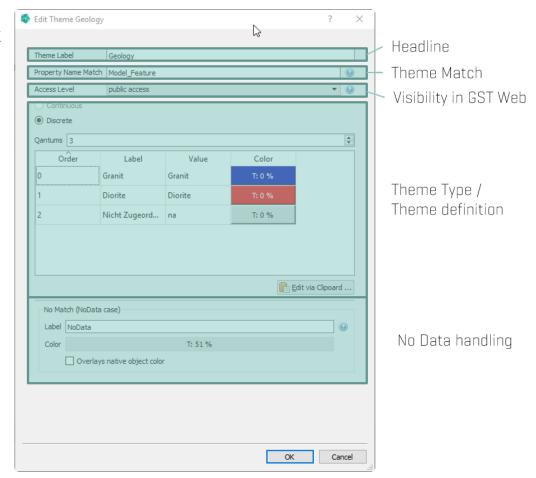

# Match pattern

One Theme can be assigned to Features from different Feature Classes having slightly different Property names (e.g. when features are used in Model Trees each feature can be integrated from a different Feature Class). Therefore a **match pattern** is a **semicolon**";" **separated** list supporting "?" (wildcard) and "\*" (kleene) operators and doing a **case** insensitive comparison.

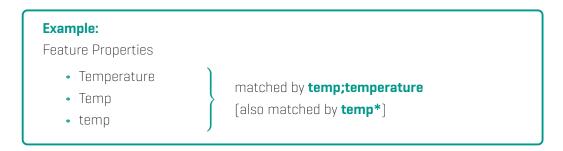

# Theme visibility on GST Web / Access Levels

Within **GST Web** each Web user can be assigned to an Access Level. (Please consult the **GST Web User manual** for a howto.) They are used to filter content for specific users. Access Levels that are installed by default are:

- \* public
- \* partner
- \* private

Access Levels are hierarchical (from bottom to top in the list above), thus the most restricted level is **public**. Users assigned to that level can see content assigned to that level only. The level **partner** includes all content that is available for **partner** AND **public**, and so on.

Themes can be assigned to an Access Level in order to restrict the occurrence of Themes for specific users.

### Note

Themes that have an Access Level **higher than public** are only visible for web users that are assigned to that level (or higher). By default the public login is mapped to a web user that is assigned to the Access Level **public**. Thus, Themes set to the Access Level **partner** or **private** are not accessible for the public login.

# Theme types

Depending on the datatype of the property GST distinguishes between two Theme types.

- \* Continuous type for continuous datatypes like integer, float or double
- \* Discrete type for discrete datatypes like integer, text and boolean

Please continue with chapter Define Themes on page 130 for more information about **Continuous type** and **Discrete type**.

# No Data handling

The lower part of the Dialog handles how the no data case will be displayed.

A no data value is either

- \* the NULL value or
- \* a value depending on the Theme type
  - outside the defined interval (for continous Themes)

a value that is not matched with the table (for discrete Themes)

Simply define a label that will occur in the legend for the no data interpreted objects. [Useful terms here are: "no data", "not defined, "not interpreted", "other", ...].

Defining a color will show all no data interpreted objects in that color (e.g. black, grey or semi transparent).

If the checkbox **Overlays object color** is activated, this color will be ignored and the objects are displayed in their native defined colors (see Browsing Features and changing Object Property Values on page 25).

Figure 11.2

Overlays object color controls how the no data interpreted objects will be displayed in GST Web

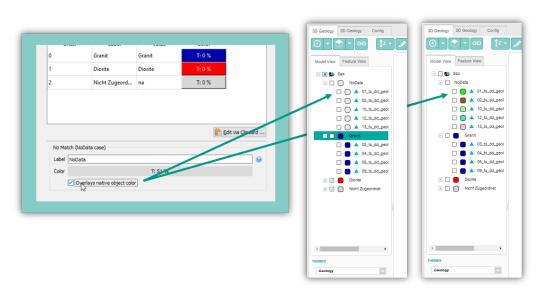

Figure 11.3 GST Web with regular object color (Default Theme)

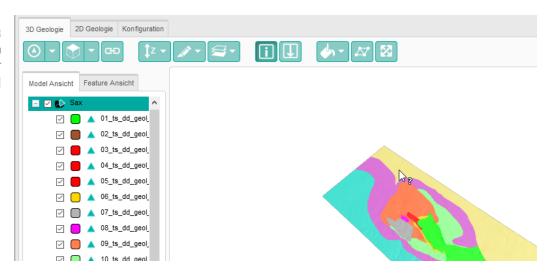

Figure 11.4 GST Web with Theme color. The user can switch the current theme with the drop down menu in the lower left. The default displayed Theme can be configured within GST Web

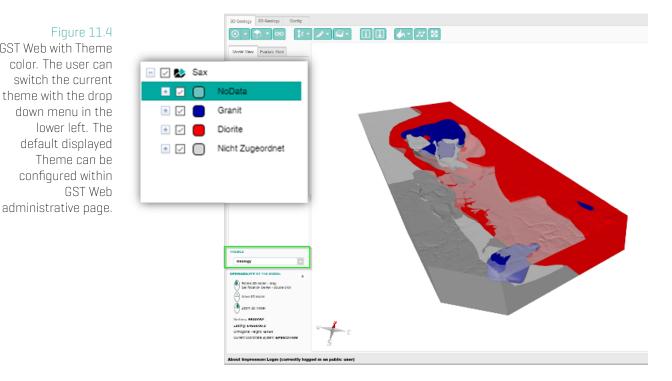

#### 11.2 **Define Themes**

Themes have a prominent appearance in GST Desktop. They are accessible within the tabs Feature Selection and Model (see Figure 11.5).

The first time GST Desktop is started the Default Theme is selected which means, no Theme is used. The objects are displayed in their object colors.

Hovering the mouse over the Theme dropdown element enables the control buttons

- \* add
- \* remove (not available for Default Theme)
- \* @ edit (not available for Default Theme)

Figure 11.5
The Theme
dropdown element
has a prominent
position in GST
Desktop

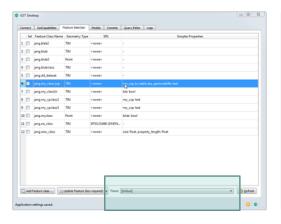

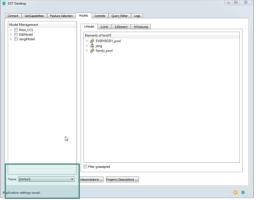

# **Definition of a Continuous Theme**

Figure 11.6 Concept of a Continuous Theme

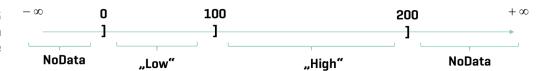

For continuous property values the values might range from the full real number space (depending on the property datatype). Within Continuous Themes the full range is delimited into intervals. Each interval is defined by it's right border and the left neighbored interval border. (As a result the intervals are in mathematic terms left open and right closed, that is depicted in Figure 11.6 with the black square brackets.)

### Within GST Desktop

Within GST Desktop create a Continuous Theme by hovering over the Theme dropdown element with the mouse and pressing the • add button.

Figure 11.7 Hovering the Theme dropdown menu will show the control buttons

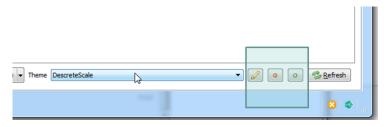

In the **Edit Theme dialog** type in a **Theme label** and a **Property Name Match** and select the radio button **Continuous** to create a Continuous Theme. This will change the lower part of the Dialog (compare Figure 11.8 and Figure 11.10).

Figure 11.8
The lower part of the Edit Theme dialog will change when Continuous checkbox is activated.

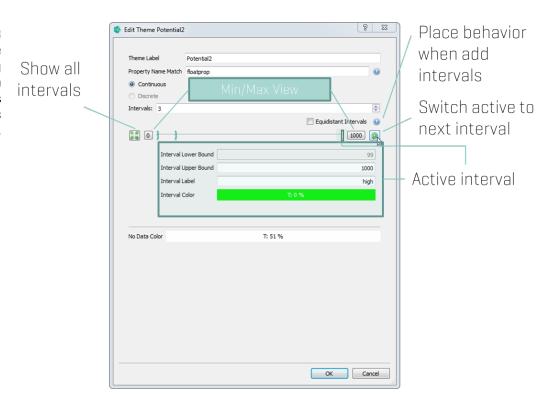

Place new interval handles by increasing the Intervals spinbox [in Figure 11.8 it is set to 3]. The way intervals are placed can be controlled by the checkbox Equidistant Intervals [see Note box below for additional information]. Drag intervals with the mouse to change the interval border or activate a handle by clicking the switch button. The current active handle is highlighted by a small box [1]. The interval border [Interval Upper Bound], the Interval Label and the Interval Color can be set below the slider for the current activated handle. Set the No Data Color for all Theme Interpretation left from the lowest and right from the highest intervall [see Figure 11.6]

The Min/Max View buttons allow to zoom on the slider (changing visible range). They do not change any interval value so they can be changed without care. Use the reset zoom to undo and view all handles. (Note that the Min/Max View buttons will change their labels to the visible range.)

# **Equidistant Intervals**

**Checked** When new Intervals are added (incrementing Spinbox value above) the Interval handles are placed in equal distances on the multislider. This means existing intervals will change their values in order to form equidistant intervals. **Unchecked** Non Equidistant Intervals are always inserted in the last Interval. No Existing Interval is changed.

# **Definition of a Discrete Theme**

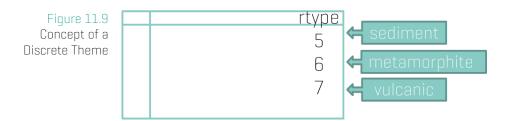

Discrete Themes are 1:1 mappings from Property Values to Theme Value, label and Color. They can be used to group data or visualize geocodes.

### Within GST Desktop

Within GST Desktop create a Discrete Theme by hovering over the Theme dropdown element with the mouse and pressing the • add button. In the **Edit Theme Dialog** select the radio button **Discrete** to create a Discrete Theme.

Figure 11.10 Discrete Themes in Edit Theme Dialog

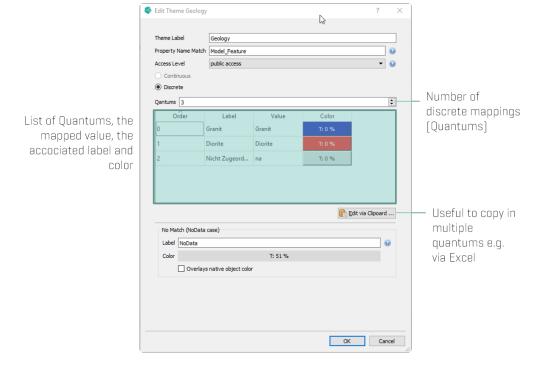

The table below the **Quantums** spinbox represents the mapping. The column **Value** represents the Property Value that will be mapped to the **Label** and **Color**. **Order** can be used to control the order of the Theme Interpretations, e.g. a legend.

# 12 Manage Simplex Property Color Maps

The context menu of a Feature Class shows all Simplex Properties assigned to that Feature Class. Simplex Properties which are not connected to any Color Map are displayed in italic font.

Figure 12.1
The context menu of
a Feature Class
shows all Simplex
Properties assigned
to that Feature
Class. Simplex
Properties which are
not (yet) connected
to any Color Map are
displayed in italic.

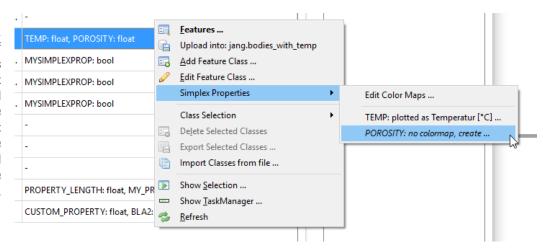

Simplex Properties are used to color code Simplex Property values in the 3D scene of **GST Web**. This can be customized by defining Color Maps. A legend allows the user to trace back a color to a value.

Figure 12.2
Color Maps are used color code Simplex Property values in the 3D scene of GST Web. A legend allows the user to trace back a color to a value.

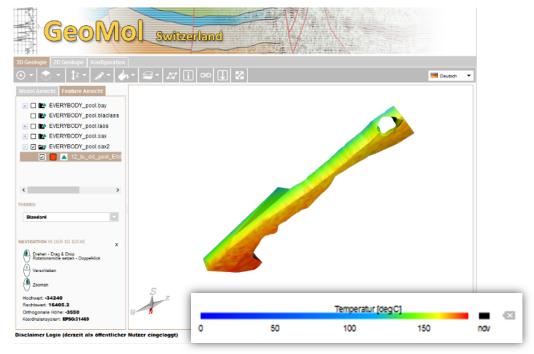

# 12.1 Create or edit a Continuous Color Map

In order to create a Continuous Color Map, click on a non assigned Continuous Simplex Property with type float (printed in italic font), see figure 12.1. (To edit an existing Color Map click an assigned Simplex Property, printed in non italic font.) The Color Map Editor opens up (figure 12.3), where the **Property Name Match** is adjusted to connect the Color Map with the Simplex Property specified before.

Figure 12.3 Create or edit a Continuous Color Map

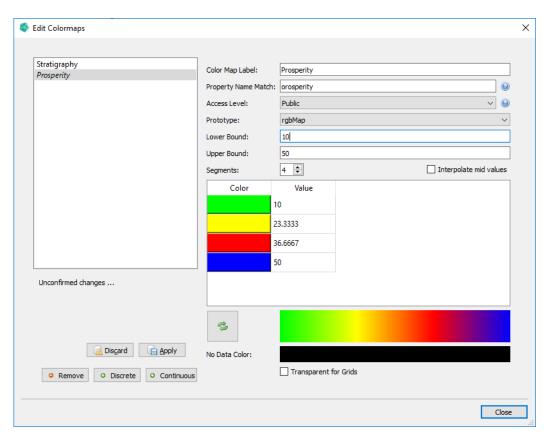

Within the Color Map Editor you define how the Simplex Property is going to be visualized in GST Web. The following controls are available to define the Color Map. A legend **Preview** is available at the bottom of the Color Map Editor.

**Color Map Label** defines the label or name of the Color Map (displayed next to the legend in GST Web).

Property Name Match defines the Simplex Properties this Color Map is connected to. Analogue to Themes this match string supports a semicolon separated list, \* and ? operator in order to match multiple Simplex Properties differing in name. Please refer to the example box in subsection Match pattern of chapter Motivation and concept of Themes on

page 127 for an example of match patterns!

Access Level defines the level of GST Web users this Color Map is visible to. Please refer to subsection Access Levels of chapter Motivation and concept of Themes on page 127 for an explanation about Access Levels!

**Prototype** has some predefined color schemes. Helps to auto fill the table with color value pairs.

Lower Bound, Upper Bound helps to auto fill the table. Type in numbers and check the checkbox Interpolate mid values in order to fill the table in a quick and easy way.

Segments defines the number of color value pairs of the Color Map.

No Data Color defines the color used for no data values (NULL values).

**Transparent for Grids** If active, no data values (NULL values) for Grid Geometries will be visualized transparently. This affects the presentation in GST-Web and Intersections. Otherwise, the **No Data Color** applies.

Press • Apply to save your changes. • Discard will discard your changes and not save anything.

# 12.2 Create or edit a Discrete Color Map

In order to create a Discrete Color Map, click on a non assigned Simplex Property with a discrete type bool, integer or text (printed in italic font), see figure 12.1. [To edit an existing Color Map click an assigned Simplex Property, printed in non italic font.] The Color Map Editor opens up (figure 12.4), where the **Property Name Match** is adjusted to connect the Color Map with the Simplex Property specified before.

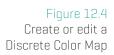

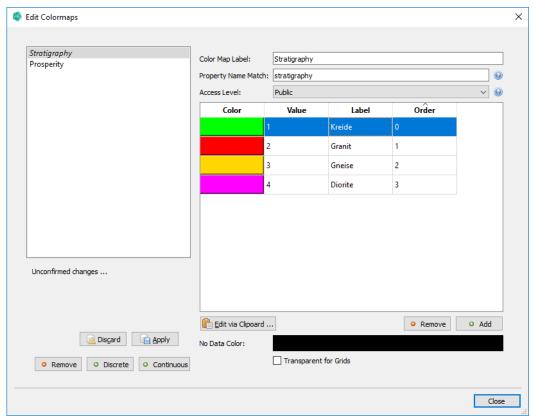

# Explanation of the general input fields

**Color Map Label** defines the label or name of the Color Map (displayed next to the legend in GST Web).

Property Name Match defines the Simplex Properties this Color Map is connected to. Analogue to Themes this match string supports a semicolon separated lists, \* and ? operator in order to match multiple Simplex Properties differing in name. Please refer to the example box in subsection Match pattern of chapter Motivation and concept of Themes on page 127 for an example of match patterns!

Access Level defines the level of GST Web users this Color Map is visible to. Please refer to subsection Access Levels of chapter Motivation and concept of Themes on page 127 for an explanation about Access Levels!

No Data Color defines the color used for no data values (NULL values).

Transparent for Grids If active, no data values (NULL values) for Grid Geometries will be visualized transparently. This affects the presentation in GST-Web and Intersections. Otherwise, the No Data Color applies.

# **Explanation of the entries**

- · Color The display color of the mapped value.
- Value The mapped value. A Simplex Property value must match this to be mapped to this entry.
- Label The display name of the mapped value.
- · Order Order of entries, for example in a legend.

Press • Apply to save your changes. • Discard will discard your changes and not save anything.

# 12.3 Manage Color Maps

In order to manage Color Maps click **Edit Color Maps** ... in the Feature Class context menu [figure 12.1].

Here you can create new Color Maps or edit and delete existing ones.

To edit or remove a Color Map, select it on the left side in the Color Map Editor (figure 12.3). Use the button • Remove to remove the selected Color Map.

To create a Discrete Color Map use the button • **Discrete**. To create a Continuous Color Map use • **Continuous**. The **Property Name Match** is empty and requires to match with a Simplex Property Name in order to be connected with a Simplex Property.

# 13 Member Properties

Within GST Desktop it is possible to define **Member Properties**. Member Properties are indicated by an  $m_{-}$  prefix in their property name. Commonly Member Properties are used to link external data files with geometry objects.

Supported Member Properties are

| * | Textured Lines | page 140   |
|---|----------------|------------|
| * | Linked Files   | page 144   |
| * | Feature Alias  | . page 144 |

# 13.1 Textured Lines

Textured lines enable the visualization of images within the 3D scene of GST-Web. They can be any image file like a section scan or a seismic image.

Figure 13.1 A cross section image in the GST-Web 3D scene.

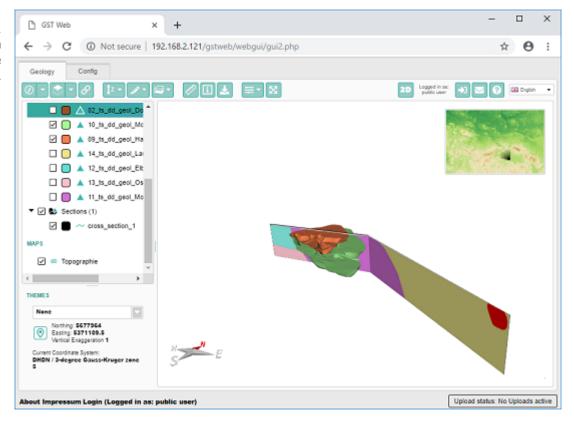

The Textured Line image can be seen and downloaded in the Properties window.

# 13. Member Properties

Figure 13.2 Properties window with cross section image.

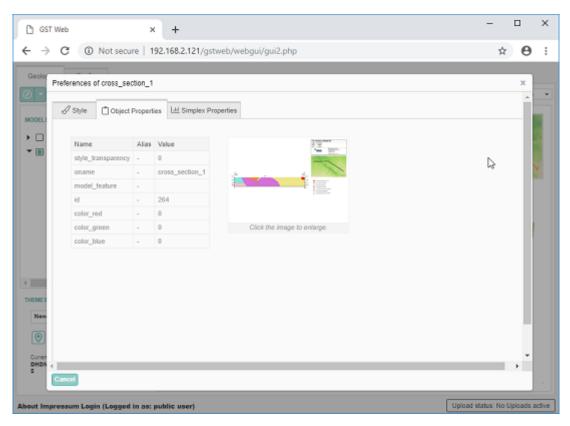

# **Add a Textured Line to GST**

In order to add a Textured Line to GST a Feature Class needs to be of type **Lineset** and have some special Member Properties. To simplify the creation, use the **Stored Templates** drop-down element in the **Add Feature Class** dialog (see figure 13.4). Adjust the name and add additional properties as required.

Figure 13.3 Using Stored Templates

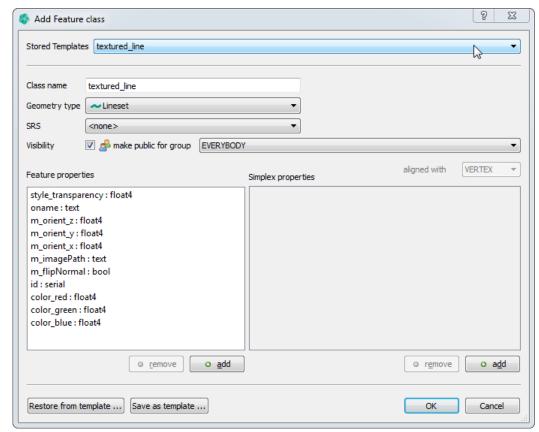

# **Special Member Properties for Textured Lines**

Figure 13.4 The orient vector.

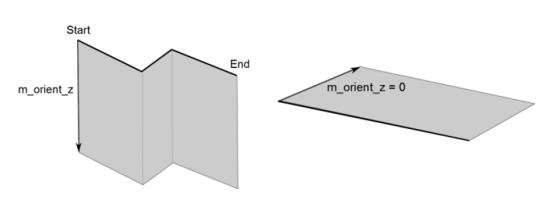

- \* m\_orient\_x -- x component of the surface orientation. Set to 0 for a vertical image.
- \* m\_orient\_y -- y component of the surface orientation. Set to 0 for a vertical image.
- \* m\_orient\_z -- z component of the surface orientation. Set to the height of the image. A negative value places the image below the line string, a positive one above.

- \* m\_imagePath -- The image filename. Images have to be placed onto the GST-Web instance. Place them in Client Data, either directly or in a subdirectory. The filename is relative as seen from Client Data.
- \* m\_flipNormal Controls whether the image texture will be flipped / mirrored. If false the first point of the input line string is aligned with the upper left corner of the image. If true the first point of the line string is aligned with the upper right corner of the image.

The width of the image in the 3D scene is equal to the length of the line string. The height to the length of the orient vector.

You can set these values like any object property, either during the upload (see Section: Object Properties on page 62) or later in the Feature Class view (see Browsing Features and changing Object Property Values on page 25).

# **Crop image with offset JSON**

To only show part of the input image in the 3D scene, place a JSON config file next to the image in the Client Data directory. The config file must have same name as the input image with .json as file extension. The structure of the offset JSON is as follows.

```
{
    "xmin": 10,
    "ymin": 10,
    "xmax": 610,
    "ymax": 410,
    "width": 800,
    "height": 600
}
```

(xmin, ymin) define the upper left, (xmax, ymax) the lower right point of the cropped image. width and height have to be set to the values of the input image (before cropping). Values are in pixels and all are mandatory.

With the values above, the input image of size 800x600 will be cropped to a image starting from pixel (10, 10) with a size of 600x400.

Figure 13.5 Cropping example

#### Textur

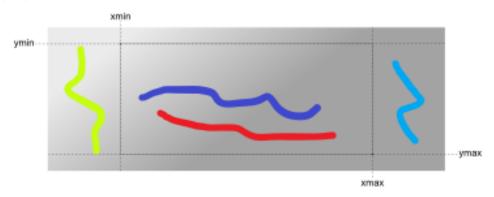

#### 3D Profil

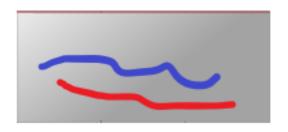

#### 13.2 Linked Files

Linked files are displayed as hyperlinks in GST Web when the Property Page is being displayed (see figure 13.2). To define a Linked File, you need to define a Member Property with the prefix <code>m\_path\_</code> to a custom property name, e.g. <code>m\_path\_PdfDoc</code> displays a hyperlink in GST Web next to the label <code>PdfDoc</code>. Like textured lines the value of this property can be set during uploading an object (see Section: Object Properties on page 62) or later in the Feature Class view (see Browsing Features and changing Object Property Values on page 25).

The value of the m\_path\_ Member Property should be a relative path that is accessible from the server that is running GST Web. The easiest way to do so is to upload your files to a location into GST Web. This location can be set in the GST Web Admin interface with the parameter Path to Textures. Please consult the GST Web documentation for further information.

#### 13.3 Feature Alias

Feature Alias can be used as an alternative display name for Features in GST Web and Intersections.

#### **Motivation**

The Feature name stored in GST is often rather technical (for example **06\_ts\_dd\_geol\_Gneise**). For a general audience, like a public GST Web instance, a simpler name (for this example **Gneise**) may be preferable.

If a Feature has the Alias Member Property and its value is not empty, GST Web and Intersection will use this value in places where a Feature name is displayed. In all other cases the standard Feature name is used.

To enable this for a given Feature Class, add a Member Property with the name m\_alias and type text (see Edit a Feature Class on page 37).

The value of this property can be set when uploading an object (see Section: Object Properties on page 62) or later in the Feature view (see Browsing Features and changing Object Property Values on page 25).

# 14 File Formats

\* ISATIS ASCII (Grids) ......page 147

# 14.1 ISATIS ASCII Format (Grids)

#### How to Create the ISATIS ASCII File

To create the file in ISATIS so that GST can read it, you need to use the following settings:

· Coordinates Mode: "Do Not Store Coordinates"

· CSV Output: "yes"

· Save a Description Header: "yes"

· Comment Leader: '#'

Output Grid Sorting: "+X +Y +Z"

· Values Separator: Can be set freely

· Decimal Symbol: Can be set freely

To make sure that GST can detect that you want to upload an ISATIS ASCII file, the file extension has to be .hd as in mygrid.hd.

### **Troubleshooting**

Check that you have used the correct settings as described above Check that your file has a '.hd' file extension (e.g. mygrid.hd)

### **Supported ISATIS parts**

As input, GST currently supports the following parts of the ISATIS file:

- structure (Geometry information)
  - sorting=+X + Y + Z
  - x0, y0, z0 (Origin)
  - dx, dy, dz (Grid length per direction)
  - nx, ny, nz (Cell count per direction)
  - theta, phi, psi (Rotation per axis)
- field (Property information)
  - name
  - type
  - f\_type
  - ffff (nodata value)
- type mappings (ISATIS => GST)
  - type = numeric and f\_type = Integer => integer
  - type = numeric and f\_type != Integer => double
  - type = alpha (f\_type ignored) => text

GST ignores (means skips and doesn't store) the following:

- structure: x\_unit, y\_unit, z\_unit
- field: unit, comment, f\_length, f\_digits, description

GST will fail for any of the following conditions:

- · structure != grid
- sorting != +X +Y +Z
- · Required settings not as described at the start
- · File extension != '.hd'

#### **Example ISATIS ASCII File**

```
#
# FILE SAVING: Directory: 03_Grids File: Grid_Temp_01
# structure=grid, x_unit="m", y_unit="m", z_unit="m";
#
                  sorting=+X +Y +Z ;
                  x0=2496915.06 , y0=1090415.06 , z0=-9500.00 ;
#
                        5000.00 , dy=
                                        5000.00 , dz=
                                                        1000.00;
#
                              2 , ny=
                                              2 , nz=
                                                              2;
                  nx=
#
                  theta=
                             30 , phi=
                                              0 , psi=
                                                              0
# csv_file=Y, csv_separator=",", csv_decimal_symbol="."
# nskip=1
# field=1, type=numeric, name="Temp", bitlength=32;
           ffff="-9999", unit="C";
#
           f_type=Decimal, f_length=10, f_digits=2;
           description="Creation Date: Oct 31 2017 14:39:25"
#
Temp
220.23
196.36
196.36
161.94
161.94
139.78
121.43
99.94
```

# A Intersection Template detailed information

# A.1 Overview

Figure A.1 Overview over the template with some parameters explained

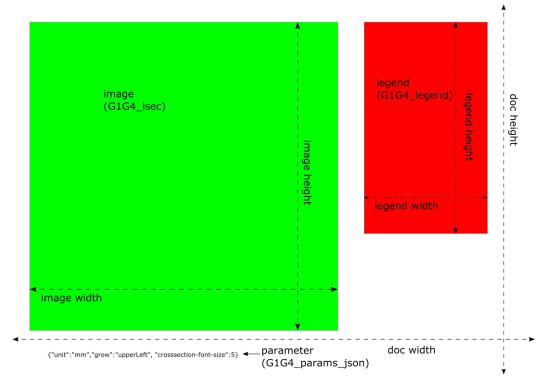

# A.2 Image details

Figure A.2
Detailed parameter
explanation to the
intersection image
box

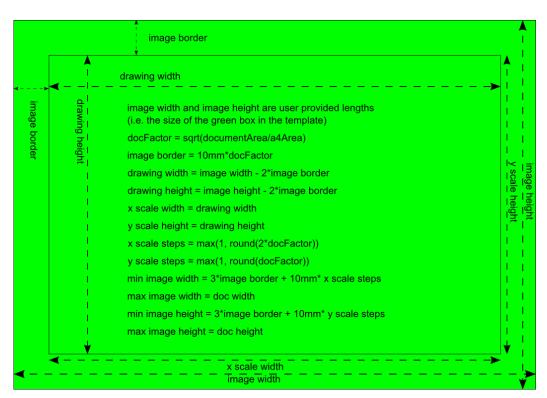

# A.3 Legend details

Figure A.3 Detailed parameter explanation to the legend box

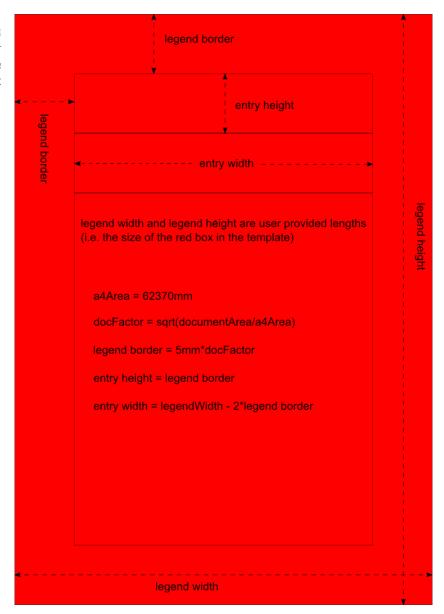

Figure A.4 json parameter explanation

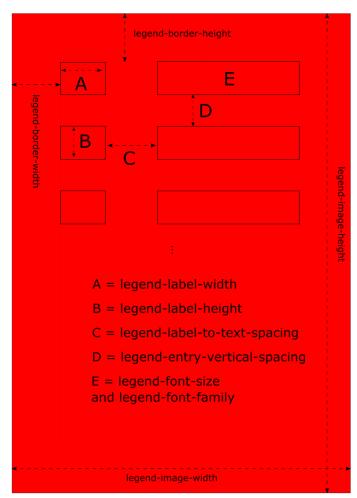

### A.4 Additional JSON Parameters

Passing parameters in the Template text box G1G4\_params\_json or as additionalParameters to the URL or Slice Parameter Dialog in GST Desktop allows you to customize the section output.

```
Example:

Parameters are necessarily encoded in JSON format, e.g.

{

    "unit ": "px ",

    "dpi ":300,

    "borehole—image—width ":800,

    "borehole—image—height ":600
}
```

Below a complete list of parameters

#### **General JSON Parameters**

| Parameter | Possible Values / Hints                                                                                                    | Default value     |
|-----------|----------------------------------------------------------------------------------------------------|-------------------|
| unit      | String Used to transform length properties in the json_params  * "px" (Pixels), if set requires dpi  * "mm" (Millimeter)  * "cm" (Centimeter)                                                                        | Required          |
|           | <b>Hint</b> It is a good idea to specify "mm" or "cm" wh plate. Use "px" when generate a section without tem JSON. (URL Parameter <b>templateFile</b> and <b>legendTe</b> tional). Section Template File on page 115 | plates just using |

| Parameter   | Possible Values / Hints                                                                                                    | Default value                                                                                                    |
|-------------|----------------------------------------------------------------------------------------------------|----------------------------------------------------------------------------------------------------|
| dpi         | Integer  Controls the resolution of the output image.  * If the output format is a pixel format (e.g. png) this parameter is required.  * If the output format is a vector format (e.g. svg) this parameter is required if unit is px.  * If the output format is a vector format (e.g. svg) this parameter is ignored if unit is not px. | 300                                                                                                    |
| grow        | String Direction of growing. (Keeps the opposite corner of G1G4_isec fixed.). Possible values:  * "upperRight"  * "lowerRight"  * "lowerRight"  * "lowerLeft"  * "none" (deny growing.)  This parameter has no effect when generating a section with a template.                                                                          | "none"                                                                                                    |
| image-align | String Override the alignment of the intersection image in the G1G4_isec box. Possible values (please also refer to figure A.5):  * "upperRight"  * "up"  * "upperLeft"  * "left"  * "center"  * "right"  * "lowerLeft"  * "down"  * "lowerRight"  See Figure A.5 below this table.                                                       | The opposite side of <b>grow</b> . (If <b>grow</b> is set to "none" then <b>image-align</b> defaults to "center".) |

Figure A.5 Alignment values for **image-align** 

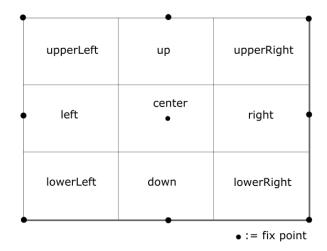

Within the following sections parameters are dependent on the Intersection type. These parameters are indicated by the prefixes

 \* borehole-...
 page 158

 \* crosssection-...
 page 162

 \* mapsection-...
 page 165

 \* legend-...
 page 166

Figure A.6 Font identifiers for **font-size** and **font-family** 

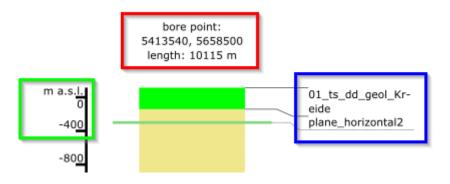

\_\_\_-font-size, \_\_\_-font-family borehole-font-size, borehole-font-family, crosssection-font-size, mapsection-font-size

ont-size, \_\_\_-scale-font-family borehole-y-scale-font-size, borehole-y-scale-font-family, crosssection, mapsection

borehole-label-area-font-size

### Important for font-family

Please note for **font-family** values, that this font is **required to be installed on the rendering machine**. The rendering machine is the machine displaying the SVG Section output (or even renders PNG or PDF from SVG if the Section was requested in one of these formats).

#### **Example:**

In most infrastructures the rendering machine is **GST Desktop** (if the section is requested via GST Desktop) and/or **GST Web** (if section is requested via GST Web). The font is not required on the machine running GST Storage.

### **Borhole JSON Parameters**

Figure A.7 Borehole pillar and labeling

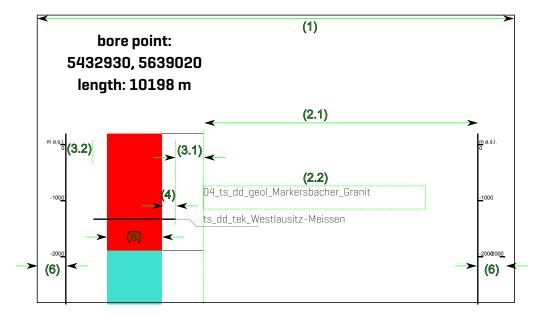

The numbers are referenced in the table below.

| Parameter                       | Possible Values / Hints                                                                                                    | Default value                                        |
|---------------------------------|----------------------------------------------------------------------------------------------------|------------------------------------------------------|
| [1]<br>borehole-<br>image-width | Double Width of <b>g1g4_isec</b> image (see Figure A.2) in specified <b>unit</b> . Value is required if no template is specified.                                                                     | If not specified: width of the <b>g1g4_isec</b> box  |
| borehole-<br>image-height       | Double  Height of <b>g1g4_isec</b> image in specified <b>unit</b> .  Value is required if no template is specified.                                                                                   | If not specified: height of the <b>g1g4_isec</b> box |
|                                 | Hint Specify borehole-image-width and borehole-image-height only for requests without a template (see Section Template File on page 115). The image size is given by the template g1g4_isec box size. |                                                      |
| borehole-<br>font-size          | Double Info text (Text in red box, see Figure A.6) font size in specified unit.                                                                                                    | Relative to im-<br>age size                          |

| Parameter                                     | Possible Values / Hints                                                                                                    | Default value                                                |
|-----------------------------------------------|----------------------------------------------------------------------------------------------------|--------------------------------------------------------------|
| borehole-<br>font-family                      | String Info text Font family name. (Text in red box, see Figure A.6)                                                                                                    | "Verdana"                                                    |
| borehole-<br>y-scale-<br>reference-<br>marker | String Defines a reference marker for the y-scale. This value is added after the unit (currently always "m") above the y-scale. E.g. for a reference marker "a.s.l." it would say "m a.s.l." or for "NN" it would say "m NN". This value is only used if "borehole-y-scale-height-reference"="masl".                                                                                                    | "a.s.l."                                                     |
| borehole-y-<br>scale-height-<br>reference     | String or Double  Defines y-scale reference points  * "masl", z zero refers to z coordinates (and negative values downwards)  * "depth", z zero refers to borepoint (and positive values downwards)  * Double Value: analog to "depth" but z zero refers to given z coordinate. This is useful if you do not have a DEM in your data.  [depth or masl are specified at the scale top, see Figure A.6 text in the green box] | "masl"                                                       |
| borehole-y-<br>scale-mode                     | String Defines on which side the y-scale should be drawn.  * "none" (hide scale)  * "left"  * "right"  * "both"                                                                                                    | "left"                                                       |
| borehole-y-<br>scale-step-<br>length          | Double Defines distance of the ticks of the y-scale in z units (typical: meter). (In Figure A.6 this value is 400, see green box)  Note: This value is currently ignored if a template file is used for the intersection.                                                                                                    | Relative to image size and font size avoiding crossing fonts |

| Parameter                            | Possible Values / Hints                                                                                                    | Default value               |
|--------------------------------------|----------------------------------------------------------------------------------------------------|-----------------------------|
| borehole-y-<br>scale-font-<br>size   | Double Scale text font size in specified unit. (green text in Figure A.6)                                                                                                    | Relative to im-<br>age size |
| borehole-y-<br>scale-font-<br>family | String Scale text font family.  (green text in Figure A.6)                                                                                                    | "Verdana"                   |
| [6] borehole-y- scale-width          | Double  Margin left of the left scale and right of the right scale that is reserved for the scale labeling. Increase this value if your scale labels are drawn out of the image bounds (not enough space for labeling).                                                                | Relative to im-<br>age size |
| (4) borehole- pillar-line- overlap   | Double When crossing fault objects or other non BREP models, the output in the borehole is a line. The line overlap is the distance this line is painted out of the borehole pillar (4).                                                                                               | Relative to im-<br>age size |
| (5)<br>borehole-<br>pillar-width     | Double Thickness of the borehole pillar (when bore path is filled). The full space reserved for the borehole visualisation is the borehole-pillar-width (5) + borehole-pillar-line-overlap (4)                                                                                         | Relative to im-<br>age size |
| [3.1] borehole- pillar- margin-right | Double Distance between line-overlap from borehole pillar [4] and the labeling text. Within this distance the marker line from the object in the pillar to the label text is drawn. Do not make it to small. A good idea is to use $\frac{1}{2}$ to $\frac{1}{3}$ of the pillar-width. | Relative to im-<br>age size |
| (3.2) borehole- pillar- margin-left  | Double Distance between line-overlap from borehole pillar [4] to the left scale axis in specified <b>unit</b> .                                                                                                    | Relative to im-<br>age size |

| Parameter                                        | Possible Values / Hints                                                                                                    | Default value                                                 |
|--------------------------------------------------|----------------------------------------------------------------------------------------------------|---------------------------------------------------------------|
| borehole-<br>label-area-<br>enabled              | Boolean  * true enable labeling area  * false disable labeling area (all borehole- label-area parameters will be ignored)                                                                                                    | true                                                          |
| (2.1) borehole- label-area- width                | Double Width of the borehole label area in specified <b>unit</b> . This is the space used for labeling texts. Do not make it to small (depending on your label length).                                                                                                    | Relative to im-<br>age size                                   |
|                                                  | <b>Hint</b> Enabling the right scale (borehole-y-scale-help to visualize the borehole-label-area-width.                                                                                                    | -mode:both ] will                                             |
|                                                  | Important Changing this parameter can cause lal drawn out of image bounds. Check the borehole-lawrap-threshold to break labeling lines.                                                                                                    |                                                               |
| (2.2) borehole- label-area- word-wrap- threshold | Integer  Number of character when a label line will be breaked (into a new line).                                                                                                    | 20                                                            |
|                                                  | Hint This highly depends on the borehole-label-borehole-label-font-size and can not be compute image creation automatic. It is always a good idea to following order: (1) Set font family and font size (2) this parameter to fit in the borehole-label-area-with the borehole-label-area-with the borehole-area-with the borehole-area-with th | ed on the time of<br>to proceed in the<br>) "play" a bit with |
| borehole-<br>label-area-<br>font-size            | Double<br>Label area font size in specified <b>unit</b> .                                                                                                    | Relative to im-<br>age size                                   |
| borehole-<br>label-area-<br>font-family          | String<br>Label area font family.                                                                                                    | Relative to im-<br>age size                                   |
| borehole-<br>draw-header-<br>info                | Boolean<br>Specifies whether or not to draw the header info                                                                                                    | true                                                          |

## **Cross section JSON Parameters**

Figure A.8 Crosssection labeling

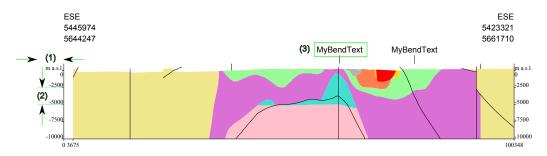

| Parameter                                         | Possible Values / Hints                                                                                                    | Default value               |
|---------------------------------------------------|----------------------------------------------------------------------------------------------------|-----------------------------|
| crosssection-<br>image-width                      | Double<br>Width of image in specified <b>unit</b> .                                                                                                    | Relative to im-<br>age size |
| crosssection-<br>image-height                     | Double<br>Height of image in specified <b>unit</b> .                                                                                                    | Relative to im-<br>age size |
|                                                   | Hint Specify crosssection-image-width and image-height only for requests without a templa Template File on page 115). The image size is given g1g4_isec box size.                                                                                                    | ate (see Section            |
| crosssection-<br>font-size                        | Double<br>Info text font size in specified <b>unit</b> .                                                                                                    | Relative to im-<br>age size |
| crosssection-<br>font-family                      | String<br>Info text Font family name.                                                                                                    | "Verdana"                   |
| crosssection-<br>y-scale-<br>reference-<br>marker | String Defines a reference marker for the y-scale. This value is added after the unit (currently always "m") above the y-scale. E.g. for a reference marker "a.s.l." it would say "m a.s.l." or for "NN" it would say "m NN". This value is only used if "crosssection-y-scale-height-reference"="masl". | "a.s.l."                    |

| Parameter                              | Possible Values / Hints                                                                                                    | Default value               |
|----------------------------------------|----------------------------------------------------------------------------------------------------|-----------------------------|
| crosssection-<br>y-scale-mode          | String Defines on which side the y-scale should be drawn.  * "none"  * "left"  * "right"  * "both"                                                                                                    | "both"                      |
| (1) crosssection- y-scale-width        | Double  Margin left of the left scale and right of the right scale that is reserved for the scale labeling. Increase this value if your scale labels are drawn out of the image bounds (not enough space for labeling). | Relative to im-<br>age size |
| (2) crosssection- y-scale-step- length | Double Defines distance of the ticks of the y-scale in z units (typical: meter).  Note: This value is currently ignored if a template file is used for the intersection.                                                | Relative to image size      |
| crosssection-<br>scale-font-<br>size   | Double<br>Scale text font size in specified <b>unit</b> .                                                                                                    | Relative to im-<br>age size |
| crosssection-<br>scale-font-<br>family | String<br>Scale text font family.                                                                                                    | "Verdana"                   |
| [3] crosssection- bend-marker- text    | String Defines the text used on Bend in Section markers for multi segment cross sections.                                                                                                    | "Bend"                      |
| crosssection-<br>y-scale-width         | Double Width reserved for y-scale. (This can be used to circumvent y-scale entry text getting cut off at the image border.)                                                                                             | Relative to im-<br>age size |

| Parameter            | Possible Values / Hints                          | Default value |
|----------------------|--------------------------------------------------|---------------|
| crosssection-        | Boolean                                          | true          |
| draw-header-<br>info | Specifies whether or not to draw the header info |               |

# Map section JSON Parameters

| Parameter                                      | Possible Values / Hints                                                                                                    | Default value               |
|------------------------------------------------|----------------------------------------------------------------------------------------------------|-----------------------------|
| mapsection-<br>image-width                     | Double Width of image in specified unit.                                                                                                    | Relative to im-<br>age size |
| mapsection-<br>image-height                    | Double<br>Height of image in specified unit.                                                                                                    | Relative to im-<br>age size |
| mapsection-<br>font-size                       | Double Info text font size in specified unit.                                                                                                    | Relative to im-<br>age size |
| mapsection-<br>font-family                     | String<br>Info text Font family name.                                                                                                    | "Verdana"                   |
| mapsection-<br>scale-font-<br>size             | Double<br>Scale text font size in specified unit.                                                                                                    | Relative to im-<br>age size |
| mapsection-<br>height-<br>reference-<br>marker | String Defines a reference marker for the height value in the info text. This value is added after the unit (currently always "m"). E.g. for a reference marker "a.s.l." it would say "height: 1000 m a.s.l." or for "NN" it would say "height: 1000 m NN". | "a.s.l."                    |
| mapsection-<br>scale-font-<br>family           | String<br>Scale text font family.                                                                                                    | "Verdana"                   |
| mapsection-<br>y-scale-width                   | Double Width reserved for y-scale. (This can be used to circumvent y-scale entry text getting cut off at the image border.)                                                                                                    | Relative to im-<br>age size |
| mapsection-<br>draw-outline                    | Boolean Specifies whether or not to draw the selection rectangle outline in the resulting image.                                                                                                    | false                       |
| mapsection-<br>draw-header-<br>info            | Boolean<br>Specifies whether or not to draw the header info                                                                                                    | true                        |

### **Legend JSON Parameters**

Figure A.9 Legend distances

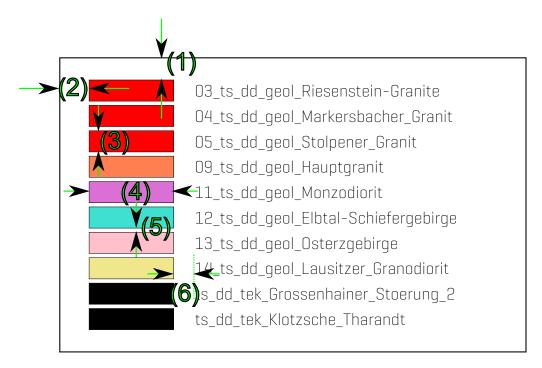

| Parameter                       | Possible Values / Hints                              | Default value               |
|---------------------------------|------------------------------------------------------|-----------------------------|
| legend-<br>image-width          | Double<br>Width of legend image in specified unit.   | Relative to im-<br>age size |
| legend-<br>image-height         | Double<br>Height of legend image in specified unit.  | Relative to im-<br>age size |
| legend-font-<br>size            | Double<br>Legend text font size in specified unit.   | Relative to im-<br>age size |
| legend-font-<br>family          | String<br>Legend text font family.                   | "Verdana"                   |
| [1]<br>legend-<br>border-height | Double<br>Border height of legend in specified unit. | Relative to im-<br>age size |
| [2] legend- border-width        | Double<br>Border width of legend in specified unit.  | Relative to im-<br>age size |

| Parameter                           | Possible Values / Hints                                                                 | Default value               |
|-------------------------------------|-----------------------------------------------------------------------------------------|-----------------------------|
| [3]<br>legend-label-<br>height      | Double<br>Entry label height of legend in specified unit.                               | Relative to im-<br>age size |
| [4]<br>legend-label-<br>width       | Double<br>Entry label width of legend in specified unit.                                | Relative to im-<br>age size |
| [5] legend-entry- vertical- spacing | Double Vertical spacing between legend entries in specified unit.                       | Relative to im-<br>age size |
| [6] legend-label- to-text- spacing  | Double Horizontal spacing between legend label and legend entry text in specified unit. | Relative to im-<br>age size |
| legend-<br>word-wrap-<br>threshold  | Integer Number of characters after which an entry will be split up into multiple lines. | unlimited                   |

#### **Shape JSON Parameters**

When requesting a section in shapefile format (see Section Image Designer on page 113) the section output will be written into a SHP, DBF, SHX and PRJ file and will be compressed into one 7IP file.

The generated shapefile contains one SHP Feature per intersected GST Feature. The attributes in the generated shape file are:

- \* title The user entered title for the section
- \* exaggeration The specified (or computed) exaggeration
- \* orig The GST oname column (that is original object name in GST)
- \* alias The object alias name (that is currently equal to oname)
- \* date A time stamp of the shapefile generation
- \* model The model name (top level element in Model Management) the Feature is assigned to. If the Feature is assigned in multiple models, the shapefile Feature output is duplicated (one per model). Please refer to Tab: Models (Model Management) on page 91 for more information about Model Management.

Depending on the type of the intersected geometries (whether its of type point, line, triangle etc) and the section type (whether its a virtual borehole, a vertical/horizontal section) the type of section result can differ.

Example: Generating a vertical section and cutting a GST Multiline object will create in a point representing the intersection of the line object by the section plane. Cutting different geometries will generate different types section result geometries. On the other side Features of only one geometry type can be represented by one shapefile. This is the reason why a section can can result in up to 3 shapefiles (all zipped together), representing the different section result types.

- \* points Representing all 1D intersection results (line intersected by a plane, or surface intersected by virtual borehole)
- \* lines Representing all [open] 2D intersection results [surface intersected by a plane]
- polygons Representing all (closed) 2D intersection results (volume is intersected by a plane)

The shapefile file names and shapefile attributes can be customized by **Shape JSON Parameters** listed in the following table.

| Parameter                                                                                                    | Possible Values / Hints                                                                                       | Default<br>value                                |
|----------------------------------------------------------------------------------------------------|----------------------------------------------------------------------------------------------------|-------------------------------------------------|
| * title-column- name  * exaggeration- column-name  * orig-column- name  * alias-column- name  * date-column- name  * model-column- name | String Custom name of the shapefile attribute title, exaggeration, orig, alias, date, model                   | title, exag- geration, orig, alias, date, model |
| <ul> <li>points-file- name</li> <li>lines-file-name</li> <li>polygons-file- name</li> </ul>                                             | String Custom shapefile file name for the generated shape results of type Multipoint, Multiline, Multipolygon | points,<br>lines,<br>polygons                   |

| Parameter                                                                                                    | Possible Values / Hints                                                                                                    | Default<br>value                                                             |
|----------------------------------------------------------------------------------------------------|----------------------------------------------------------------------------------------------------|------------------------------------------------------------------------------|
| bavaria-options                                                                                                    | JSON object When this JSON object is set (not NULL), then a set of files are generated to the regular section result shapefile as follows:  * profileline A line shapefile representing the location of the generated section (equal to section location input)  * bendpoint A line shapefile representing the bend points as vertical lines (in profile co- ordinates)  * verticalline A line shapefile with two vertical line object representing the profile start and endpoint (in profile coordinates)  * horizontalline A line shapefile with one hori- zontal line representing the NN horizon (in profile coordinates)  The JSON object is the union of JSON string at- tibutes below: | NULL                                                                         |
| <ul> <li>profileline-file-name</li> <li>bendpoint-file-name</li> <li>verticalline-file-name</li> <li>horizontalline-file-name</li> </ul> | String Custom shapefile file name for the generated shape results listed in <b>bavaria-options</b>                                                                                                    | profileline,<br>bend-<br>point,<br>verti-<br>calline,<br>horizon-<br>talline |

## A.5 Template Placeholder Values

The following table specifies the available placeholder values in a intersection template. During the final construction of the intersection image, each instance of texts defined in the column Placeholder will be replaced by its defined value.

Note: Empty values will remove the placeholder.

If you want to use any of these values, just put them as text somewhere in your template, be sure to check for the correct spelling. Any surrounding elements and text remain untouched by the placeholder replacement.

| Placeholder               | Explanation                                            |
|---------------------------|--------------------------------------------------------|
| G1G4_xScale               | The horizontal scale. Format "1 : X"                   |
| G1G4_yScale               | The vertical scale. Format "1 : X"                     |
| G1G4_date                 | The date during creation of the intersection image     |
| G1G4_title                | The title provided during the intersection request     |
| G1G4_borehole_path_length | The length of the borehole path                        |
| G1G4_borehole_start_x     | The x coordinate of the start point                    |
| G1G4_borehole_start_y     | The y coordinate of the start point                    |
| G1G4_crosssection_start_x | The x coordinate of the start point                    |
| G1G4_crosssection_start_y | The y coordinate of the start point                    |
| G1G4_crosssection_end_x   | The x coordinate of the end point                      |
| G1G4_crosssection_end_y   | The y coordinate of the end point                      |
| G1G4_mapsection_height    | The height value of the map section result (unit-less) |
| G1G4_scalebar             | A scale bar to be drawn                                |

# A.6 URL Parameters

### The List of Parameters for a vertical borehole

| Parameter         | Possible Values / Hints                                                                                                    | Example Values                                                                                                    |
|-------------------|----------------------------------------------------------------------------------------------------|----------------------------------------------------------------------------------------------------|
| p1x<br>p1y<br>p1z | Double  Northing (Y), Easting (X) and Height  (Z) of the bore point                                                                                                    | 11.425781                                                                                                    |
| srs               | The spatial reference system of the input geometry for the section. If no SRS is given (value: 0), no transformation is performed. It data is kept as is.  1st Character: Description Encoding 2nd Character until Ende: description Valid description encodings:  * 0 -> No Transformation  * 1 -> Registered GST SRS  * 2 -> WKT encoding  * 3 -> PROJ4 encoding  Remark that for URL's the paramters must be encoded. | One of the following encodings:  * 0  (for ''no transformation'')  * 1199  (for ''GST SRS with id 199'')  * 2GEOGCS%5B%22 wgs+84%22%2C  DATUM%5B%22WGS_1984%22%2C  SPHEROID%5B%22WGS+84%22%2C  6378137%2C 298.257223563%2C  AUTHORITY%5B%22EPSG%22%2C  %227030%22%5D%5D%2C  AUTHORITY%5B%22EPSG%22%2C  %226326%22%5D%5D%2C  PRIMEM%5B%22EPSG%22%2C  %228901%22%5D%5D%2C  AUTHORITY%5B%22EPSG%22%2C  %228901%22%5D%5D%2C  AUTHORITY%5B%22EPSG%22%2C  %229122%22%5D%5D%2C  AUTHORITY%5B%22EPSG%22%2C  %229128%22%5D%5D%2C  AUTHORITY%5B%22EPSG%22%2C  %229128%22%5D%5D%2C  AUTHORITY%5B%22EPSG%22%2C  %229128%22%5D%5D%2C  AUTHORITY%5B%22EPSG%22%2C  %229128%22%5D%5D%2C  AUTHORITY%5B%22EPSG%22%2C  %229128%22%5D%5D%3Dlonglat  +%2Bellps%3DWGS84  +%2Bellps%3DWGS84  +%2Bno_defs |

| Parameter                    | Possible Values / Hints                                                                                                    | Example Values                                       |
|------------------------------|----------------------------------------------------------------------------------------------------|------------------------------------------------------|
| projectZ                     | Bool If true: p1z will be set to the highest z-value at the (p1x,p1y) coordinates. Supplied p1z will be ignored. If false: p1z will be used.      | true                                                 |
| maxBore-<br>Depth            | Float Depth of the bore hole. Default/Maximum: the greatest depth at the coordinates.                                                             | 1500.50                                              |
| scale                        | Float Fixed (horizontal) scale value. A negative value is coded as "com- pute best" (scale is getting com- puted to fit the templates width best) | * -1 (for "compute best")<br>* 50000 (for "1:50000") |
| inclined                     | Bool Has to be false to get a vertical borehole                                                                                                   | false (for vertical)                                 |
| template-<br>File            | String Filename of the template file used to generate output (Take care this file is available in GST Webs temporal directory)                    | hydrotmpl.svg                                        |
| legend-<br>Template-<br>File | String A separate legend template file. Overwrites legend parameters already defined in the standard templateFile.                                | hydrotmpl_legend.svg                                 |

| Parameter                 | Possible Values / Hints                                                                                           | Example Values                             |
|---------------------------|----------------------------------------------------------------------------------------------------|--------------------------------------------|
| outputType                | String Valid Values:  * SVG  * PNG  * PDF                                                                         | SVG                                        |
| dpi                       | Integer Only used for outputType=PNG. Sets the DPI for the output image.                                          | 300                                        |
| title                     | String<br>Title of the image                                                                                      | ''My image'                                |
| additional-<br>Parameters | JSON encoded String Additional output parameters (advanced). Overwrites all parameters set in the template files. | { "borehole-font-size":5 }                 |
| asJS0N                    | Bool Defines if the output should be JSON or directly an image, then set to false                                 | false (for direct image, PDF, SHP) output) |

#### The List of Parameters for a vertical an inclined borehole

| Parameter                                                                                                    | Possible Values / Hints                                             | Example Values      |
|----------------------------------------------------------------------------------------------------|---------------------------------------------------------------------|---------------------|
| plx<br>ply<br>plz                                                                                                    | Double  Northing (Y), Easting (X) and Height  (Z) of the bore point | 11.425781           |
| inclined                                                                                                    | Bool Has to be false to get a vertical borehole                     | true (for inclined) |
| dip                                                                                                    | Float<br>Between 0 and 90 degree                                    | 45                  |
| azimuth                                                                                                    | Float<br>Between 0 and 360 degree                                   | 145                 |
| srs, projectZ, maxBore- Depth, scale, template- File, legend- Template- File, outputType, dpi, asJSON, title, additional- Parameters | same as on previous parameter list on page 172                      |                     |

#### The List of Parameters for a vertical section

| Parameter                                                                                           | Possible Values / Hints                                                                                                    | Example Values                                       |
|----------------------------------------------------------------------------------------------------|----------------------------------------------------------------------------------------------------|------------------------------------------------------|
| p1x<br>p1y<br>p1z                                                                                   | Double  Northing (Y), Easting (X) and Height  (Z) of the bore point                                                                               | 11.425781                                            |
| zmin<br>zmax                                                                                        | Double Sets the highest/lowest z-value of the section. Note: These values are restricted by the bounding box of all selected features.            | 5000.55                                              |
| xscale                                                                                              | Float Fixed (horizontal) scale value. A negative value is coded as "com- pute best" (scale is getting com- puted to fit the templates width best) | * -1 (for "compute best")<br>* 50000 (for "1:50000") |
| vertical-<br>Exag-<br>geration                                                                      | Float Exaggeration of section height (y)                                                                                                    | 1                                                    |
| point-<br>Projection-<br>Distance                                                                   | Float Points with this or smaller distance will be projected onto the section.                                                                    | 500                                                  |
| srs, template- File, legend- Template- File, outputType, dpi, asJSON, title, additional- Parameters | same as on previous parameter list on page 172                                                                                                    |                                                      |

# The List of Parameters for a horizontal/map section

| Parameter                                                                                              | Possible Values / Hints                                             | Example Values |
|----------------------------------------------------------------------------------------------------|---------------------------------------------------------------------|----------------|
| plx<br>ply<br>plz                                                                                      | Double  Northing (Y), Easting (X) and Height (Z) of the bore point  | 11.425781      |
| direction                                                                                              | Text Left or Right Direction of area referenced from the area line. | left           |
| boxWidth                                                                                               | Float<br>Width of the intersection area.                            | 50000          |
| depth                                                                                                  | Double<br>Height of the intersection area                           | 334.54         |
| srs, scale, templateFile, legendTemplate- File, outputType, dpi, asJSON, title, additionalPara- meters | same as on previous parameter list on page 172                      |                |